# **Motorola** ADMIRAL

# **User Guide**

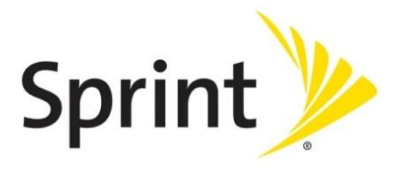

©2011 Sprint. Sprint and the logo are trademarks of Sprint. Other marks are trademarks of their respective owners.

# **Table of Contents**

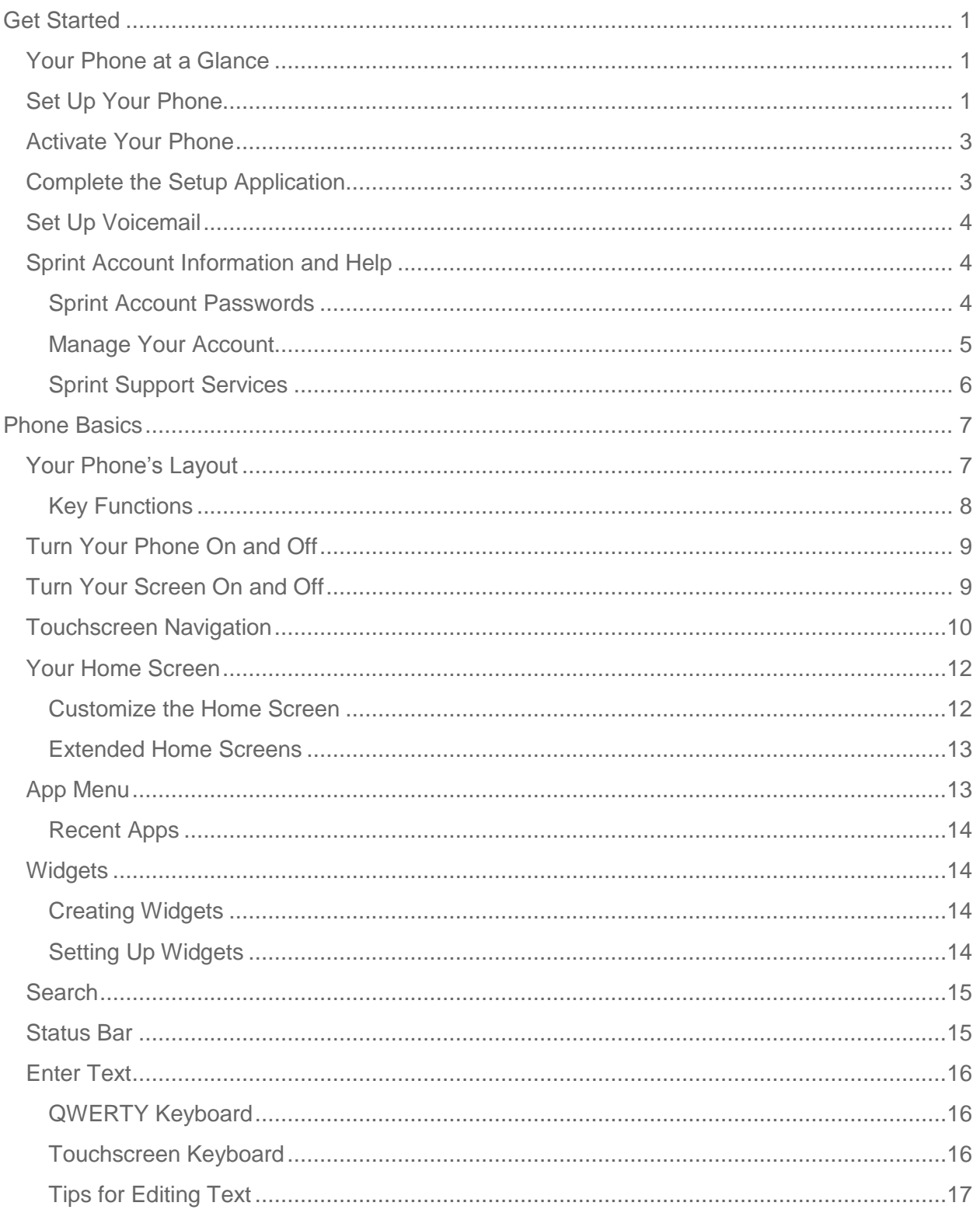

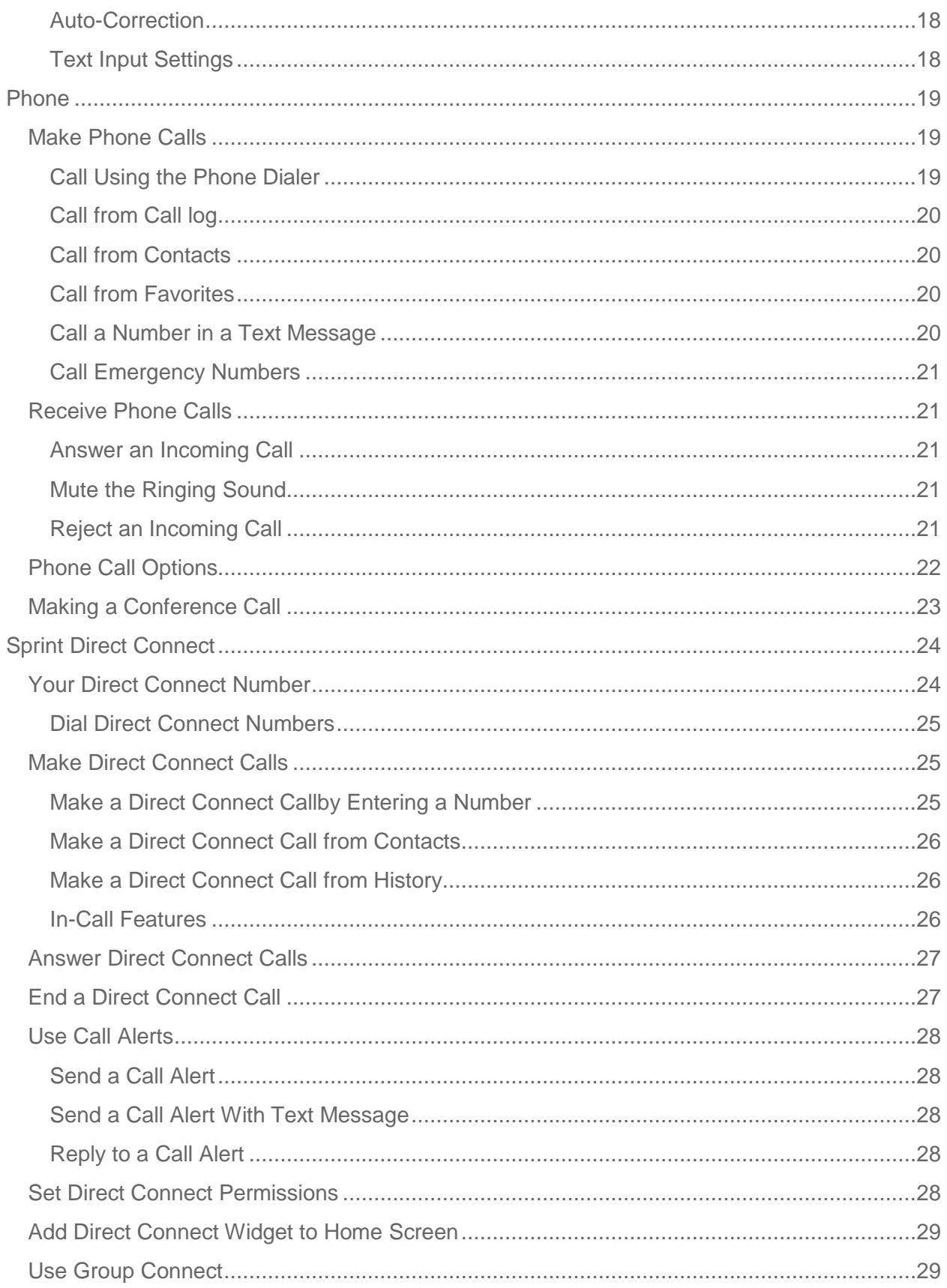

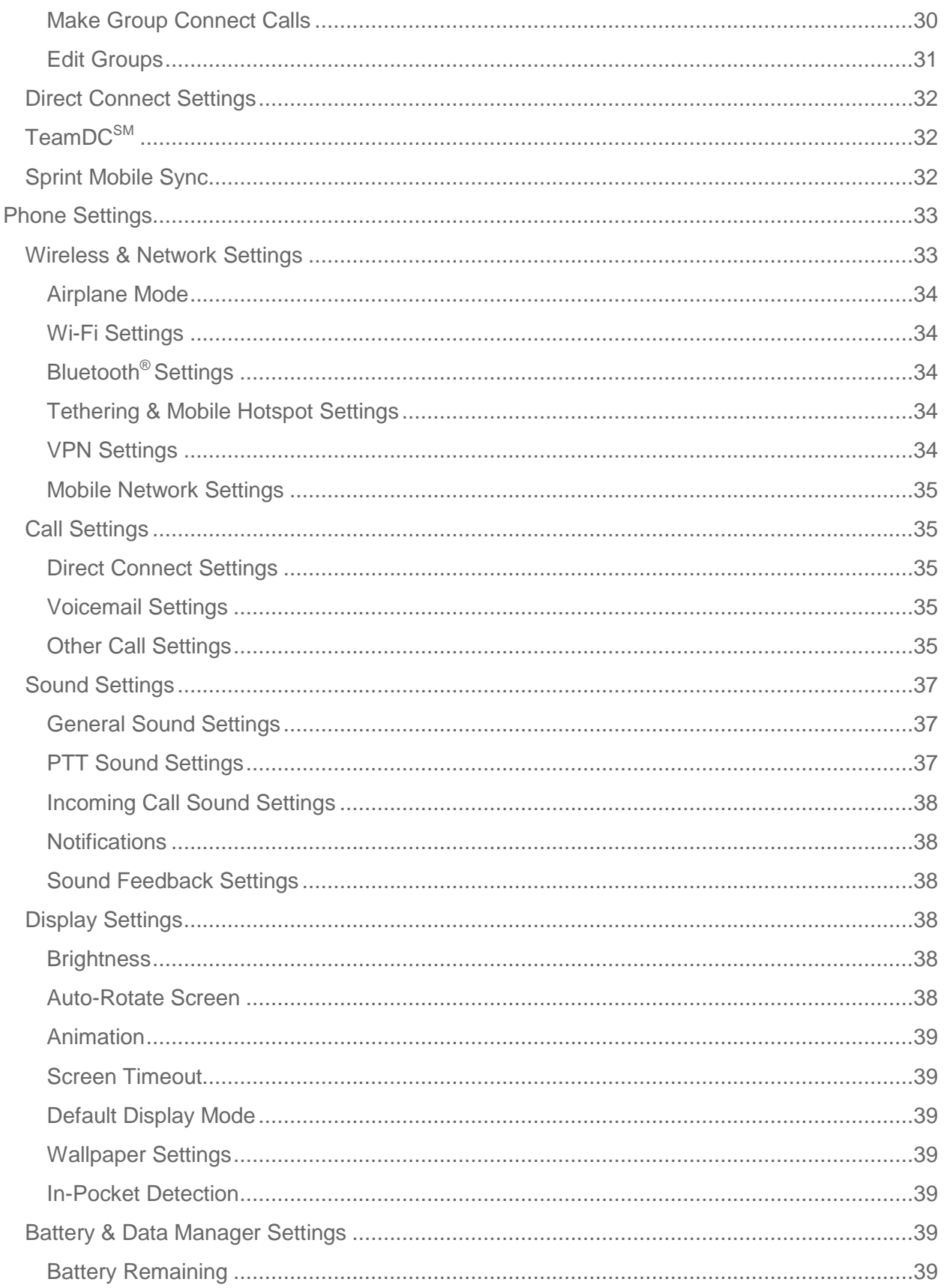

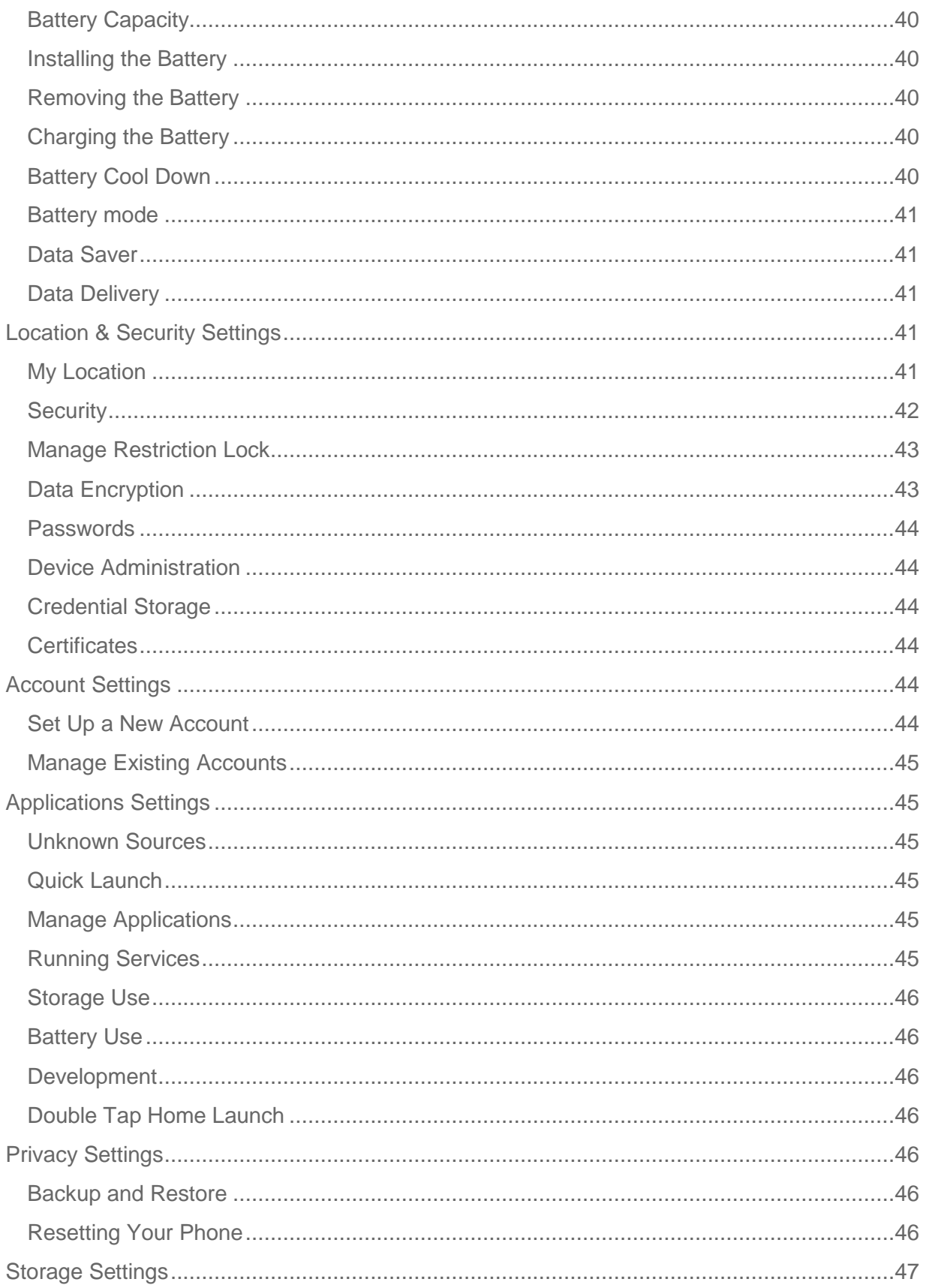

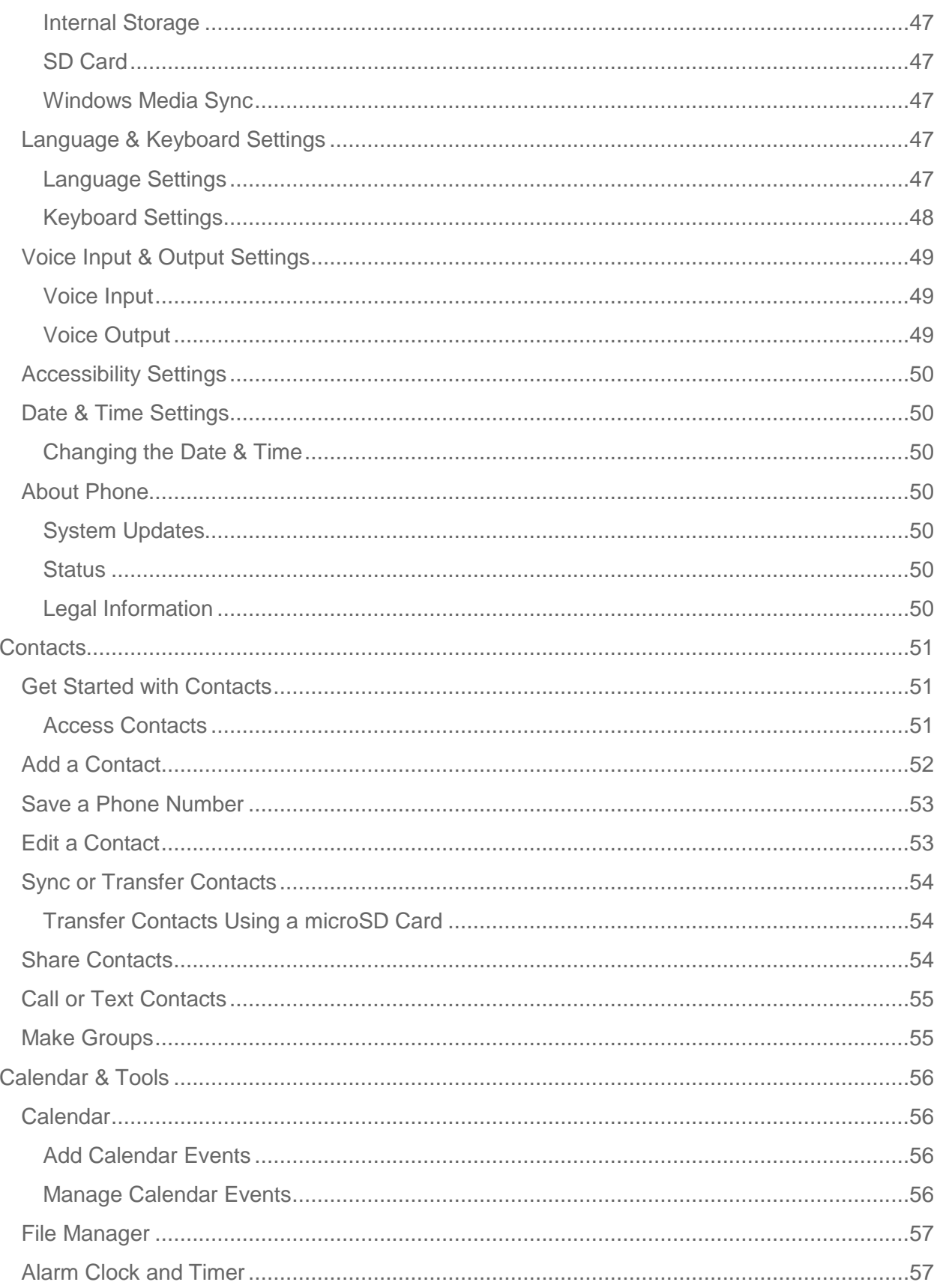

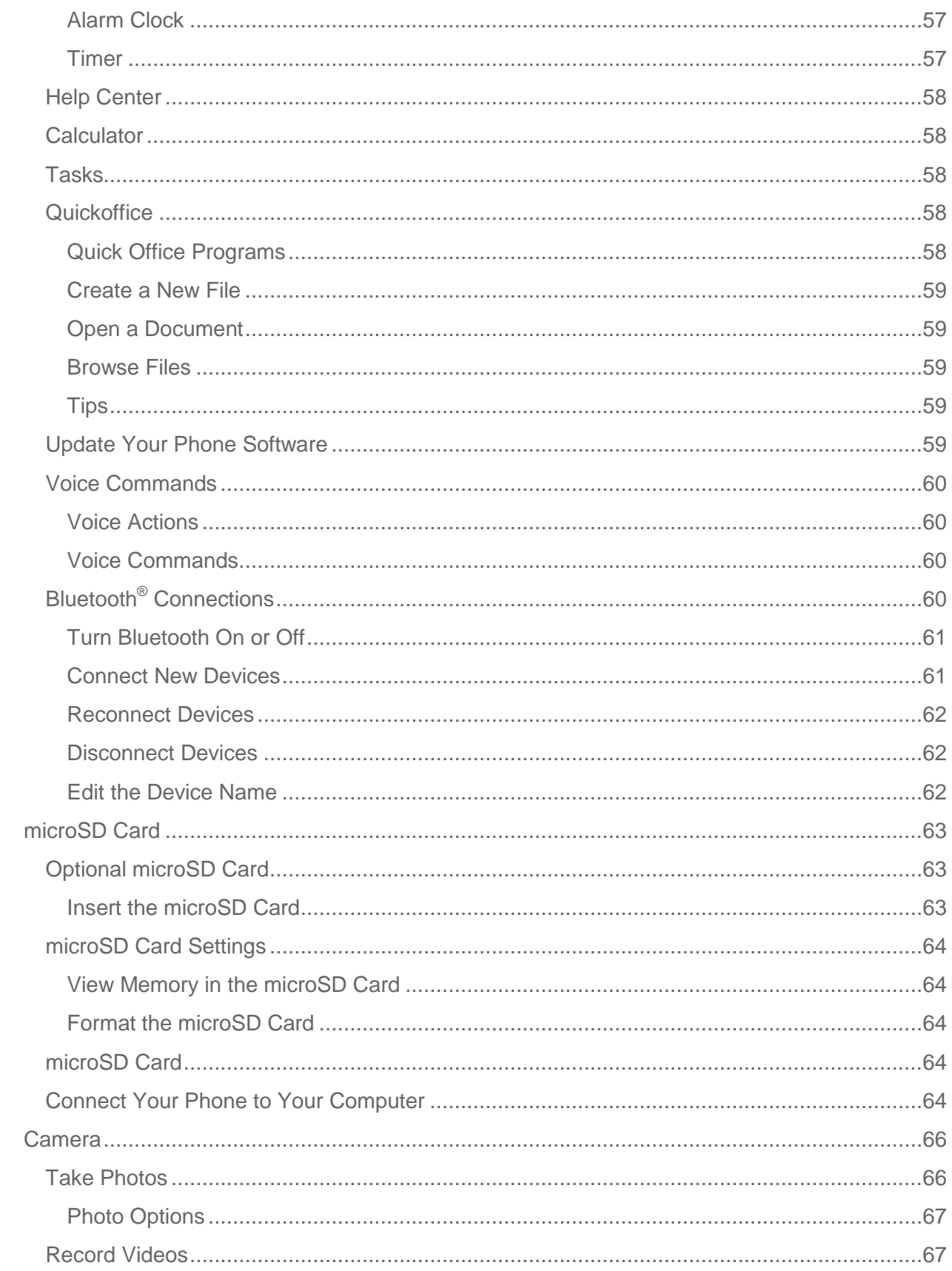

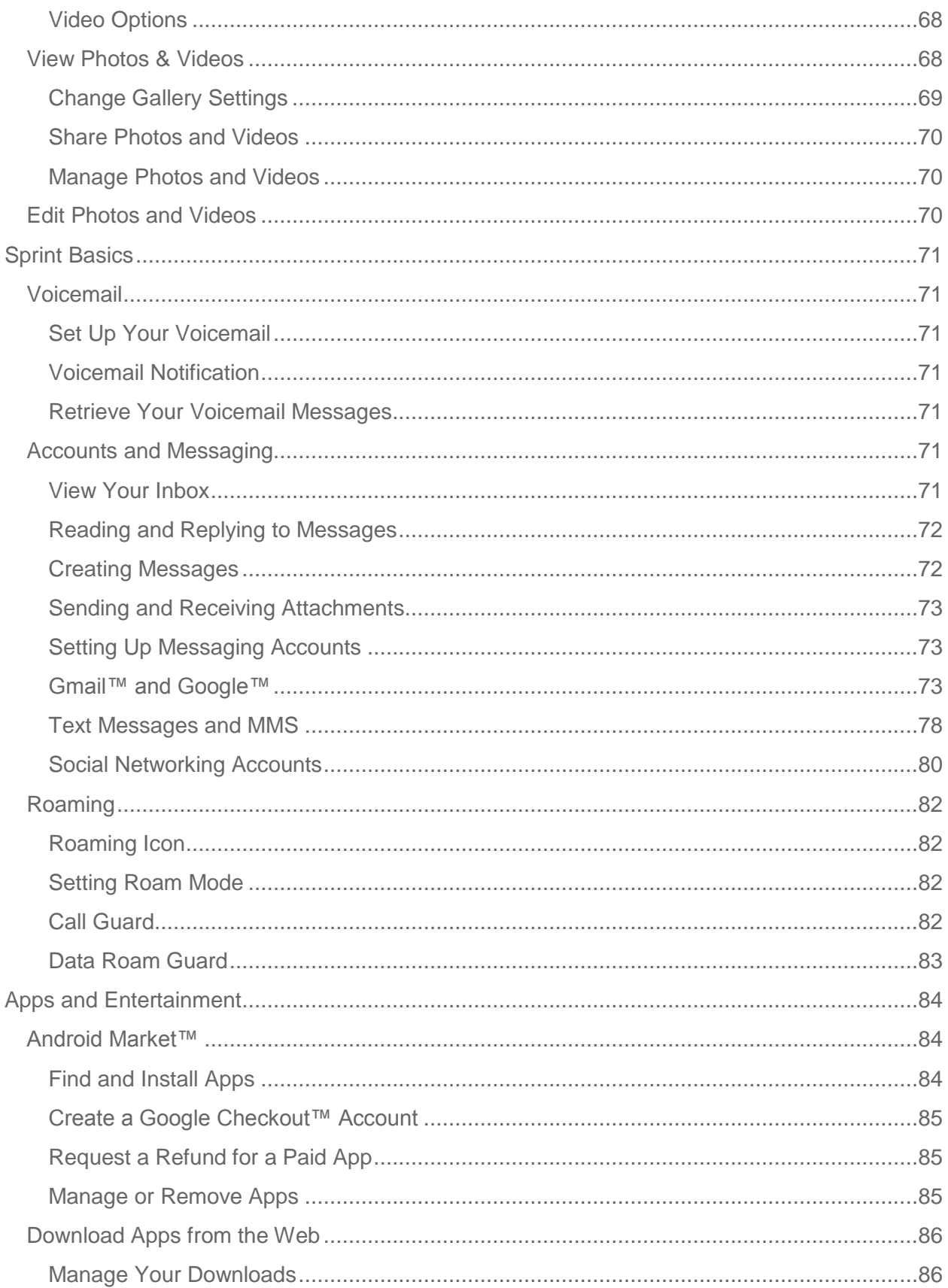

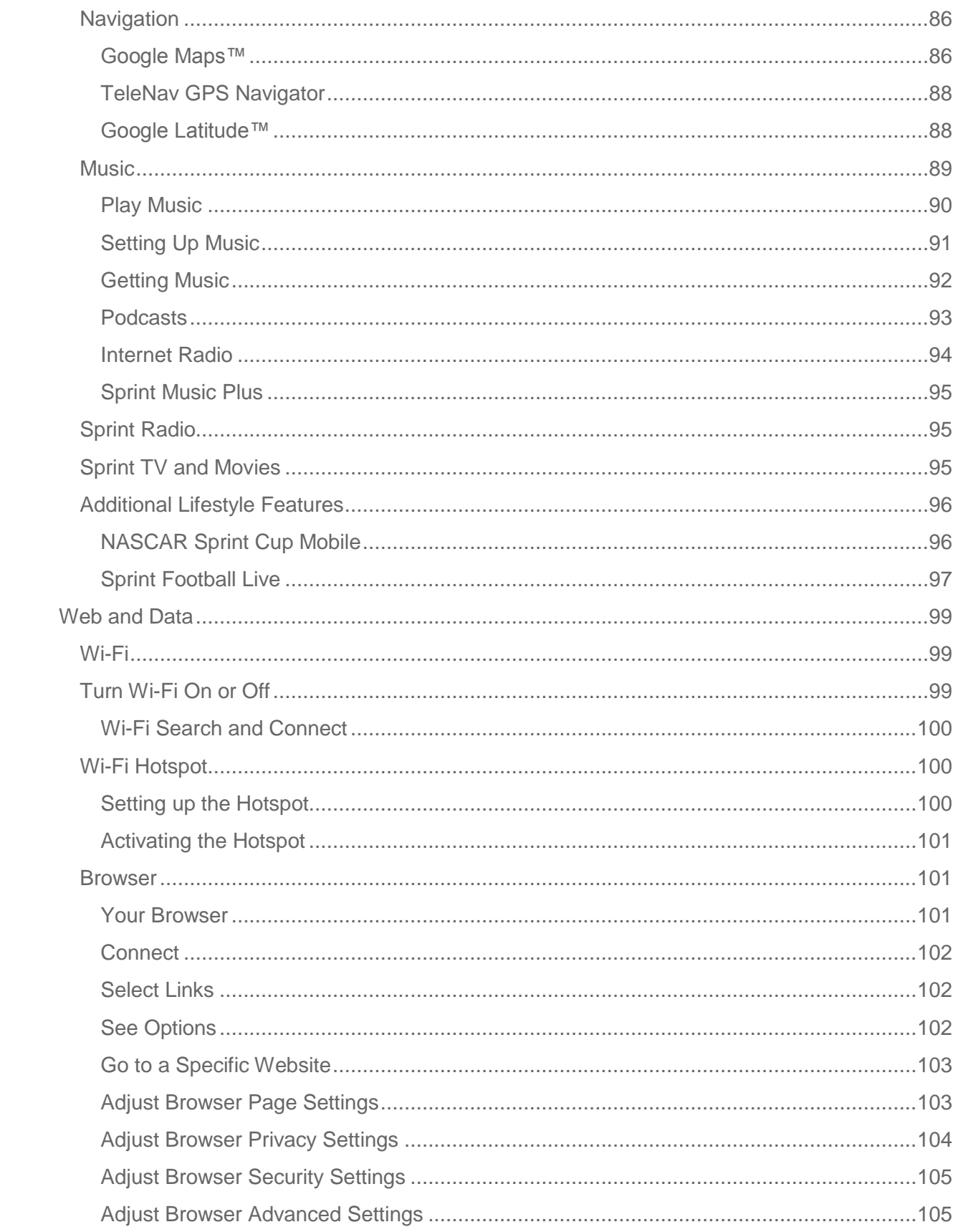

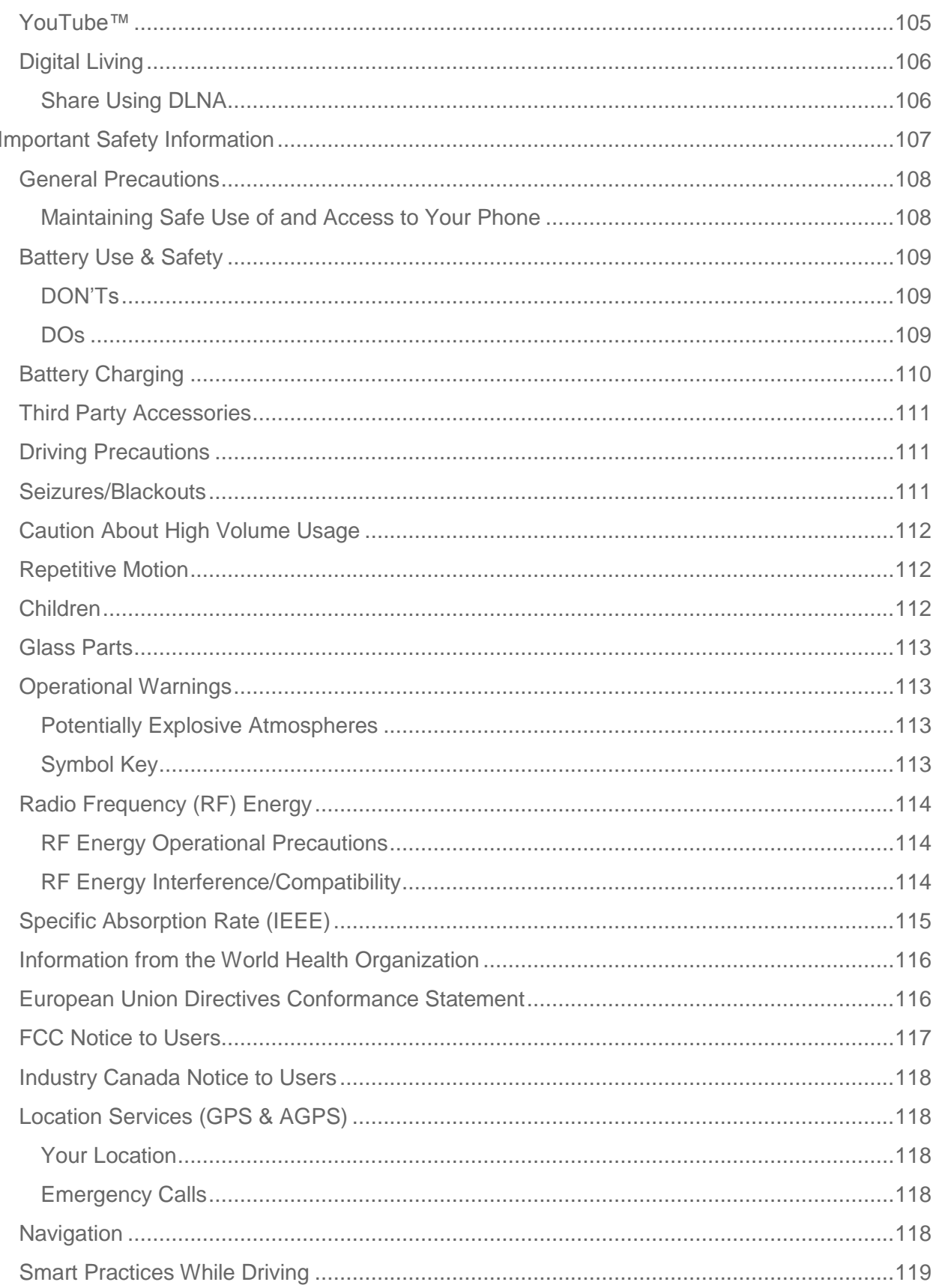

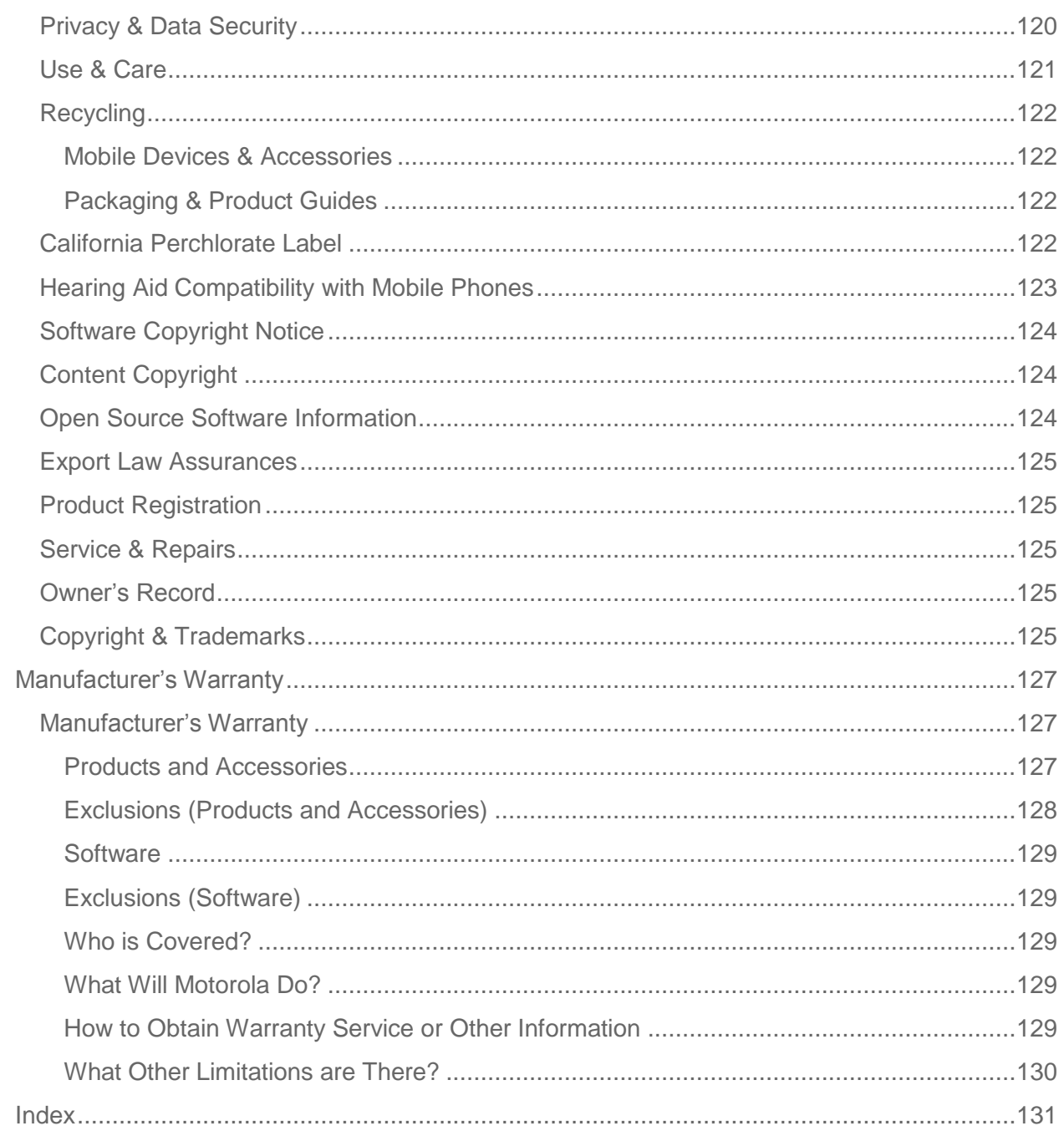

# *Get Started*

This section gives you all the information you need to set up your phone and Sprint service the first time.

[Your Phone at a Glance](#page-11-0)

[Set Up Your Phone](#page-11-1)

[Activate Your Phone](#page-13-0)

[Complete the Setup Application](#page-13-1)

[Set Up Voicemail](#page-14-0)

[Sprint Account Information and Help](#page-14-1)

# <span id="page-11-0"></span>*Your Phone at a Glance*

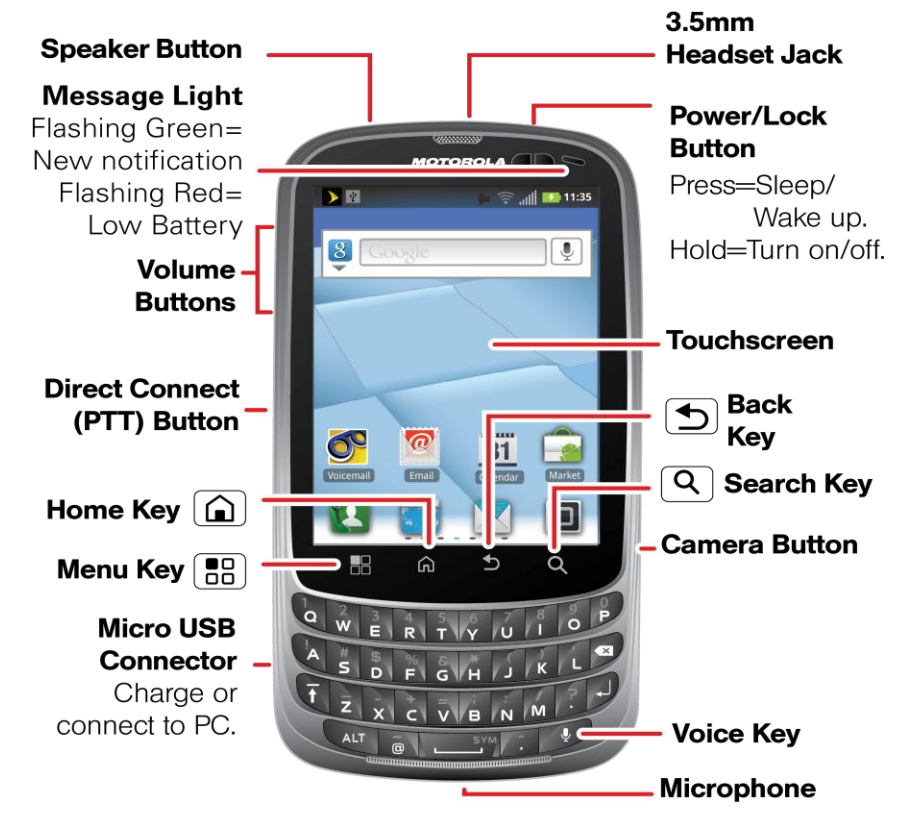

# <span id="page-11-1"></span>*Set Up Your Phone*

You must first install and charge the battery to begin setting up your phone.

1. Install the battery.

Get Started 1

- Remove the battery from its packaging
- Insert the battery into the opening in the back of the phone, making sure the connectors align. Gently press down to secure the battery.

**Position the battery cover over the battery compartment and press down until you** hear a click.

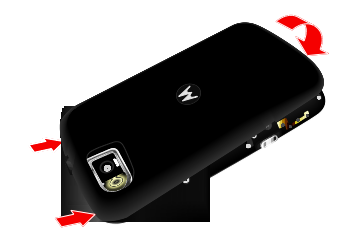

2. Charge your battery for at least three hours.

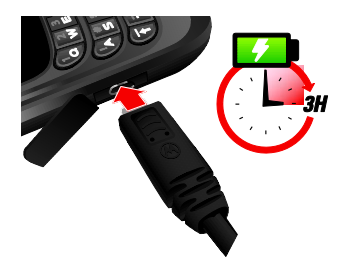

3. Press and hold the  $\boxed{\odot}$  **Power/Lock** button on top of your phone to turn it on.

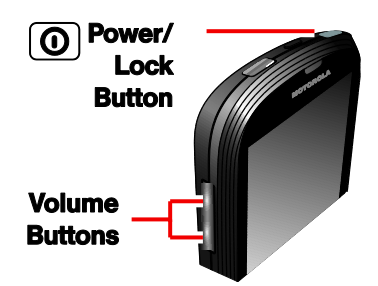

- If your phone is activated, it will turn on, and show some setup instructions.
- **If your phone is not yet activated, see [Activate Your Phone](#page-13-0) for more information.**
- **Note:** Please read the battery use and safety text in the important legal and safety information packaged with your phone.

# <span id="page-13-0"></span>*Activate Your Phone*

Depending on your account or how and where you purchased your phone, it may be ready to use or you may need to activate it for your Sprint account.

- If you purchased your phone at a Sprint Store, it is probably activated and ready to use.
- If you received your phone in the mail and it is for a new Sprint account or a new line of service, **it is designed to activate automatically. To confirm your activation, make a phone call**.
- If you received your phone in the mail and you are activating a new phone for an existing number on your account, **you will need to go online to activate your new phone**.
	- From your computer's Web browser, go to [sprint.com/activate](http://www.sprint.com/activate) and complete the onscreen instructions to activate your phone.

When you have finished, make a phone call to confirm your activation. If your phone is still not activated or you do not have access to the Internet, contact Sprint Customer Service at **1-888- 211-4727** for assistance.

- **Tip:** Do not press the  $\left[ \textbf{Q} \right]$  **Power/Lock** button while the phone is being activated. Pressing it cancels the activation process.
- **Note:** If you are having any difficulty with activation, contact Sprint Customer Service by calling **1-888-211-4727** from any other phone.

# <span id="page-13-1"></span>*Complete the Setup Application*

After activation and any required updates, your phone should power off and then back on again. After the restart, you'll see a Welcome screen. You can then complete the Setup steps.

- 1. Touch the Android™ icon to begin the setup application. Follow the prompts to set up your phone and accounts.
	- **View a tutorial:** Touch **Begin** to see a brief tutorial about getting started.
	- **Set up your Google™ Account:** Create or sign in to your Google account.
	- **Use Google Location Service™:** Touch the check marks to select options.
	- **Backup and restore:** Choose whether or not to back up data with your Google™ account.
- Note: You do not need to sign up for a Google™ account to make a phone call. However, to download applications from the Android Market™, you must link your phone to a Google account.
	- 2. Touch **Finish setup**. You will see a **Setup accounts** page.
- 3. Touch an account type (like Email, Facebook™, or Twitter) to set it up. You will need your username and password for each account you set up.
- 4. When you're finished adding accounts, touch **Done adding accounts**.
- **Note:** To skip account setup and go directly to the home screen, touch **Skip** from the Welcome page. You can set up accounts in the Accounts settings menu.

# <span id="page-14-0"></span>*Set Up Voicemail*

Your phone automatically transfers all unanswered calls to your voicemail, even if your phone is in use or turned off. You should set up your Sprint Voicemail and personal greeting as soon as your phone is activated.

To set up your voicemail:

- 1. Touch **W** Dialer to open the dial screen, and then touch and hold  $\boxed{10}$  (the number 1 on the dial pad - voicemail) or touch  $\blacksquare$   $\leq$  **Voicemail**.
- 2. Follow the system prompts to:
	- Create your password.
	- Record your name announcement.
	- **Record your greeting.**
- **Note: Voicemail Password** Sprint strongly recommends that you create a password when setting up your voicemail to protect against unauthorized access. Without a password, anyone who has access to your phone is able to access your voicemail messages.

For more information about using your voicemail, see [Voicemail.](#page-81-0)

## <span id="page-14-1"></span>*Sprint Account Information and Help*

[Sprint Account Passwords](#page-14-2)

[Manage Your Account](#page-15-0)

[Sprint Support Services](#page-16-0)

### <span id="page-14-2"></span>*Sprint Account Passwords*

As a Sprint customer, you enjoy unlimited access to your personal account information, your voicemail account, and your data services account. To ensure that no one else has access to your information, you will need to create passwords to protect your privacy.

#### *Account User Name and Password*

If you are the account owner, you will create an account user name and password when you sign on to [sprint.com.](http://www.sprint.com/) (Click **Sign in** and then click **Sign up now!** to get started.) If you are not the account owner (if someone else receives the bill for your Sprint service) you can get a subaccount password at [sprint.com.](http://www.sprint.com/)

#### *Voicemail Password*

You'll create your voicemail password when you set up your voicemail. See [Set Up Voicemail](#page-14-0) for more information on your voicemail password.

#### *Data Services Password*

With your Sprint phone, you may elect to set up an optional data services password to control access and authorize Premium Service purchases.

For more information, or to change your passwords, sign on to [sprint.com](http://www.sprint.com/) or call Sprint Customer Service at **1-888-211-4727**.

### <span id="page-15-0"></span>*Manage Your Account*

Manage your Sprint account from your computer, your Sprint phone, or any other phone.

#### **Online: [sprint.com](http://www.sprint.com/)**

- Access your account information.
- Check your minutes used (depending on your Sprint service plan).
- View and pay your bill.
- Enroll in Sprint online billing and automatic payment.
- Purchase accessories.
- Shop for the latest Sprint phones.
- View available Sprint service plans and options.
- Learn more about data services and other products like Sprint Picture Mail, games, ringers, screen savers, and more.

#### **From Your Sprint Phone**

- Touch  $\bigoplus$  **4 on**  $\bigotimes$  to check minute usage and account balance.
- Touch  $\left\{ \mathbf{B} \right\}$  **B** are **k** to make a payment.

• Touch  $\left\{ \mathbf{I} \right\}$  +  $\left\{ \mathbf{Z} \right\}$  to launch SprintZone, with access to account information, phone details, tips and tricks, and more. To contact Sprint Customer Service, touch **Call Sprint**.

#### **From Any Other Phone**

- Sprint Customer Service: **1-888-211-4727**.
- Business Customer Service: **1-888-788-4727**.

### <span id="page-16-0"></span>*Sprint Support Services Sprint 411*

Sprint 411 gives you access to a variety of services and information, including residential, business, and government listings; movie listings or showtimes; driving directions, restaurant reservations, and major local event information. You can get up to three pieces of information per call, and the operator can automatically connect your call at no additional charge.

There is a per-call charge to use Sprint 411, and you will be billed for airtime.

 $\triangleright \quad \text{ Touch } \left( 1 \text{ and } 1 \text{ to } 1 \text{ to } 1 \right)$ 

#### *Sprint Operator Services*

Sprint Operator Services provides assistance when you place collect calls or when you place calls billed to a local telephone calling card or third party.

#### $\blacktriangleright \text{ Touch } \blacksquare \text{ 0 + } \blacksquare.$

For more information or to see the latest in products and services, visit us online at [sprint.com.](http://www.sprint.com/)

# *Phone Basics*

[Your Phone's Layout](#page-17-0)

[Turn Your Phone On and Off](#page-19-0)

[Turn Your Screen On and Off](#page-19-1)

[Touchscreen Navigation](#page-20-0)

[Your Home Screen](#page-22-0)

[Status Bar](#page-23-0)

[Enter Text](#page-26-0)

Tip: **Phone Software Upgrades** – Updates to your phone's software may become available from time to time. Sprint will automatically upload critical updates to your phone. You can also use the menu to check for and download updates. Touch Menu  $\left[\begin{array}{c} 0 \ \text{B} \end{array}\right]$  > **Settings** > **About phone** > **System updates** > **Update Motorola Software** to search for and download available updates.

## <span id="page-17-0"></span>*Your Phone's Layout*

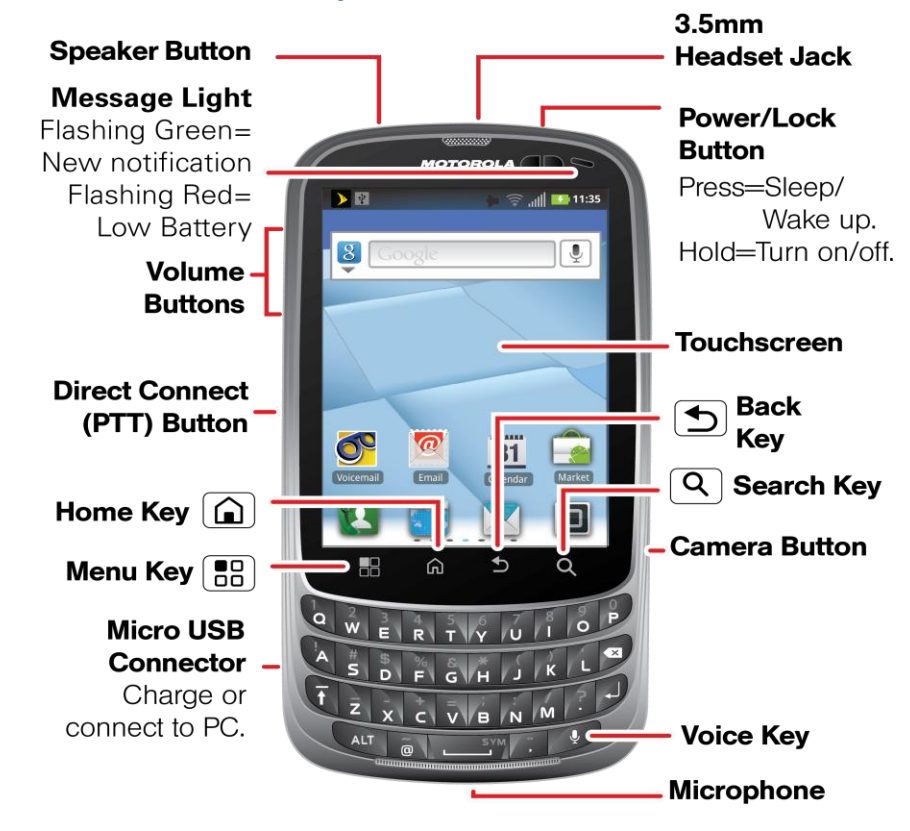

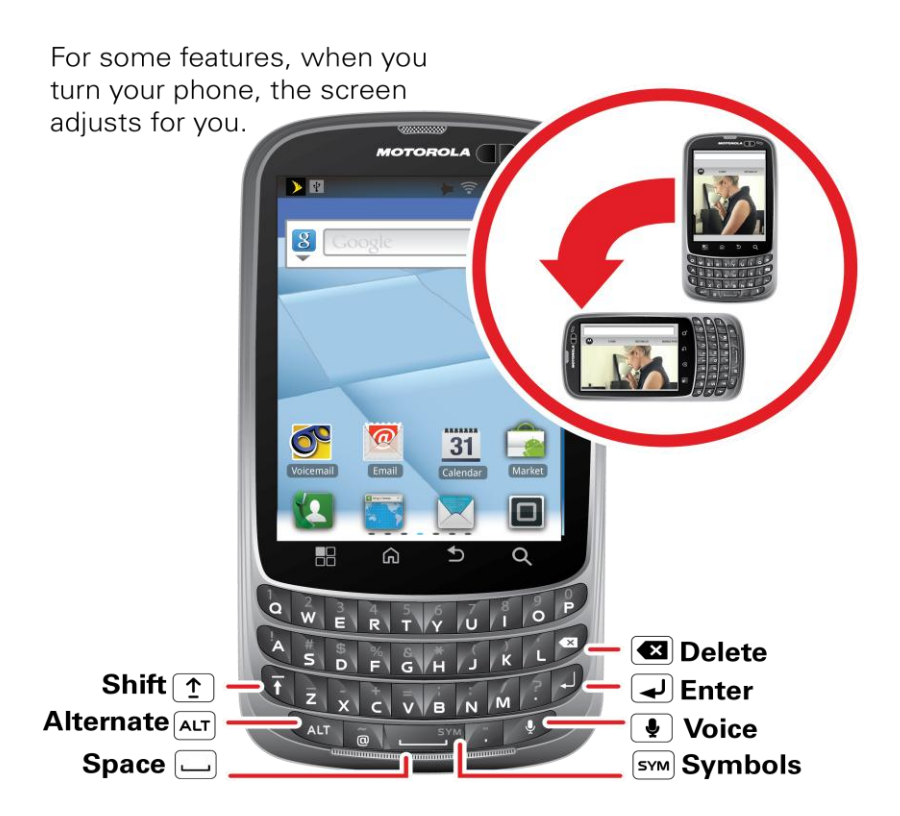

Note: From the home screen, press the voice key to start a voice search. If you're composing a message, press the voice key to begin dictation.

### *Key Functions*

- **Speaker Button** lets you use the speakerphone.
- **Message Light** allows you to see when you have a new message or see your phone's charging status at a glance.
- **Volume Buttons** adjust the ringer volume or adjust the voice volume during a call.
- **Direct Connect (DC) Button** use Direct Connect to talk with other push-to-talk users.
- **Home Key** returns you to the home screen. Press and hold the home key to see your most recently used apps.
- **Menu Key** opens additional options for whatever screen you are viewing.
- **Micro USB Connector** connects the phone charger or an optional USB cable (included).
- **Microphone** allows other callers to hear you clearly when you are speaking to them.
- **Voice Key** lets you use the hands-free speaker or voice recognition feature when entering text.
- **Camera Button** opens your camera to take photos or videos.
- **Search Key** opens a Google™ search screen so you can search the Web.
- **Back Key** lets you return to the previous screen.
- **Touchscreen** lets you display all the information needed to operate your phone, such as the call status, the Contacts list, the date and time, and the signal and battery strength.
- **Power/Screen Lock Button**: turn the phone on or off or put the display to sleep.
- **3.5 mm Headset Jack** allows you plug in either a stereo headset (included) or an optional headset for convenient, hands-free conversations.

CAUTION! Inserting an accessory into the incorrect jack may damage the phone.

# <span id="page-19-0"></span>*Turn Your Phone On and Off*

#### *Turn Your Phone On*

 $\blacktriangleright$  Press and hold the  $\lceil \mathbf{O} \rceil$  **Power/Lock** button.

Once your phone is on, it may display "**Searching for Service**." When your phone finds a signal, it enters standby mode—the phone's idle state. At this point, you are ready to begin making and receiving calls.

If your phone is unable to find a signal after 15 minutes of searching, a Power Save feature is automatically activated. When a signal is found, your phone automatically returns to standby mode.

Tip: The Power Save feature conserves your battery power when you are in an area where there is no signal.

#### *Turn Your Phone Off*

 $\triangleright$  Press and hold the  $\odot$  **Power/Lock** button to open the phone options menu. Touch **Power off** to turn the phone off.

Your screen remains blank while your phone is off (unless the battery is charging).

# <span id="page-19-1"></span>*Turn Your Screen On and Off*

#### *Turn the Screen Off When Not in Use*

► To quickly turn the screen off, press the  $[①]$  Power/Lock button. Pressing it again or receiving an incoming call will turn on your phone screen and show the lock screen.

To save battery power, the phone automatically turns off the screen after a certain period of time when you leave it idle. You will still be able to receive messages and calls while the phone's screen is off.

#### *Turn the Screen On and Unlock It*

- 1. To turn the screen on, press the  $\boxed{\odot}$  **Power/Lock** button.
- 2. Drag the lock  $\bigoplus$  to the right to unlock the screen.
	- **If you have set up a screen lock, you will be prompted to draw the pattern or enter** the password or PIN. See [Set Up Screen Lock.](#page-52-0)

# <span id="page-20-0"></span>*Touchscreen Navigation*

#### *Touch*

To choose an icon or option, touch it.

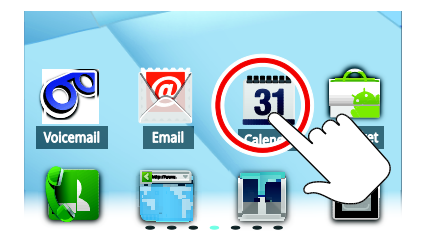

### *Touch and Hold*

To open special options, **touch and hold** an icon or other item. Try it: In the home screen, touch  $\Box$  >  $\Box$  **Contacts**, and then touch and hold a contact to open options.

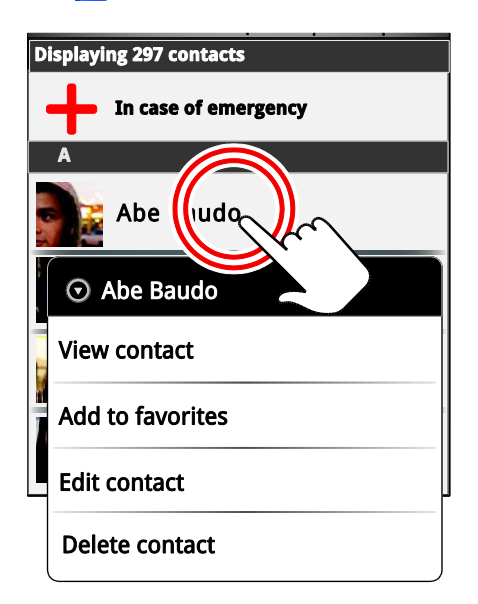

### *Drag*

To scroll through a list or move slowly, **drag** across the touchscreen. Try it: In the home screen, touch  $\Box$  >  $\Box$  **Contacts**, and then drag your Contacts list up or down.

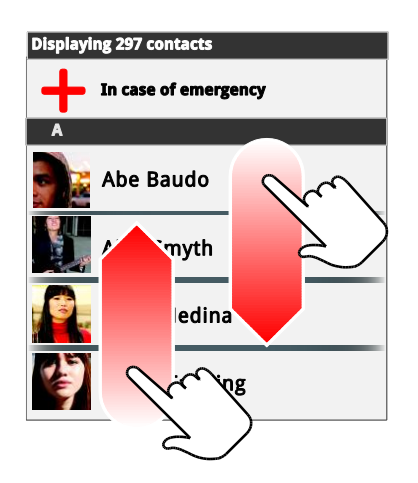

Tip: When you drag or flick a list, a scroll bar appears on the right. Drag the scroll bar to move the list to a letter A - Z.

#### *Flick*

To scroll through a list or move quickly, **flick** across the touchscreen (drag quickly and release).

#### Tip: When you flick a long list, touch the screen to stop it from scrolling.

#### *Zoom*

Get a closer look at maps or Web pages. To zoom in, double-touch the screen. To zoom out, **double-touch** the screen again.

You can also zoom in or out by pinching your fingers together or moving them apart on the screen.

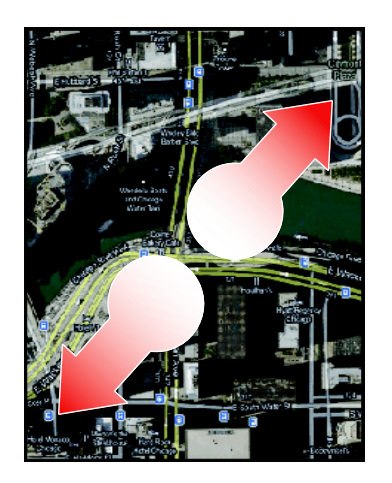

To zoom, touch with two fingers. then move them apart.

#### *Phone Covers*

Your touchscreen might stay dark during calls if the sensor just above it is covered. Don't use covers or screen protectors (even clear ones) that cover this sensor.

Screen protectors can also interfere with touchscreen performance.

# <span id="page-22-0"></span>*Your Home Screen*

The home screen is the starting point for your phone's applications, functions, and menus. You can customize your home screen by adding application icons, shortcuts, folders, widgets, and more. Your home screen extends beyond the initial screen. Swipe the screen left or right to display additional screens.

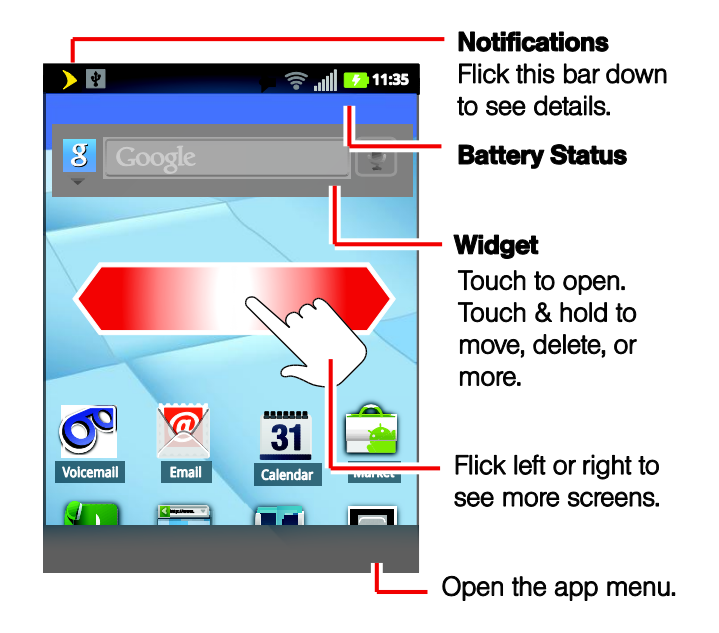

Note: Your home screen might look a little different.

# *Customize the Home Screen*

#### *Add Items to the Home Screen*

- 1. Touch and hold an empty area on a home screen. (If the current home screen doesn't have room, swipe the screen left or right to display an extended screen.)
- 2. On the **Add to Home screen** menu, touch the type of item you want to add and then select the item.
	- **Widget:** Add widgets to a screen such as a clock, calendar, mail, people, Wi-Fi and Bluetooth<sup>®</sup> toggles, social networking apps, and more.
	- **Shortcut:** Add shortcuts to applications, bookmarks, contacts, settings, and more. Touch a category and then touch the item you want to add.
- **Folder:** Add a folder where you can organize screen items. Add a shortcut to all your contacts, contacts with phone numbers, or starred contacts. Contact details are automatically updated when there are changes in the source.
- **Wallpaper:** Select a wallpaper source from your picture gallery, Sprint ID wallpapers, live wallpapers, or other preloaded options.

#### *Move or Remove Items on the Home Screen*

- ► Touch and hold the item you want to move or remove from the home screen.
	- To move the item, drag it to a new area and release it.
	- To remove the item, drag it to the **Trash** icon at the top of the screen and release it.

### *Extended Home Screens*

In addition to the main home screen, your phone has six more home screens to provide more space for adding icons, widgets, and more. Touch Home  $\Omega$  and then drag across the screen to move from the main screen to an extended screen.

- You cannot add more screens.
- While on an extended screen, touch Home  $\left[\widehat{\mathbf{a}}\right]$  to return to the main home screen.

To go directly to a particular screen:

- 1. From the main home screen, you can touch Home  $\Omega$  to show thumbnails of all screens.
- 2. Touch the screen you want to open.

# <span id="page-23-0"></span>*App Menu*

The app menu shows you all of your applications. To open it from the home screen, touch  $\blacksquare$ .

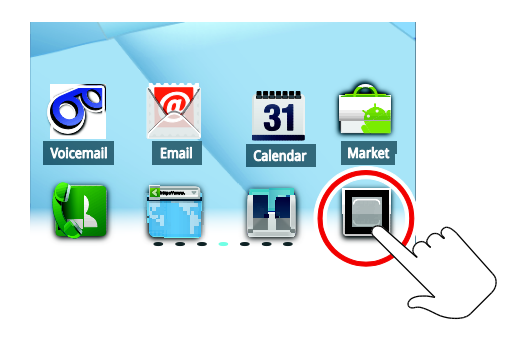

Flick up and down to see all of your apps. Any new apps that you download (see [Android](#page-94-0)  [Market™\)](#page-94-0) are added to the app menu.

To close the app menu, touch Home  $\Omega$  or Back  $\Box$ .

### *Recent Apps*

Touch and hold Home  $\Omega$  to see the last few apps you used, and then touch the app you want. Touch Home  $\Omega$  to return to the home screen.

# *Widgets*

A widget is small app on the home screen that displays information, such as weather, news, and social networking updates. You can add a widget, such as a clock, music player, or a calendar that shows upcoming appointments. To open a widget, touch it.

### *Creating Widgets*

- 1. Find an empty spot on your home screen where you want to add a widget. You can flick left or right to open other panels on your home screen.
- 2. Touch and hold the empty spot until you see the **Add to Home screen** menu.
- 3. Touch **Motorola widgets** or **Android widgets**.
- 4. Touch the type of widget. If necessary, enter the widget settings.
- Tip: You can change a widget's size. Just touch and hold the widget. When the widget's outline turns white, drag one of the corners to make it the size you want.
- Note: If you install apps from Android Market™ that have widgets, touch and hold the home screen, and then select a widget to add to the home screen.

### *Setting Up Widgets*

You can customize some widgets. Touch a widget to open it, and then touch Menu **BB**. You may already have several useful widgets on your home screen:

- **Messages**: Change the widget name or choose how long it shows new messages. To add email accounts, see [Setting Up Messaging Accounts.](#page-83-0)
- **Music**: Set this widget to an artist, album, or song, playlist. For more information, see [Music.](#page-99-0)
- **News**: Change the widget name, choose how long it shows new stories, or choose a news source. To choose a source, touch **Add**, and then choose preset Bundles or Channels, or choose Custom to enter a URL for a Webpage or an RSS feed.
- **Weather**: Change temperature units or add locations. To add locations, touch **Add**, enter a city, and touch  $\mathbf Q$  **Search**. When you open the weather widget, flick left to see other locations you added.

# *Search*

► Touch Search **Search** to start a Google™ Search.

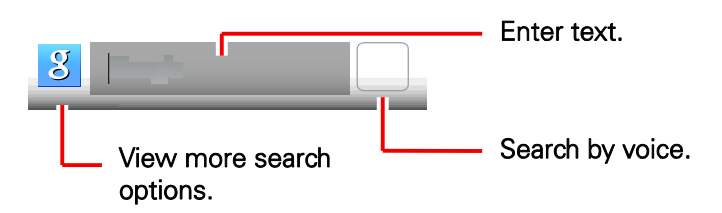

Note: You can also use the Voice search key on the keyboard.

# *Status Bar*

Your phone's display provides information about your phone's status and options. This list identifies some of the symbols you'll see: To view notification alerts, touch the status bar and drag it down.

#### *Status Icons*

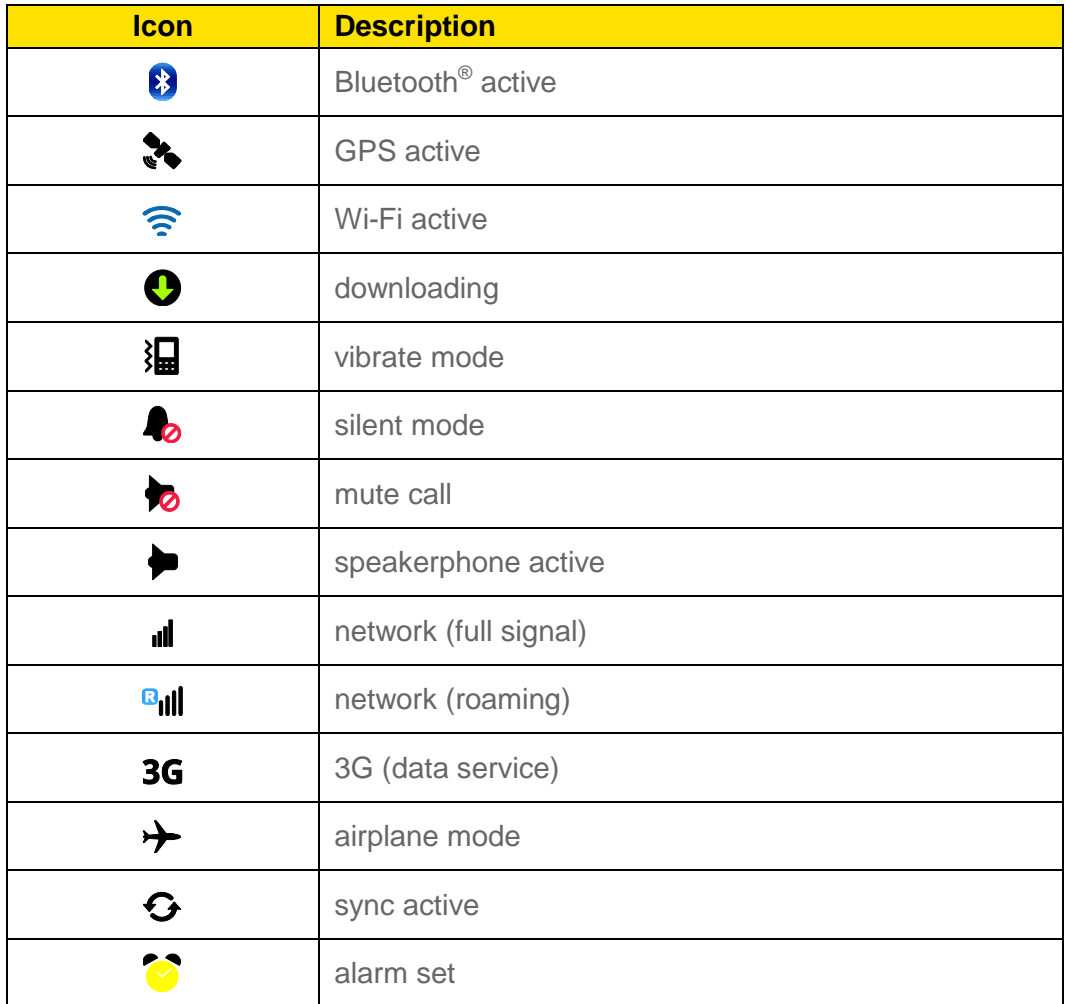

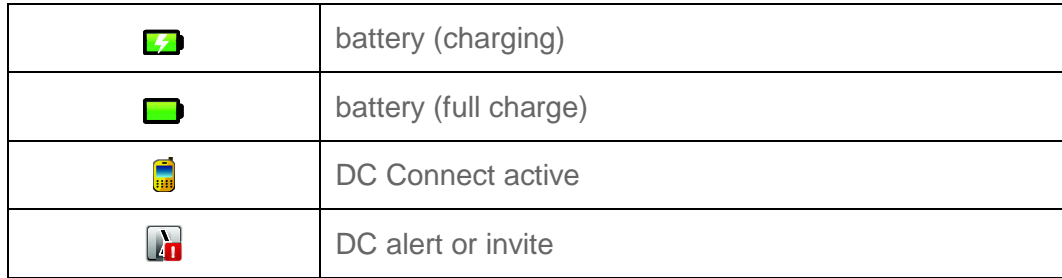

To view notification alerts, touch the status bar and drag it down.

# <span id="page-26-0"></span>*Enter Text*

You can type on your phone's QWERTY keyboard or touchscreen keyboard.

[QWERTY Keyboard](#page-26-1)

[Touchscreen Keyboards](#page-26-2)

[Tips for Editing Text](#page-27-0)

### <span id="page-26-1"></span>*QWERTY Keyboard*

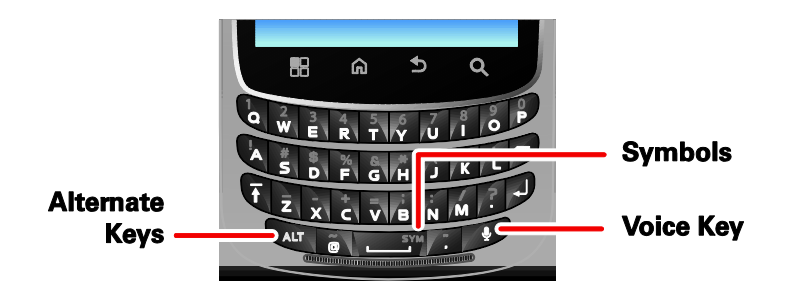

Tip: When you type, your phone suggests words for you. You can turn this on or off or explore other options by touching Menu  $\boxed{B}$  > Settings > Language & keyboard.

Note: When you're entering text, press the Voice Key to begin voice recognition dictation.

### <span id="page-26-2"></span>*Touchscreen Keyboard*

Certain applications let you use a touchscreen keyboard in landscape mode. Touch a text field to open a touchscreen keyboard when your phone is in landscape mode. Touch Back  $\bigcirc$  to close it.

To move the cursor, touch where you want to move it.

### *Multi-Touch Keyboard*

Use the touchscreen keyboard to enter letters one at a time.

Phone Basics 16

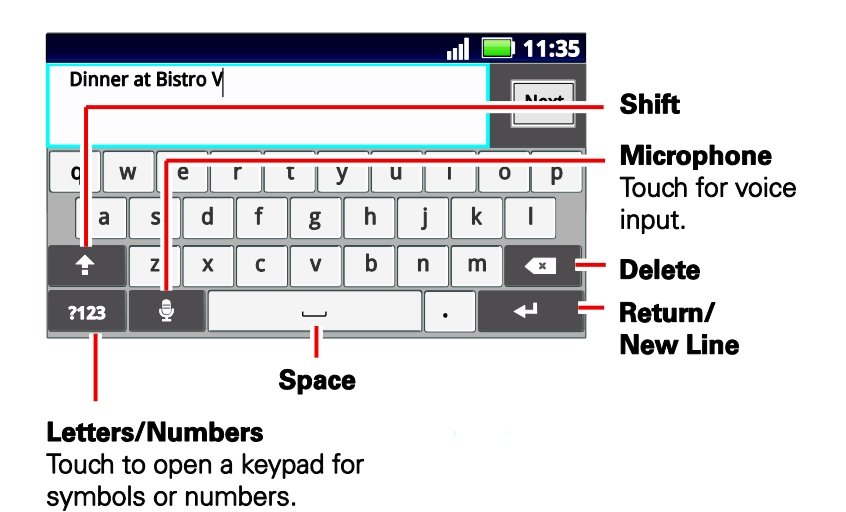

### <span id="page-27-0"></span>*Tips for Editing Text*

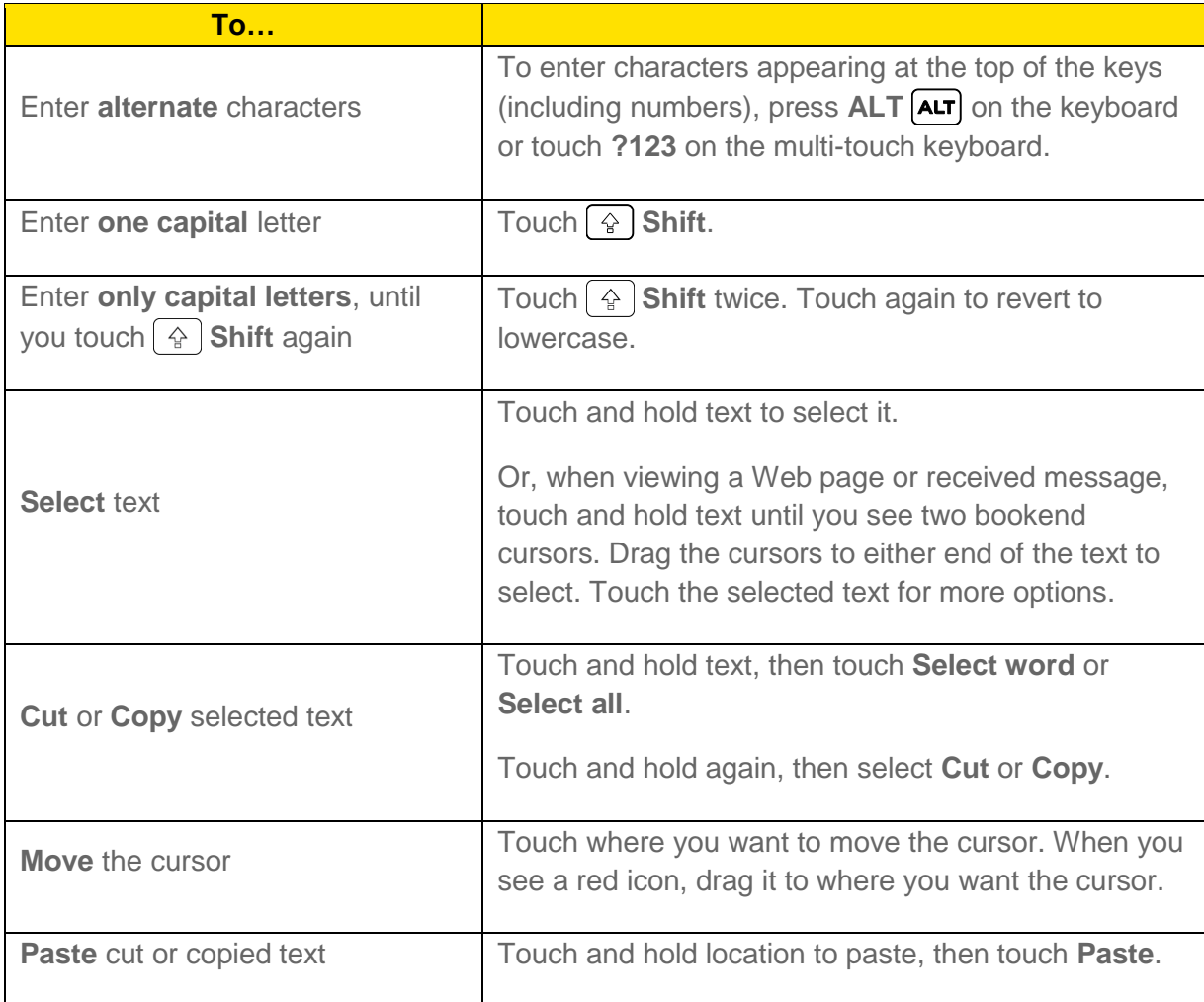

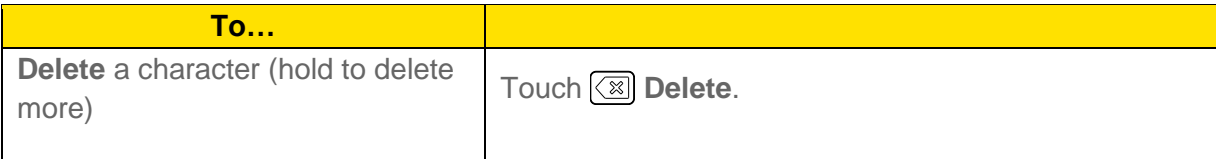

### *Auto-Correction*

As you type, your phone suggests words from your dictionary and chosen language.

Your phone also automatically enters apostrophes in some words, like "dont." You can also touch two keys at the same time, such as  $\boxed{\triangleleft}$  Shift with a letter.

### *Text Input Settings*

► Touch Menu > **Settings** > **Language & keyboard**.

# *Phone*

With the Sprint National Network and your phone's phone, you can enjoy clear calling across the country.

[Make Phone Calls](#page-29-0)

[Receive Phone Calls](#page-31-0)

[Phone Call Options](#page-32-0)

[Making a Conference Call](#page-33-0)

# <span id="page-29-0"></span>*Make Phone Calls*

There are several convenient ways to place calls from your phone.

[Call Using the Phone Dialer](#page-29-1)

[Call from Call log](#page-30-0)

[Call from Contacts](#page-30-1)

[Call from Favorites](#page-30-2)

[Call a Number in a Text Message](#page-30-3)

[Call Emergency Numbers](#page-31-1)

### <span id="page-29-1"></span>*Call Using the Phone Dialer*

► From the home screen, touch **Dialer**, enter a number using the dialpad, and touch **Call**.

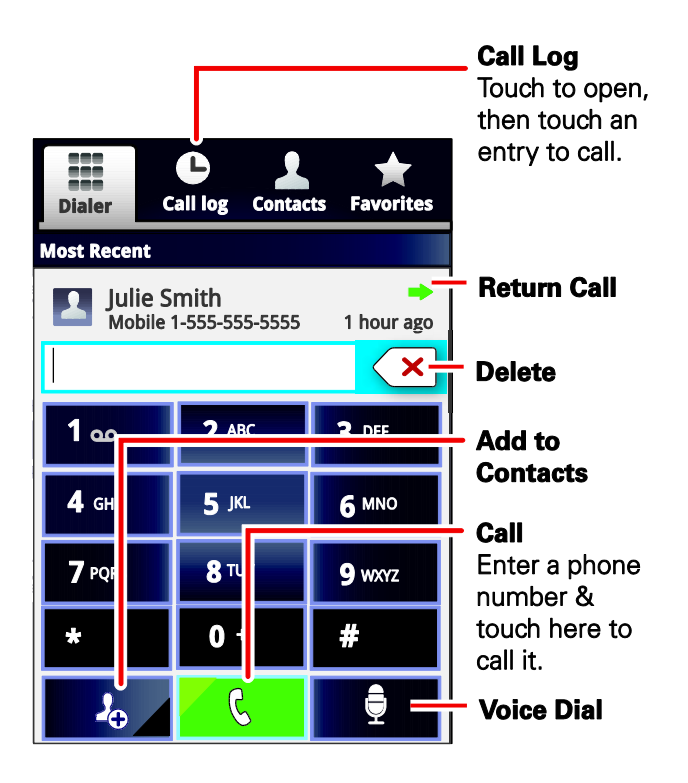

### <span id="page-30-0"></span>*Call from Call log*

- ► To see recent or missed calls, touch **Dialer** > Call log.
	- **To call a number, touch & Call.**
	- To send a text message, touch and hold an entry, and then select **Send text message**.
	- $\blacksquare$  To clear the list, touch Menu  $\boxed{\mathbf{B}}$  > Clear list.

### <span id="page-30-1"></span>*Call from Contacts*

- 1. Touch  $\blacksquare$ . >  $\blacksquare$ . Contacts
- 2. Touch a contact, and then touch **Call [number type]** (for example, **Call work)**.

### <span id="page-30-2"></span>*Call from Favorites*

- ► Touch **Dialer** > **Favorites**.
	- To call a number, touch **Call** on the right. If necessary, select the type of number.
	- To send a text message, view a contact, or other options, touch an entry.

### <span id="page-30-3"></span>*Call a Number in a Text Message*

- 1. With the message open, touch the number.
- 2. When the dialer screen opens, touch **Call**.

Phone 20

### <span id="page-31-1"></span>*Call Emergency Numbers*

- Note: Your service provider programs one or more emergency phone numbers (such as 911 or 112) that you can call under any circumstances, even when your phone is locked. Emergency numbers vary by country. Your pre-programmed emergency number(s) may not work in all locations, and sometimes an emergency call cannot be placed due to network, environmental, or interference issues.
	- 1. Touch **Q Dialer**. (If your phone is locked, touch **Emergency Call.)**
	- 2. Enter the emergency number (for example, 911).
	- 3. Touch **Call** to call the emergency number.
- Note: Your mobile phone can use GPS and AGPS signals to help emergency services find you.

#### *Enhanced 911 (E911) Information*

This phone features an embedded Global Positioning System (GPS) chip necessary for utilizing E911 emergency location services where available.

When you place an emergency 911 call, the GPS feature of your phone seeks information to calculate your approximate location. Depending on several variables, including availability and access to satellite signals, it may take up to 30 seconds or more to determine and report your approximate location.

Important: Always report your location to the 911 operator when placing an emergency call. Some designated emergency call takers, known as Public Safety Answering Points (PSAPs) may not be equipped to receive GPS location information from your phone.

# <span id="page-31-0"></span>*Receive Phone Calls*

### *Answer an Incoming Call*

► To answer a call while the display is active, touch **Answer**. When the display is not active, answer by dragging  $\bigcap$  the **Unlock** icon to the right.

### *Mute the Ringing Sound*

► To mute the ringer without rejecting the call, press the volume button down.

### *Reject an Incoming Call*

► To ignore a call, touch **Ignore**.

When you ignore a call, you can automatically send a text message to the caller. See [Text](#page-46-0)  [Message Reply.](#page-46-0)

Phone 21

# <span id="page-32-0"></span>*Phone Call Options*

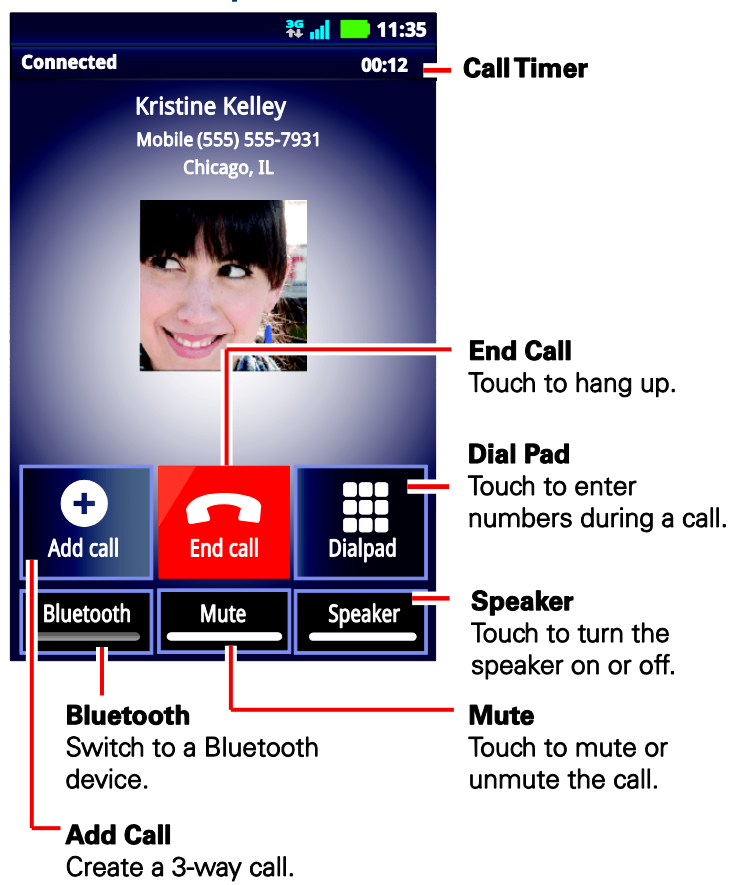

During a call:

- To use a Bluetooth<sup>®</sup> device, touch **Bluetooth**. (First, turn on your phone and pair it. See [Connect New Devices.](#page-71-0))
- To mute a call, touch **Mute**.
- To use the speakerphone, touch **Speaker**.
- Note: Using a mobile phone or accessory while driving may cause distraction and may be illegal. Always obey the laws and drive safely.
- Note: Your phone includes a proximity sensor. When you hold the phone to your ear, the display goes dark to prevent accidental touches. When you move your phone away from your ear, the display lights up again.
- Tip: You can touch Home  $\left[\bigcirc\right]$  or Back  $\left(\bigcirc\right)$  to leave the active call display. To reopen it,  $\text{touch Home } \widehat{A}$  >  $\bigotimes$  **Dialer** > **Return to call in progress.**

# <span id="page-33-0"></span>*Making a Conference Call*

With 3-way calling, you can talk to two people at the same time. When using this feature, the normal airtime rates will be charged for each of the two calls.

► To start a conference call, call the first number. After the call connects, touch **Add Call**. Dial the next number, or select it from contacts or favorites. When the next number answers, touch **Merge calls**.

# *Sprint Direct Connect*

[Your Direct Connect Number](#page-34-0) [Make Direct Connect Calls](#page-35-0) [Answer Direct Connect Calls](#page-37-0) [End a Direct Connect Call](#page-37-1) [Use Call Alerts](#page-38-0) [Set Direct Connect Permissions](#page-38-1) [Add Direct Connect Widget to Home Screen](#page-39-0) [Use Group Connect](#page-39-1) [Direct Connect Settings](#page-42-0) [TeamDC](#page-42-1)<sup>SM</sup>

#### [Sprint Mobile Sync](#page-42-2)

Sprint Direct Connect offers instant, two-way push-to-talk (PTT) communication between you and your family, friends, and co-workers, all at the click of a button. Perfect for get-in/get-out conversations such as checking status, getting information, getting directions or coordinating with others—fast. And Call Alert sends a repeating alert to other Direct Connect subscribers to let them know you want to reach them.

# <span id="page-34-0"></span>*Your Direct Connect Number*

Your Direct Connect number may be the same as your phone number (for example, 555-555- 1234) or it may be a separate number comprising three sets of digits separated by asterisks (for example, 444\*5555\*111).

If you have a separate Direct Connect number, callers will have to enter the asterisks when placing a Direct Connect call.

To find your Direct Connect number:

► Touch **Dialer** > **Contacts** > Menu > **More** > **My info**. Your Direct Connect number will be listed.

### *Dial Direct Connect Numbers*

- If the person you are calling has a separate number for Direct Connect, make sure you dial any asterisks (\*) in the number. If you are saving the number in your Contacts, choose **DC** for the phone type.
- If the person you are calling has a single number for both voice calls and for Direct Connect, use that 10-digit phone number to make Direct Connect calls. You do not need to add any asterisks (\*) to the number. If you are saving this number in your contacts, choose **Mobile** for the phone type.
- Tip: Users with Nextel phones must add asterisks (\*) between sets of numbers to dial Direct Connect numbers. Make sure to tell your contacts with Nextel phones to dial the 10-digit number using asterisks (\*) in place of hyphens (for example, 555\*555\*1234). To easily ensure that your contact has your correct number, call them so that they can save your number.

# <span id="page-35-0"></span>*Make Direct Connect Calls*

### *Make a Direct Connect Callby Entering a Number*

- 1. Touch **Q Dialer** to enter a Direct Connect number.
	- The Direct Connect number may be the 10-digit wireless phone number of the person you are calling.  $-$ or $-$
	- **If calling a Nextel Direct Connect customer, or a Sprint customer with a unique DC** number, the Direct Connect number will have three parts with an asterisk between each part (for example: 444\*5555\*111). When dialing or saving this type of number, always include the asterisks **\*** .
- 2. Press and release the Direct Connect button on the side of your phone.
	- Pressing and releasing the Direct Connect button "pings" the recipient. The recipient's phone emits an incoming tone and displays your name or number. If available, he or she can choose to respond and begin the conversation.
	- Alternately, you can hold the button and speak after you first press and hear the tone. In this case, your voice will be broadcast instantly over the recipient's speaker. Pinging the recipient's phone by pressing and releasing may avoid unintentional interruptions.
- 3. After the call has been accepted:
	- Wait for your recipient's information to appear onscreen.
	- **Press and hold the Direct Connect button.**
- Wait for a tone to sound and "**Press DC Button to Talk**" to appear onscreen before you begin talking.
- 4. Release the Direct Connect button to listen.
- 5. Touch **End Call** to end the call.
- Tip: All Direct Connect calls end automatically if there is no activity on the call for several seconds.
- Note: To display your Direct Connect number, touch  $\blacksquare$ . > **A** Contacts > Menu  $\lceil \frac{1}{60} \rceil$  > More > **My info**.

## *Make a Direct Connect Call from Contacts*

- 1. Touch  $\Box$  >  $\Box$  Contacts.
- 2. Touch a contact to select it.
- 3. Touch the entry's Direct Connect-capable number.
	- **If they have a unique DC number, touch Direct Connect.**
	- **If they use their mobile number, touch Direct Connect mobile.**
- 4. Press and release the Direct Connect button to make the Direct Connect call.

## *Make a Direct Connect Call from History*

- 1. Touch  $\bigcirc$  **Dialer** > **Call Log.**
- 2. Select a Direct Connect entry and press and release the Direct Connect button.

## *In-Call Features*

- **Single Number option**: Use one number for both mobile and Direct Connect calls. All subscribers can opt to maintain a unique number for Direct Connect if preferred. Contact Sprint for details.
- **DC Missed Call Notification**: Alerts you when you miss a push-to-talk call while on a Direct Connect or group push-to-talk call.
- **DC Permissions**: Block or allow incoming calls and alerts from select users. See [Set](#page-38-0)  [Direct Connect Permissions:](#page-38-0)
	- **Blocked DC Numbers:** You can specify which Direct Connect numbers to block, while allowing all others by creating a block list.
	- **Allowed DC Numbers**: You can specify which Direct Connect numbers to allow, while blocking all others by creating an allow list.
- **In-Call Status Details**: When in a group call, you can see a full list of the members of the group and their current statuses, even members who have declined to join the call, joined late, or left early.
- **Talk Indicator**: See who is speaking and when you can speak during a push-to-talk call.
- **Availability notification**: You can request the availability status of another push-to-talk user. When the user is available to participate in a push-to-talk call, you receive a notification. When a push-to-talk call is unsuccessful due to the recipient being engaged in another push-to-talk call, you can select to be notified by a ring back tone when your recipient is available.
- **Guaranteed Talk Permit**: If you hear the push-to-talk chirp, you can be assured that your call was transmitted to the other party successfully.

# *Answer Direct Connect Calls*

When you receive a Direct Connect call, you hear an incoming tone or the phone vibrates, if your phone is in vibrate mode. The Direct Connect number and the caller's name (if available) will appear on your screen. Speakerphone is turned on by default for Direct Connect calls, so you may also hear the caller's voice.

You can turn the speakerphone off and listen to Direct Connect calls through the earpiece as you would a regular call or you can listen through a headset.

- 1. Press the speakerphone button to either enable or disable the Direct Connect speakerphone feature.
- 2. Accept the incoming call by pressing the Direct Connect button. If available, the caller's name and Direct Connect number appear on the display.
- 3. When the caller has finished speaking, a tone sounds and **Push DC button to talk** appears on the screen.
- 4. Press and hold the Direct Connect button and wait for a tone to sound and a message ("**Talking**") to appear onscreen. Continue the Direct Connect call as described previously.

# *End a Direct Connect Call*

- ► Do nothing; the call will automatically end after several seconds if the Direct Connect button is not pressed by either party. —or—
- ► Touch **End Call**.
- Tip: **Quieting incoming calls and increasing your privacy**. When you are in an area where incoming Direct Connect calls may disturb others or if you want to increase the

privacy of your calls, set your speakerphone to Off and your ringer to vibrate. When the speakerphone is off, Direct Connect calls use the phone's earpiece and microphone, while still utilizing the Direct Connect button. You can also use an earbud or other hands-free device.

# *Use Call Alerts*

Notify someone that you want to communicate with them using Direct Connect. You can send a Call Alert to any other Direct Connect subscriber nationwide. When you receive a Call Alert, pressing the Direct Connect button connects a Direct Connect call directly.

## *Send a Call Alert*

- 1. Enter a Direct Connect number or select a number from Call Log or Contacts.
- 2. Touch **Send Call Alert**.
- 3. Press the DC button on the side of your phone to start the alert.
- Note: Call Alerts continue to repeat for a set amount of time (default is 5 minutes) or until the recipient returns the call or dismisses the alert. You can adjust the time by touching Menu > **Settings** > **Sound** > **Call Alert and Invites**.

## *Send a Call Alert With Text Message*

With the new text feature you can send preset text messages with a call alert to a subscriber with a Direct Connect-capable Sprint phone.

- 1. Enter a Direct Connect number or select a number from Call log or Contacts.
- 2. Touch **Call Alert**.
- 3. Touch **Add Text** and select a preset message.
- 4. Press the DC button on the side of your phone to start the alert.

#### *Reply to a Call Alert*

► With the Call Alert displayed, press and hold the Direct Connect button to return the call.

To dismiss a Call Alert:

► Touch **Dismiss**.

## <span id="page-38-0"></span>*Set Direct Connect Permissions*

- 1. Touch Menu > **Settings** > **Call settings** > **Direct Connect Settings** > **Permissions settings**.
- 2. Touch **Permissions** type and select:
- **Block List:** Accept all Direct Connect calls, except those from numbers I block.
- **Allow List**: Reject all DC calls, except those from numbers I allow.
- 3. Touch either **Block list** or **Allow list** to add contacts to either.

Tip: You can also allow or block numbers directly from the Contacts list or Call log.

# *Add Direct Connect Widget to Home Screen*

You can add a One Touch DC widget to your home screen. Then, set which action you want One Touch DC to open.

- 1. Touch and hold an empty spot on your home screen.
- 2. Touch **Motorola widgets** > **One Touch DC**.
- 3. From the home screen, touch Menu $\begin{bmatrix} 0 & 0 \\ 0 & 0 \end{bmatrix}$  > Settings > Call settings > Direct Connect.
- 4. Touch **One Touch DC** and select the feature you want the widget to open:
	- **Off**: Turn off One Touch DC.
	- **Launch DC Contact List: Open your contact list.**
	- **Launch DC Call log list: Open your call log.**
	- **DC selected contact:** Choose a contact from your contact list to call every time.
	- **DC most recent number:** Always call the most recent number called.

# *Use Group Connect*

Communicate or coordinate activities with up to 20 other Sprint Direct Connect subscribers all at once. You can make a Group Connect call in several different ways:

- Set up a Group contact on your phone.
- Use the Sprint Mobile Sync tool available at [sprint.com.](http://www.sprint.com/)
- Select or enter multiple numbers for a one-time call.

(For information on creating Groups and storing them in Contacts, see [Make Groups.](#page-65-0))

Important: When making a Group Connect call or creating a group list in Contacts, you must select an entry's Direct Connect-capable number. If you select a non-Direct Connect-capable number, the name will be added to the list, but Group Connect calls will not go through to that group member.

#### *Make Group Connect Calls*

You can make a group call by selecting saved groups from your Contacts, selecting from group calls saved in Call Log or by creating a group.

#### Note: When making a Group Connect list, make sure you select the Direct Connect number for each contact you add.

#### *Make an Ad-Hoc Group Connect Call*

To make an ad-hoc group to call now:

- 1. Touch > **Contacts** > **Groups**.
- 2. Touch **Add**.
- 3. Touch **Group Connect**.
- 4. Add members from **Contacts**, **Recent**, or **Favorites**, or use the dialpad to enter a number.
- 5. Enter a name for your group and touch **Ok**.
- 6. To call the group, touch it, and then press the **Direct Connect** button.

#### *Make a Group Connect Call Without Saving It*

To make a one-time group call:

- 1. Touch  $\Box$  >  $\Box$  Contacts >  $\Box$  Groups >  $\Box$  Add.
- 2. Touch **Group Connect**.
- 3. Add members from **Contacts**, **Recent**, or **Favorites**, or use the dialpad to enter a number.
- 4. To call the group, press the Direct Connect button.

#### *Make a Group Connect Call From Contacts*

- 1. Touch  $\Box$  >  $\Box$  Contacts >  $\Box$  Groups.
- 2. Select a Group that contains Direct Connect contacts and press the Direct Connect button to begin the Group Connect call.
- Note: Only one person at a time may speak on any Direct Connect or Group Connect Call.

#### *Make a Group Connect Call from Call Log*

Tip: You can also use these steps to re-join a group call if you're dropped from it.

Sprint Direct Connect 30

- 1. Touch  $\theta$  Dialer  $>$  Call log.
- 2. Select a Group Connect call entry and press the Direct Connect button.

#### *Send an Invitation to Join a Group Call*

A group invitation is similar to Group Connect, but requires members to accept or decline invitations to an active call. Sending an invitation is more courteous than automatically broadcasting the call to each member's phone.

- 1. Touch  $\blacksquare > \blacksquare$  Contacts >  $\blacksquare$  Groups.
- 2. Select the group and touch Menu  $\left(\frac{1}{60}\right)$  > Send invite.  $-$ or $-$

Touch and hold the group's thumbnail picture for these quick options.

- **Call the group with a normal Direct Connect call.**
- $\blacksquare$  Send the group invitation.
- $\blacksquare$  Send the invitation via text message.

#### *Edit Groups*

- 1. Touch  $\blacksquare > \blacksquare$  Contacts >  $\blacksquare$  Groups.
- 2. Select the group you want to edit and touch Menu  $\boxed{=}$  for these options:
	- **Send invite:** Send an invitation to the group to join a call.
	- **Send text:** Send a text message to the entire group.
	- **Edit group:** Change the group name.
	- **Add member**: Add a member.
	- **Delete group**: Delete the group. (Individual contacts are not removed from your phone.) —or—
- 3. Touch and hold the group name for these options:
	- **View group:** View details and members.
	- **Add to favorites:** Add the group to your favorites list.
	- **Edit group:** Change the group name.
	- **Delete group**: Delete the group. (Individual contacts are not removed from your phone.)

# *Direct Connect Settings*

You can change settings for Direct Connect.

- ► From the home screen, touch Menu > **Settings** > **Call settings** > **Direct Connect Settings** to select a setting.
	- **Direct Connect: Turn on Direct Connect.**
	- **Permissions settings**: Set up or edit your block/allow list of contacts.
	- **Resume DC:** Turn on a timer to resume a DC call.
	- **One Touch DC:** Set the feature to open when you press the DC button in standby mode.
	- **DC button light**: Light up the DC Button (on the side of the phone) when you are in a DC call.
	- **Group Call Options**: Set whether to end group calls that you initiate or allow the call to continue when you hang up.

# *TeamDCSM*

Communicate or coordinate activities with up to 200 other Sprint Direct Connect subscribers at the same time, nationwide, quickly and easily. Create and manage groups online only. TeamDC group lists are sent to all members of the group, as are updates, so anyone can start or join a TeamDC call with their group. All TeamDC participants must also have a Direct Connectcapable Sprint phone. For details, visit [sprint.com.](http://www.sprint.com/)

# *Sprint Mobile Sync*

Visit [sprint.com](http://www.sprint.com/) for this easy-to-use online tool for contact and group management, address book synchronization between online and phone, secure contact backup and automatic contact transfer when you change to a Sprint Direct Connect-capable phone.

# *Phone Settings*

[Wireless & Network Settings](#page-43-0) [Call Settings](#page-45-0) [Sound Settings](#page-47-0) [Display Settings](#page-48-0) [Battery & Data Manager Settings](#page-49-0) [Location & Security Settings](#page-51-0) [Account Settings](#page-54-0) [Applications Settings](#page-55-0) [Privacy Settings](#page-56-0) [Storage Settings](#page-57-0) [Language & Keyboard Settings](#page-57-1) [Voice Input & Output Settings](#page-59-0) [Accessibility Settings](#page-60-0) [Date & Time Settings](#page-60-1) [About Phone](#page-60-2)

## <span id="page-43-0"></span>*Wireless & Network Settings*

Control your phone's wireless network settings, Wi-Fi, Bluetooth, roaming, and more.

► Touch Menu > **Settings** > **Wireless & networks**.

[Airplane Mode](#page-44-0)

[Wi-Fi Settings](#page-44-1)

[Bluetooth® Settings](#page-44-1)

[Tethering & Wi-Fi Hotspot Settings](#page-44-2)

[VPN Settings](#page-44-3)

[Mobile Network Settings](#page-45-1)

Phone Settings 33

## <span id="page-44-0"></span>*Airplane Mode*

Airplane Mode turns off all your wireless connections and allows you to use many of your phone's features when you are in an airplane or in any other area where making or receiving calls or data is prohibited. When you set your phone to Airplane Mode, it cannot send or receive any calls or access online information.

► Press and hold **Power/Lock** button and touch **Airplane mode**. —or—

Touch Menu > **Settings** > **Wireless & networks** > **Airplane mode**.

#### *Add the Airplane Mode Widget*

Add the Airplane Mode widget to the home screen to make it faster to turn Airplane Mode on or off.

- 1. Touch and hold an available spot on one of the home screens.
- 2. Touch **Motorola Widgets** > **Airplane mode toggle**.

## *Wi-Fi Settings*

Your phone lets you take advantage of Wi-Fi hotspots for high-speed data access using available computer networks. For details on your phone's Wi-Fi features and settings, see [Wi-Fi.](#page-109-0)

► Touch Menu > **Settings** > **Wireless & networks** > **Wi-Fi settings** to access the Wi-Fi settings menu.

## <span id="page-44-1"></span>*Bluetooth® Settings*

Your phone's Bluetooth capabilities let you use wireless headsets, send and receive pictures and files, and more. For details on your phone's Bluetooth settings, see [Bluetooth®](#page-70-0)  [Connections.](#page-70-0)

<span id="page-44-2"></span>► Touch Menu > **Settings** > **Wireless & networks** > **Bluetooth settings** to access the Bluetooth settings menu.

## *Tethering & Mobile Hotspot Settings*

Share your phone's mobile data connection via USB or as a Mobile Hotspot.

► Touch Menu > **Settings** > **Wireless & networks** > **Tethering & Mobile Hotspot** to access the USB Tethering & Mobile Hotspot settings menus.

## <span id="page-44-3"></span>*VPN Settings*

You can set up a Virtual Private Network (VPN). Select either basic or advanced options.

► Touch Menu > **Settings** > **Wireless & networks** > **VPN settings** to access the VPN settings menu.

## <span id="page-45-1"></span>*Mobile Network Settings*

Set options for roaming or change your CDMA subscription. For more about roaming and data guard, see [Roaming.](#page-92-0)

► Touch Menu > **Settings** > **Wireless & networks** > **Mobile networks** to access the Mobile network settings menu.

# <span id="page-45-0"></span>*Call Settings*

Your phone's Call Settings menu lets you configure your voicemail options and a number of other settings for the phone application.

[Direct Connect Settings](#page-45-2)

[Voicemail Settings](#page-45-3)

[Other Call Settings](#page-45-4)

#### <span id="page-45-2"></span>*Direct Connect Settings*

► Touch Menu > **Settings** > **Call settings** > **Direct Connect Settings** to access the Direct Connect settings menu.

For more about Direct Connect push-to-talk settings, see [Sprint Direct Connect.](#page-34-0)

#### <span id="page-45-3"></span>*Voicemail Settings*

► Touch Menu > **Settings** > **Call settings** > **Voicemail settings** to access the voicemail settings menu.

For more about voicemail, see [Voicemail.](#page-81-0)

## <span id="page-45-4"></span>*Other Call Settings*

#### *Plus Code Dialing*

► To select the plus code for domestic dialing or set an international dialing code, touch Menu > **Settings** > **Call settings** > **Plus Code Dialing > Domestic Dialing** or **International Dialing**.

#### *Caller ID Readout*

Your phone can read out your incoming caller's name.

► Touch Menu > **Settings** > **Call settings** > **Caller ID Readout** and select **Ring only**, **Caller ID then Ring**, or **Caller ID repeat**.

#### *Auto Retry*

Select whether to automatically redial if the call fails to connect.

Phone Settings 35

► Touch Menu > **Settings** > **Call settings** > **Auto Retry**.

#### *TTY Mode*

A TTY (also known as a TDD or Text Telephone) is a telecommunications device that allows people who are deaf, hard of hearing, or who have speech or language disabilities to communicate by telephone.

Your phone is compatible with select TTY devices. Please check with the manufacturer of your TTY device to ensure that it is compatible with digital cell phones. Your phone and TTY device will connect via a special cable that plugs into your phone's headset jack. If this cable was not provided with your TTY device, contact your TTY device manufacturer to purchase the connector cable.

#### To turn TTY Mode on or off:

► Touch Menu > **Settings** > **Call settings** > **TTY mode** and select an option.

For additional information about Sprint Relay Services and TTY compatibility, call Sprint Relay Customer Service at 800-676-3777 or visit [sprintrelay.com.](http://www.sprintrelay.com/)

#### Warning: 911 Emergency Calling

Sprint recommends that TTY users make emergency calls by other means, including Telecommunications Relay Services (TRS), analog cellular, and landline communications. Wireless TTY calls to 911 may be corrupted when received by public safety answering points (PSAPs), rendering some communications unintelligible. The problem encountered appears related to software used by PSAPs. This matter has been brought to the attention of the FCC, and the wireless industry and the PSAP community are currently working to resolve this.

#### *HAC Mode Settings*

If you wear a hearing aid, select this setting for compatibility.

► Touch Menu >**Settings** > **Call settings** > **HAC Mode Settings**.

#### *Auto Answer With Headset*

Your phone can automatically answer incoming calls when you are wearing a headset.

► Touch Menu >**Settings** > **Call settings** > **Auto answer on headset** > **On**.

#### *Text Message Reply*

When you **Ignore** an incoming call, your phone can automatically send a text message to the caller.

● Touch Menu >**Settings** > **Call settings** > **Text message reply**.

Phone Settings 36

● To edit the outgoing message, touch Menu  $\begin{bmatrix} \blacksquare \blacksquare \end{bmatrix}$  > Settings > Call settings > Text **message reply** > **Edit messages**.

#### *Voice Privacy*

Enable enhanced privacy mode to make it harder for devices to pick up your frequency.

► Touch Menu >**Settings** > **Call settings** > **Voice privacy**.

# <span id="page-47-0"></span>*Sound Settings*

#### *General Sound Settings Silent Mode*

► To silence all sounds except media and alarms, touch Menu >**Settings** > **Sound** > **Silent mode**.

#### *Vibrate*

► To add a vibration to Silent Mode, touch Menu >**Settings** > **Sound** > **Vibrate**.

#### *Vibrate Patterns*

► To select a vibration pattern, touch Menu >**Settings** > **Sound** > **Vibrate patterns** and select a pattern.

#### *Volume*

► To set volume for ringtone, media, and alarms, touch Menu  $\begin{bmatrix} \frac{1}{n} \\ 0 \end{bmatrix}$  > **Settings > Sound > Volume**.

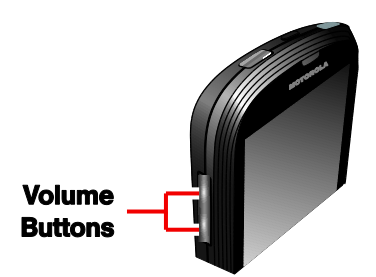

► Press the volume buttons to change the ring volume (in the home screen), or the earpiece/speaker volume (during a call or while listening to music).

## *PTT Sound Settings*

#### *Call Alerts and Invites*

 $\triangleright$  To set the duration, frequency, and ringtone for DC alerts and invites, touch Menu  $\begin{bmatrix} 0 & 0 \\ 0 & 0 \end{bmatrix}$ **Settings** > **Sound** > **Call Alert and Invites**.

# *Incoming Call Sound Settings*

#### *Phone Ringtone*

► To set a ringtone for incoming phone calls, touch Menu  $\begin{bmatrix} 0 & 0 \\ 0 & 0 \end{bmatrix}$  > **Settings** > **Sound** > **Phone ringtone**. Select a ringtone, and touch **OK**.

#### *Notifications*

#### *Notification Ringtone*

► To set a ringtone for notifications, touch Menu > **Settings** > **Sound** > **Notification ringtone**. Select a ringtone, and touch **OK**.

## *Sound Feedback Settings*

The Feedback settings menu lets you select whether you hear tones when touching numbers on the dialpad, selecting onscreen options, and more.

- **Audible touch tones**: Play tones when using the dialpad.
- **Audible selection**: Play sounds when making an onscreen selection.
- **Screen lock sounds**: Play sounds when locking or unlocking the screen.
- **Haptic feedback**: Vibrate when touching keys and during certain other instances.
- **SD card notifications**: Play sound for SD card notifications.
- **Call connect**: Set sound emitted when a call is connected.
- **Network Lost tone**: Play alert when phone loses network coverage.
- **Software update alert**: Play alert tone for software update notifications.
- **Battery Full Notification**: Enable charging complete notification sounds.

# <span id="page-48-0"></span>*Display Settings*

Adjusting your phone's display settings not only helps you see what you want, it can also help increase battery life.

## *Brightness*

► To set display brightness, touch Menu > **Settings** > **Display** > **Brightness**.

#### *Auto-Rotate Screen*

► To set the screen to rotate automatically when you rotate the phone from portrait to landscape mode, touch Menu > **Settings** > **Display** > **Auto-rotate screen**.

#### *Animation*

- ► To set animation, touch Menu > **Settings** > **Display** > **Animation**.
- Note: Some apps are designed so that your phone can "**animate**" them by rotating, fading, moving, and stretching one or more images.

#### *Screen Timeout*

- ► To set the number of minutes before your screen goes dark, touch Menu > **Settings** > **Display** > **Screen timeout** and select the number of minutes or **Never timeout**.
- Note: Longer screen timeout settings increase battery usage.

## *Default Display Mode*

► To set the display mode, touch Menu > **Settings** > **Display > Default display mode** and select **Fit to screen** or **Scale to full screen height**.

## *Wallpaper Settings*

To apply a new wallpaper:

1. Touch and hold an empty spot on your home screen, and then touch **Wallpapers**.  $-$ or $-$ 

Touch Menu > **Settings** > **Display > Wallpaper settings**.

2. Touch **Gallery**, **ID wallpapers**, **Live wallpapers**, or **Wallpaper**s, and choose a wallpaper.

## *In-Pocket Detection*

 $\triangleright$  To automatically lock your phone when you put it in your pocket, touch Menu $\begin{bmatrix} 0 & 0 \\ 0 & 0 \end{bmatrix}$ **Settings** > **Display** > **In-Pocket detection**.

# <span id="page-49-0"></span>*Battery & Data Manager Settings*

#### *Battery Remaining*

- ► To see battery usage statistics, touch Menu > **Settings** > **Battery & data manager** and touch the picture of the battery.
- Warning: Use only Sprint-approved or Motorola batteries and chargers with your phone. The failure to use a Sprint-approved or Motorola battery and charger may increase the risk that your phone will overheat, catch fire, or explode, resulting in serious bodily injury, death, or property damage.

Sprint-approved or Motorola batteries and accessories can be found at Sprint Stores or through Motorola; or call 1-866-866-7509 to order. They're also available at [sprint.com.](http://www.sprint.com/)

## *Battery Capacity*

Your phone is equipped with a Lithium Ion (Li-Ion) battery. It allows you to recharge your battery before it is fully drained.

Your phone warns you with a audible alert when the battery reaches 15% and 5% of its capacity. When there are approximately two minutes of talk time left, the phone plays another alert and then turns off.

- Note: Long backlight settings, searching for service, vibrate mode, browser use, and other variables may reduce the battery's talk and standby times.
- Tip: Watch your phone's battery level indicator and charge the battery before it runs out of power.

#### *Installing the Battery*

See [Set Up Your Phone.](#page-11-0)

## *Removing the Battery*

- 1. Make sure the power is off so that you don't lose any stored numbers or messages.
- 2. Remove the back cover by pulling up from the notch at the bottom, and then remove the battery from the phone.

#### Warning: Do not handle a damaged or leaking Li-Ion battery as you can be burned.

## *Charging the Battery*

Keeping track of your battery's charge is important. If your battery level becomes too low, your phone automatically turns off, and you will lose any information you were just working on.

Always use a Sprint-approved or Motorola desktop charger, travel charger, or vehicle power adapter to charge your battery.

- 1. Insert the small end of the USB cord into the charger/accessory jack on the left side of your phone.
- 2. Insert the larger end of the USB cord into the AC adapter.
- 3. Plug the AC adapter into an electrical outlet and charge for at least three hours.

With the Sprint-approved Li-Ion battery, you can recharge the battery before it becomes completely run down.

## *Battery Cool Down*

In very limited circumstances, such as where your phone has been exposed to extreme heat, "Cool Down" message screens will appear. To avoid possible damage to your battery and phone, you should follow these instructions until the phone is within its recommended

temperature range. When your phone is in "Cool Down" mode, only emergency calls can be made.

## *Battery mode*

► To set how your phone uses battery charge, touch Menu > **Settings** > **Battery & data manager** > **Battery mode** and select a preset battery mode (**Maximum battery saver**, **Nighttime saver**, or **Performance mode**), or create your own mode.

#### *Data Saver*

When you select Data Saver, your phone uses data more conservatively for Browser, Gallery, Email, and Android Market™ apps.

► To turn on Data Saver, touch Menu > **Settings** > **Battery & data manager** > **Data saver**.

## *Data Delivery*

Choose how and when to sync messages and other data:

- 1. To set data delivery, touch Menu  $\begin{bmatrix} 0 & 0 \\ 0 & 0 \end{bmatrix}$  > Settings > Battery & data manager > Data **delivery**.
- 2. Select data delivery options, including **Background data**, **Data enabled**, **Email and corporate sync options**, and **Social applications sync and delivery options**.

# <span id="page-51-0"></span>*Location & Security Settings*

## *My Location*

Your phone is equipped with a Location feature for use in connection with location-based services.

The Location feature allows the network to detect your position. Turning Location off will hide your location from everyone, except 911.

Note: Turning Location on will allow the network to detect your position using GPS technology, making some Sprint applications and services easier to use. Turning Location off will disable the GPS location function for all purposes except 911, but will not hide your general location based on the cell site serving your call. No application or service may use your location without your request or permission. GPS-enhanced 911 is not available in all areas.

To enable your phone's Location feature:

► Touch Menu > **Settings > Location & security** and select one or more services to use, such **as Use wireless networks** or **Use GPS satellites**.

#### <span id="page-52-0"></span>*Security Set Up Screen Lock*

#### Note: You can make emergency calls on a locked phone (see [Call Emergency Numbers\)](#page-31-0). A locked phone still rings, but you need to unlock it to answer.

You can increase the security of your phone by creating a screen lock. When enabled, you have to draw the correct unlock pattern on the screen, enter the correct PIN, or enter the correct password to unlock the phone's control keys, buttons, and touchscreen.

To lock the screen:

- 1. Press the  $\boxed{\odot}$  **Power/Lock** button on top of the phone.
- 2. Let the screen time out (don't press anything).
- 3. Switch the power off.

To unlock the screen, press the **Power/Lock** button. Then, drag **the Unlock** icon to the right.

#### Lock Pattern

- 1. To set the lock pattern, touch Menu  $\boxed{\mathbf{B}}$  > Settings > Location & security > Set up **screen lock** > **Pattern**.
- 2. Follow the instructions to draw your lock pattern, and then touch **Continue**.
- 3. When prompted, draw the pattern to unlock the phone, and then touch **Confirm**.

If you fail to draw the correct unlock pattern on the screen after five attempts, you will be prompted to wait for 30 seconds before you can try again.

#### PIN Lock

- 1. Touch Menu  $\begin{bmatrix} 0 & 0 \\ 0 & 0 \end{bmatrix}$  > Settings > Location & security > Set up screen lock > PIN.
- 2. Enter a numeric PIN, and then confirm it.
- 3. When prompted, enter PIN to unlock the phone.

#### Password Lock

- 1. Touch Menu > **Settings** > **Location & security** > **Set up screen lock** > **Password**.
- 2. Enter password, and then confirm it.
- 3. When prompted, enter the password to unlock the phone.

#### Disable the Screen Lock

1. Touch Menu > **Settings** > **Location & security** > **Change screen lock** > **None**.

2. Draw your unlock screen pattern or enter password or a numeric PIN, and then confirm it.

#### Forgot Your Pattern or Passcode?

If you forget your pattern, password, or your PIN, contact Sprint.

#### *Security Lock Timer*

► Touch Menu > **Settings** > **Location & security** > **Security lock timer**, and then select a length of time your phone is idle before it locks.

Note: Security lock timer is only available if you have a screen lock enabled.

#### *Allow Bluetooth® Bypass*

Allow voice commands to be launched via Bluetooth even if your phone is locked.

► Touch Menu > **Settings** > **Location & security** > **Allow Bluetooth bypass**.

#### *Manage Restriction Lock*

Set a password to restrict access to specific features of your phone: location, calls, messages, and dial-up modem.

- 1. Touch Menu > **Settings** > **Location & security** > **Set up restriction lock** > **Enable restriction lock**.
- 2. Touch **Change restriction password** to set a password.
- 3. Enter the new password and confirm it.
- 4. Touch **Manage restriction lock** and enter your password.
- 5. Touch **Location**, **Calls**, **Messages**, or **Dial-up modem** to restrict access to any of these features.
- 6. Touch Back  $\bigcirc$  to return to the previous screen.

#### *Data Encryption*

- 1. To encrypt data on your phone, first set up a screen lock (see [Set Up Screen Lock\)](#page-52-0).
- 2. Touch Menu  $\begin{bmatrix} 0 & 0 \\ 0 & 0 \end{bmatrix}$  > Settings > Location & security > Data encryption.
- 3. Select **Device data encryption** to encrypt all personal data on your phone.
- 4. Select **Storage encryption** to include files you save on your optional memory card (sold separately) and in phone storage.
- 5. Touch **Apply**.

Phone Settings 43

#### *Passwords*

Select whether to show passwords as you enter them instead of \*\*\*\*\*\*.

► Touch Menu > **Settings** > **Location & security** > **Visible passwords**.

## *Device Administration*

Activate the device administrator role so that you can have further control over erasing phone data, changing passwords, setting password rules, monitoring failed screen unlock attempts, and locking the screen.

► Touch Menu > **Settings** > **Location & security** > **Select device administrators**.

## *Credential Storage*

Use secure credential information from an SD card.

- ► Touch Menu > **Settings** > **Location & security** and select from the following options:
	- **Use secure credentials**: allow apps to access secure certificates and credentials.
	- **Install from SD card:** install credentials from a memory card.
	- **Set password**: set your password for storing credentials.
	- **Clear storage**: clear all credential storage and reset the password.

#### *Certificates*

Manage your security certificates:

► Touch Menu > **Settings** > **Location & security** > **Manage trusted certificates**.

## <span id="page-54-0"></span>*Account Settings*

The Accounts menu lets you add and manage all your email, social networking, and picture and video sharing accounts.

#### *Set Up a New Account*

- 1. Touch Menu > **Settings** > **Accounts** > **Add account**.
- 2. Touch an account type:
	- Corporate Sync, Email, Facebook, Flickr, Google, LastFM, LinkedIn, Orkut, Photobucket, Picasa, Sprint Mobile Sync, Twitter, Windows Live Hotmail, Yahoo! Mail, YouTube.
- 3. Enter your account information and touch **Next**.
- **Depending on the account type, you may need to enter an email address or user** address, password, domain name, or other information. For Corporate Sync accounts, contact your server administrator to determine what information you will need.
- 4. Touch **Done** when you are finished.

## *Manage Existing Accounts*

- 1. Touch Menu > **Settings** > **Accounts**.
- 2. Touch an account to manage its settings.
	- **Touch a field to edit it.**
	- Touch **Remove** account to delete it from your phone.
- 3. Touch Back  $\bigcirc$  when you are finished.

# <span id="page-55-0"></span>*Applications Settings*

## *Unknown Sources*

Allow installation of applications from vendors other than Android Market™.

► Touch Menu > **Settings** > **Applications** > **Unknown sources**.

#### *Quick Launch*

Set keyboard shortcuts to open your favorite apps.

► Touch Menu > **Settings** > **Applications** > **Quick launch**.

## *Manage Applications*

Remove, stop, and manage your apps.

- 1. Touch Menu > **Settings** > **Applications** > **Manage applications**.
- 2. Touch an app for more options.
- 3. To remove an app, touch **Uninstall**.
- 4. To share it, touch **Share**.

#### *Running Services*

View apps that are currently running.

- ► Touch Menu > **Settings** > **Applications** > **Running services**.
	- To stop an app, touch the app and then touch **Stop**.

Phone Settings 45

#### *Storage Use*

View how much storage space apps are using.

► Touch Menu > **Settings** > **Applications** > **Storage use**.

## *Battery Use*

View what has been using the battery charge.

► Touch Menu > **Settings** > **Applications** > **Battery use**.

#### *Development*

Set options for app development, such as debugging and more.

► Touch Menu > **Settings** > **Applications** > **Development**.

## *Double Tap Home Launch*

Set what feature you want to open with a double-touch of Home  $\Omega$ .

► Touch Menu > **Settings** > **Applications** > **Double tap home launch**.

# <span id="page-56-0"></span>*Privacy Settings*

# *Backup and Restore*

#### *Back Up My Data*

Select whether to back up your personal data (passwords and settings) to Google™ servers.

► Touch Menu > **Settings** > **Privacy** > **Back up my data**.

#### *Automatic Restore*

Set whether to automatically restore backed up data if you reinstall an app.

► Touch Menu > **Settings** > **Privacy** > **Automatic restore**.

## *Resetting Your Phone*

Selecting Reset phone resets all phone settings back to their default values and clears all information (text messages, contacts, emails, etc.) and downloaded apps.

- 1. Touch Menu > **Settings** > **Privacy** > **Factory data reset**.
- 2. Select **Erase internal storage (media area)** or **Erase SD card**, and then touch **Reset Phone**.

3. Read the prompt and touch **Erase everything** to complete the reset. (Touch Back  $\left( \sum \right)$ to cancel.)

Warning: All data on your phone will be deleted. (Nothing on your memory card is deleted unless you select **Erase SD card**.)

# <span id="page-57-0"></span>*Storage Settings*

#### *Internal Storage Format Internal Storage*

To format and erase your internal storage.

► Touch Menu > **Settings** > **Storage** > **Format internal storage**.

#### *SD Card Mount/Unmount SD Card*

To insert or remove a memory card:

► Touch Menu > **Settings** > **Storage** > **Mount/Unmount SD card**.

#### *Format SD Card*

To format and erase your memory card:

► Touch Menu > **Settings** > **Storage** > **Format SD card**.

Note: You must first unmount an SD card before you can format it.

#### *Windows Media Sync Storage Location*

To switch where you store your data from Windows Media Sync:

- 1. Touch Menu > **Settings** > **Storage** > **Storage location**.
- 2. Select **Internal storage** or **SD card**.

# <span id="page-57-1"></span>*Language & Keyboard Settings*

#### *Language Settings Select Locale*

To set your menu language and region:

► Touch Menu > **Settings** > **Language & keyboard** > **Select locale** and select **English** or **Español**.

#### *User Dictionary*

Add words to your personal dictionary so they appear as suggestions when you enter text:

- 1. Touch Menu > **Settings** > **Language & keyboard** > **User dictionary**.
- 2. To add a word, touch Menu  $\boxed{\mathbf{B}}$ , type the word, and touch **Ok**.

#### *Keyboard Settings Input Method*

Your phone has options for text entry.

#### *Multi-Touch Keyboard*

Your phone's touchscreen input method is the multi-touch keyboard.

- ► Touch Menu > **Settings** > **Language & keyboard** > **Multi-touch keyboard** to set the following options:
	- **DI-Screen Keyboard** 
		- **Input languages**: Slide your finger on the spacebar to quickly change to a secondary language.
		- **Show suggestions**: Show word suggestions as you type.
		- **Auto-correct errors**: Automatically correct your spelling and typing errors.
		- **Auto-punctuate**: Press the spacebar twice to insert a period (.).
		- **Vibrate on keypress**: Vibrate when you press a key.
		- **Sound on keypress**: Make a sound when you press a key.
		- **Auto-capitalization**: Automatically capitalize the next word after a period (.).
	- **Device Keyboard** 
		- **Show suggestions**: Show word suggestions as you type.
		- **Auto-correct errors**: Automatically correct your spelling and typing errors.
	- **Voice Input** 
		- **Voice dictation**: Accept speech recognition icon for certain input fields.
- **General Settings** 
	- **Highlight words**: Highlight words that are misspelled or unknown.
	- **Next word prediction**: Offer predicted next words.
	- **Transfer learned words**: Import or export your user dictionary (learned words and phrases) using the memory card.
	- **Clear learned words**: Clear all saved words from your user dictionary.

#### *Built-In Keyboard*

Your phone's built-in keyboard has options for text entry.

- ► Touch Menu > **Settings** > **Language & keyboard** > **Built-in keyboard** to set the following options:
	- **Auto-replace:** Correct mistyped words.
	- **Auto-cap:** Automatically capitalize the first letter in sentences.
	- **Auto-punctuate**: Press the spacebar twice to insert a period (.).

# <span id="page-59-0"></span>*Voice Input & Output Settings*

#### *Voice Input*

- ► Touch Menu > **Settings** > **Voice input & output** > **Voice recognizer settings** to set the following settings for voice recognition:
	- **Language:** Set the language.
	- **SafeSearch**: Filter out explicit images when using Google Voice Search™.
	- **Block offensive words:** Hide offensive words during recognition.
	- **Personalized recognition:** Improve recognition based on your speech.
	- **Google Account dashboard:** Manage your collected data.

#### *Voice Output*

- ► Touch Menu > **Settings** > **Voice input & output** > **Text-to-speech settings** for the following settings:
	- **Always use my settings**: Make your settings override and app settings.
	- **Default Engine:** Your speech synthesis engine is Pico TTS for this phone.
	- **Install voice data**: Install voice data from Android Market™.
- **Speech rate:** Select the speed of spoken text.
- **Language:** Set the language.
- **Pico TTS: Set the Pico TTS language.**

# <span id="page-60-0"></span>*Accessibility Settings*

- ► Touch Menu > **Settings** > **Accessibility** for the following settings:
	- **Accessibility**, **Voice Readouts**, **Zoom Mode**, **Power button ends call**.

# <span id="page-60-1"></span>*Date & Time Settings*

#### *Changing the Date & Time*

To set date, time, and time zone:

► Touch Menu > **Settings** > **Date & time** and select **Automatic** or a manual setting (**Set date**, **Select time zone**, or **Set time**).

To set date and time formats:

► Touch Menu > **Settings** > **Date & time** > **Use 24-hour format** or **Select date format**.

# <span id="page-60-2"></span>*About Phone*

The About Phone menu lets you access important phone information, search for and apply updates, and view legal and safety information.

## *System Updates*

Check for software updates directly on your phone:

► Touch Menu > **Settings** > **About phone** > **System updates**.

#### *Status*

View battery status, phone number, network information, and more:

► Touch Menu > **Settings** > **About phone** > **Status**.

#### *Legal Information*

► Touch Menu > **Settings** > **About phone** > **Legal information**.

# *Contacts*

[Get Started with Contacts](#page-61-0)

[Add a Contact](#page-62-0)

[Save a Phone Number](#page-63-0)

[Edit a Contact](#page-63-1)

[Sync or Transfer Contacts](#page-64-0)

[Share Contacts](#page-64-1)

[Call or Text Contacts](#page-65-1)

[Make Groups](#page-65-0)

## <span id="page-61-0"></span>*Get Started with Contacts*

Before using Contacts, it's best to learn the basics.

#### *Access Contacts*

► Touch > **Contacts**  $-$ or $-$ Touch **Q** Dialer > **A** Contacts

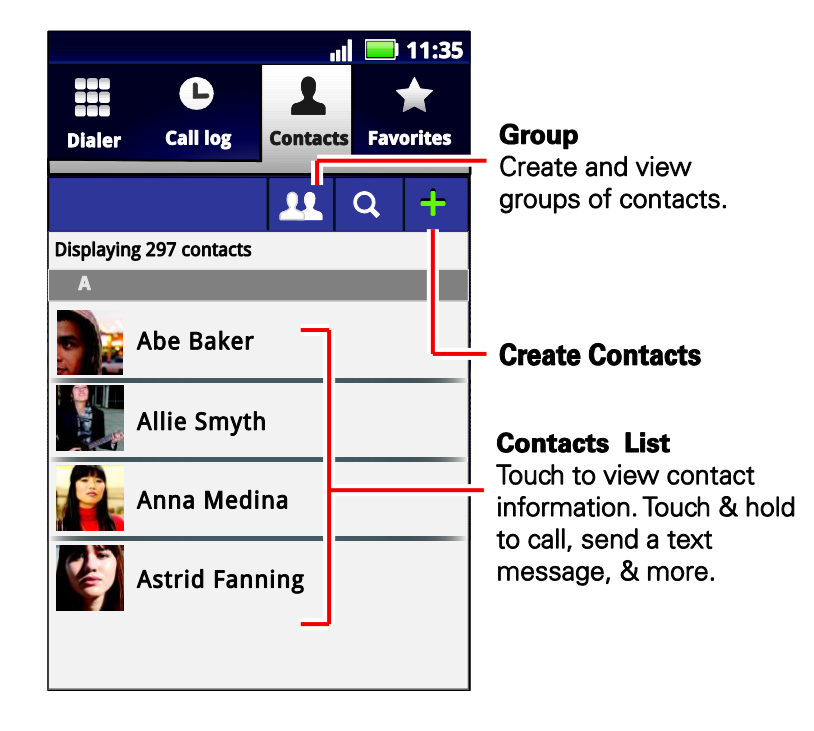

#### Tip: To search the list, begin typing a name.

- $\triangleright$  Touch Menu  $\boxed{\mathbf{B}}$  to display options:
	- **Add contact:** Create a new contact entry.
	- **Display options**: Filter and sort your contact list.
	- **Accounts**: Touch **Add account** to add another account from which to use contacts, or touch an account, and then touch Remove account to delete it from your phone.
	- **Import/Export:** Import or export contacts from a memory card.
	- **Share name cards**: Begin typing to search for a contact to share; touch **Done**; select the information to share; select how you want to share the information; and then select a recipient for the information.
	- **More**:
		- **My info**: View your own contact information.
		- **Settings**: Touch **Display suggestions** to show suggested Groups and Favorites or touch **Contact storage** to choose where to store new and imported contacts.

## <span id="page-62-0"></span>*Add a Contact*

- Note: Before entering contacts, you must set up at least one email account on your phone. See [Complete the Setup Application](#page-13-0) or [Setting Up Messaging Accounts.](#page-83-0)
	- 1. Touch  $\Box$  >  $\Box$  Contacts >  $\Box$  Add.
	- 2. Choose an account for storing your contact.

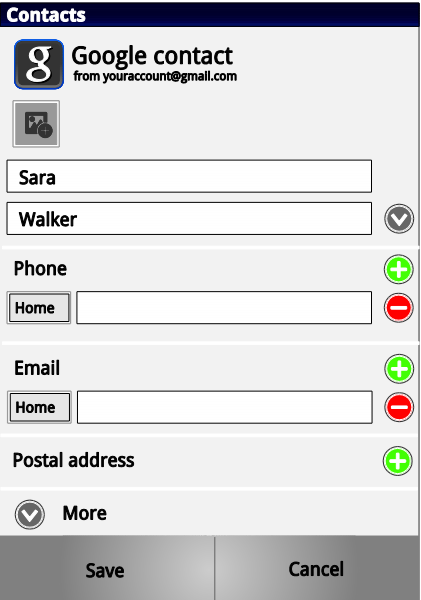

- 3. Fill in as much or as little information as you'd like.
- 4. When you're finished, touch **Save**.

# <span id="page-63-0"></span>*Save a Phone Number*

You can save a phone number directly from the dialpad.

- 1. Touch **Dialer.**
- 2. Enter the phone number and touch **Add to Contacts**.
- 3. To add the number to an existing contact, touch **Existing**. To create a new contact for the number, touch **New**.
- 4. For an existing contact, touch the contact name, select a number type for the new number, and then touch **Save**.

 $-$ or $-$ 

For a new contact, enter the first and last name and any additional information, and then touch **Save**.

# <span id="page-63-1"></span>*Edit a Contact*

After you add a contact, you can add or edit it, assign a caller ID picture, customize with a unique ringtone, and more.

- 1. Touch  $\Box$  >  $\Box$  Contacts.
- 2. Touch a contact, touch Menu  $\begin{bmatrix} 1 \\ 0 \\ 0 \end{bmatrix}$  > Edit contact.
	- **To edit the contact**: Touch any field you want to add or change. When you are finished, touch **Save**.
	- **To assign a stored picture to a contact**: Touch the picture icon at the top of the entry, and then touch **Change icon**. Touch **Select photo from Gallery**. Select **Files** (for a picture in internal storage, memory card, or shared network folders) or **Gallery** (for a picture in your gallery). Then touch a photo to select it.
	- **To assign a new picture to a contact**: Touch the picture icon at the top of the entry, and then touch **Change icon**. Touch Take photo. Your camera opens. Touch  $\odot$  the **Shutter** icon to take the photo. Touch **Done** to continue. (Touch and drag the square to crop the picture.) Touch **Save** to assign the picture.
- 3. **To assign a ringtone to a contact**, touch the contact, touch Menu  $\begin{bmatrix} \bullet & \bullet \\ \bullet & \bullet \end{bmatrix}$  > Options. Touch Ringtone to select a tone. Then touch **OK**.
- 4. **To delete a contact**, touch the contact, touch Menu  $\begin{bmatrix} 0 & 0 \\ 0 & 0 \end{bmatrix}$  > Delete contact. Then touch **Delete**.

# <span id="page-64-0"></span>*Sync or Transfer Contacts*

When you change one of your contacts, your phone automatically updates your other social networking accounts. Also, your phone updates your contacts and social networking account whenever you change a friend in your social networking accounts.

Get all your contacts, all in one place. Here's a few helpful hints:

- **Use Gmail™**: All your Gmail contacts are automatically synced to your phone. Various computer applications for mobile phones and email accounts allow you to export your contacts as a "**.CSV**" file. You can then use Gmail to import the file. For details, see [motorola.com/transfercontacts](http://www.motorola.com/transfercontacts) or log in to your Gmail account on your computer and select "**Help**".
- **Use a microSD card**: You can transfer contacts from your old phone to your new Motorola phone using a microSD card. See [Transfer Contacts Using a microSD Card.](#page-64-2)
- **More**: Find other methods and tools to help you at [motorola.com/transfercontacts.](http://www.motorola.com/transfercontacts)

#### <span id="page-64-2"></span>*Transfer Contacts Using a microSD Card*

- 1. On your old phone, copy all the contacts to your microSD card. (They'll be copied as a VCard file.)
- 2. Insert the microSD card in your new phone. See [Optional microSD Card.](#page-73-0)
- 3. To import the contacts from your microSD card, touch  $\Box$  > **A** Contacts > Menu  $\Box$ **Import/Export** > **Import contacts from: SD card**.

## <span id="page-64-1"></span>*Share Contacts*

You can share contacts via Bluetooth, email, Gmail, or text messaging.

- 1. Touch > **Contacts**  $-$ or $-$ Touch **B** Dialer > **A. Contacts.**
- 2. Touch a contact, touch Menu  $\boxed{60}$  > Share.
- 3. Select the information that you want to share, and then touch **OK**.
- 4. Select the method you want to use to share the contact:
	- **Bluetooth** to use a Bluetooth connection. See Bluetooth<sup>®</sup> Connections for details about pairing and sharing.
	- **Email** to send the information as an email attachment. If prompted, select an email account. Address the message, add a subject and a message, and then touch the **Send** icon. See [Email](#page-85-0) for details about sending email.
- **Gmail** to send the information as a Gmail attachment. Address the message, add a subject and a message, and then touch **the Send** icon. See Gmail™ and [Google™](#page-83-1) for details.
- **Messaging** to send the information in a text message. Select a contact or enter a wireless phone number or email address, enter any additional information, and then touch the **Send** icon. For more information on text messaging, see [Text Messages](#page-88-0)  [and MMS.](#page-88-0)

# <span id="page-65-1"></span>*Call or Text Contacts*

- 1. Touch **D** > **A** Contacts —or— Touch **Q Dialer** > **A** Contacts.
- 2. For **View contact**, **Call contact**, **Text contact**, or other options, touch and hold the contact.

# <span id="page-65-0"></span>*Make Groups*

You can set up groups in Contacts for Group Connect calls or for quick messaging.

- 1. Touch  $\blacksquare > \blacksquare$  Contacts >  $\blacksquare$  Groups >  $\blacksquare$  Add.
- 2. Select the group type:
	- **Group Connect for Direct Connect calls.**
	- **Message Group** for messaging recipients.
- 3. Enter a name for your group and touch **OK**.
- 4. Select names from your contact list.
- 5. When finished, touch **Done**.

Note: You may see different options based on the information you have for the contact.

# *Calendar & Tools*

[Calendar](#page-66-0) [File Manager](#page-67-0) [Alarm Clock and Timer](#page-67-1) [Help Center](#page-68-0) **[Calculator](#page-68-1) [Tasks](#page-68-2) [Quickoffice](#page-68-3)** [Update Your Phone Software](#page-69-0) Bluetooth® [Connections](#page-70-0)

# <span id="page-66-0"></span>*Calendar*

Create and manage events, meetings, and appointments.

 $\blacktriangleright$  Touch  $\blacksquare$  > Calendar.

Touch to view your calendar events by **Agenda**, **Day**, **Week**, or **Month**. When you highlight an event, more details appear.

Tip: You can set up multiple calendars through your Gmail account so you can access them from your phone wherever you go.

## *Add Calendar Events*

- 1. From any view, touch **Add**. Enter the event start time and other details. You can even set a reminder so you don't forget about the event. (When you set the reminder time to 0 minutes, it plays at the event start time.)
- 2. When you finish entering event details, touch **Save**.

#### *Manage Calendar Events*

- ► To edit an event, touch and hold it, and then touch **Edit event**. When you're done, touch **Save**.
- ► To delete an event, touch and hold it, and then touch **Delete event**.
- ► To go to a specific day, touch Menu > **Go to date**. Enter a date and touch **Go**.

# <span id="page-67-0"></span>*File Manager*

File Manager allows you to manage files such as pictures, videos, music, and applications stored on a microSD card.

 $\blacktriangleright$  Touch  $\blacksquare$  >  $\blacksquare$  Files > SD card.

Touch a file or folder to open, and then touch and hold a file to **Delete** or **Share**.

# <span id="page-67-1"></span>*Alarm Clock and Timer*

## *Alarm Clock*

Your phone has multiple alarm capabilities.

 $\blacktriangleright$  Touch  $\blacksquare$  >  $\blacktriangleright$  Alarm & Timer.

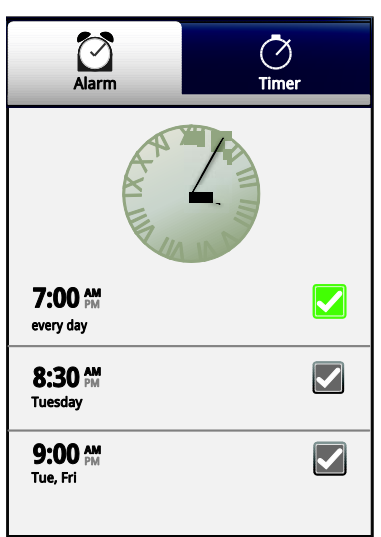

- To turn on an alarm, touch the check box.
- When an alarm sounds, slide to **Dismiss** to turn it off or **Snooze** to delay for five minutes.
- To add an alarm, touch Menu  $\boxed{60}$  > Add alarm, and enter alarm details. Touch **Done** when you are finished.
- To enable or disable an alarm, touch the check box.

## *Timer*

To set a timer:

- 1. Touch  $\blacksquare$  >  $\blacksquare$  Alarm & Timer > Timer.
- 2. Set a time and touch **Start**.

Calendar & Tools 57

For timer details, touch Menu  $\begin{bmatrix} 0 & 0 \\ 0 & 0 \end{bmatrix}$  > **Settings**, change your settings, and then touch  $Back$   $\Box$ .

# <span id="page-68-0"></span>*Help Center*

 $\blacktriangleright$  Touch  $\blacksquare$  > Help Center. You can also flick your home screen left or right to see the **Tips & Tricks** widget.

# <span id="page-68-1"></span>*Calculator*

Your phone comes with a handy calculator.

► Touch **■** > Calculator.

Your calculator has basic and advanced views. To change views touch Menu  $\begin{bmatrix} 0 & 0 \\ 0 & 0 \end{bmatrix}$  > Advanced **panel/Basic panel**. To clear history, touch Menu  $\left[\overline{\mathbf{g}_{\mathbf{B}}}\right]$  > **Clear history**.

# <span id="page-68-2"></span>*Tasks*

- 1. Touch  $\blacksquare$  > Tasks.
- 2. To add a task, touch **Add.** Touch an icon to view your tasks by due date, priority, and more.

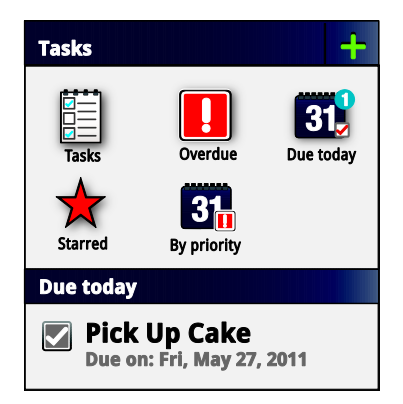

# <span id="page-68-3"></span>*Quickoffice*

► Touch > **Quickoffice**.

## *Quick Office Programs*

- **Quickword**: Create and edit Microsoft Word® documents.
- **Quicksheet**: Create and edit Microsoft Excel® spreadsheets.
- **Quickpoint**: Create and edit Microsoft PowerPoint® presentations.
- **QuickPDF**: View Adobe Acrobat<sup>®</sup> PDF files.

#### *Create a New File*

► To create a new file, touch the icon of the type of file you want to create, and then touch **Create New Document**.

#### *Open a Document*

► To open an existing file, touch the icon of the type of file you want to edit, touch **SD Card** to search for a file, or touch **Recent Documents**.

#### *Browse Files*

► To browse files on your optional memory card (sold separately), touch **Browse** > **SD Card**. Touch a file or folder to open, or touch and hold a file for options. You can edit most text or spreadsheet files.

## *Tips*

- Place your cursor by touching the text.
- Select text by double-touching it.
- Choose formatting, save the file, or to choose other options, touch Menu  $\begin{bmatrix} \bullet & \bullet \\ \bullet & \bullet \end{bmatrix}$ .
- To manage your folders and transfer files, see [File Manager.](#page-67-0)

# <span id="page-69-0"></span>*Update Your Phone Software*

Stay up to date with the latest software updates for your phone. You can check, download and install updates using your phone, or using your computer:

- Using your phone:
	- You may get an automatic notification of an available update on your phone. Simply follow the instructions to download and install.
	- To manually check for updates, press Menu  $\boxed{B}$  > Settings > About phone > **System updates** > **Update Motorola Software**.
	- Your phone downloads any updates over your mobile network. Remember, these updates can be quite large (25MB or more) and may not be available in all countries. If you don't have an unlimited data plan, or mobile network updates are not available in your country, you can update using a computer.
- Using your computer:
	- On your computer, go to [motorola.com,](http://www.motorola.com/) search for your phone model, and check the "**Software**" links. If an update is available, follow the installation instructions.

# *Voice Commands*

## *Voice Actions*

► To begin a voice search, press the **Voice** key on the keyboard.

#### Note: If you're writing a text message, press the Voice key to begin dictation mode. Your phone recognizes words you speak and enters them into your message.

► Or, press the **Voice** key and say one of the following commands:

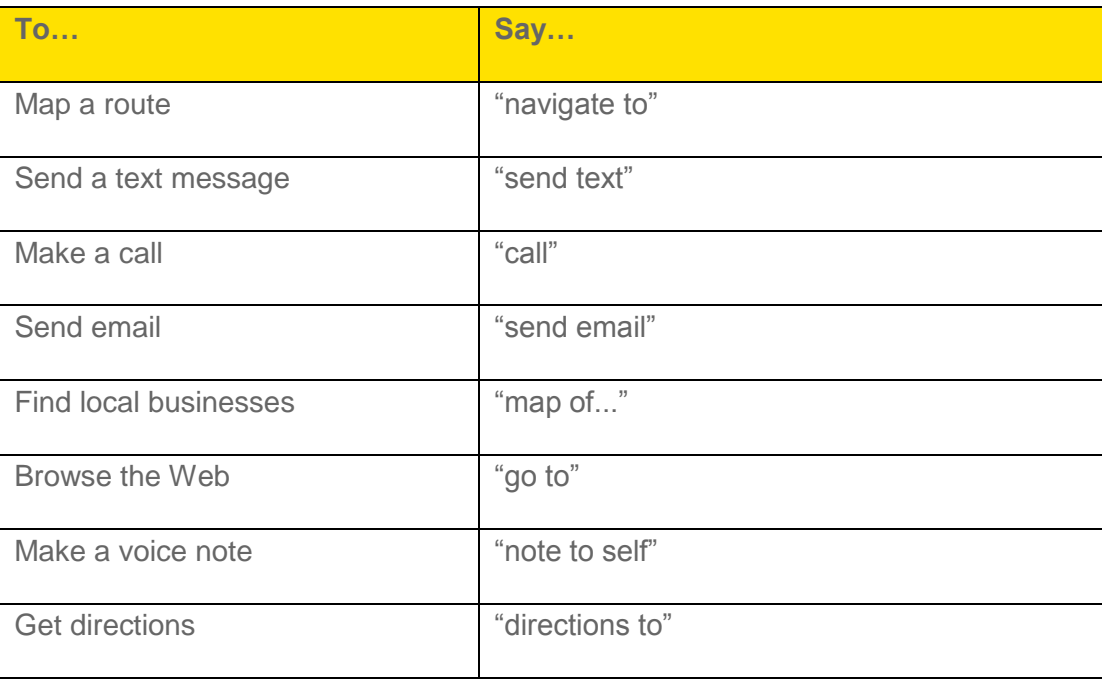

Tip: To learn more about voice actions, press the **Voice** key on the keyboard, and then select **Watch Video**.

#### *Voice Commands*

For more voice commands, touch  $\blacksquare$  > Voice Commands and follow the prompts.

Tip: For quick access to Voice Commands, add a shortcut to one of the home screens. Touch and hold an empty area, and then touch **Shortcuts** > **Applications** > **Voice Commands**.

# <span id="page-70-0"></span>*Bluetooth® Connections*

Bluetooth is a short-range communications technology that allows you to connect wirelessly to a number of Bluetooth devices, such as headsets and hands-free car kits, and Bluetooth-enabled handhelds, computers, printers, and wireless phones. The Bluetooth communication range is usually up to approximately 30 feet.

Calendar & Tools 60

► Touch Menu > **Settings** > **Wireless & networks** > **Bluetooth settings**.

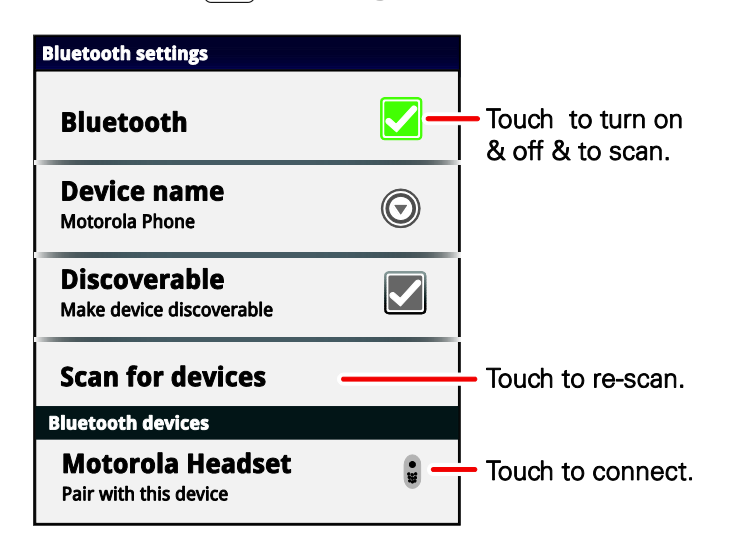

## *Turn Bluetooth On or Off*

► Touch Menu > **Settings** > **Wireless & networks** > **Bluetooth**.

Note: To extend battery life, turn Bluetooth power off when not in use.

#### *Connect New Devices*

Note: This feature requires an optional accessory.

To connect with a new device, you need to pair with it. You only need to do this once for each device. To connect again, just turn on the device.

1. Make sure the device you are pairing with is in discoverable mode.

Note: Refer to the guide that came with the device for details.

- 2. Touch Menu > **Settings** > **Wireless & networks** > **Bluetooth settings**.
- 3. Touch **Bluetooth** to turn on and scan. If Bluetooth power is already on, touch **Scan** for devices.
- 4. Touch a device to connect.
- 5. If necessary, touch **OK**, or enter the device passkey (like 0000) to connect to the device. When the device is connected, the Bluetooth indicator  $\ddot{\mathbf{\hat{x}}}$  appears in the status bar.
- Note: Using a mobile device or accessory while driving may cause distraction and may be illegal. Always obey the laws and drive safely.
- Note: The Bluetooth Enhanced Audio setting is not recommended for older Bluetooth headsets, as it may not deliver acceptable sound quality.
### *Reconnect Devices*

- ► To automatically reconnect your phone with a paired device, simply turn on the device.
- ► To manually reconnect your phone with a paired device, touch the device name in the Bluetooth devices list.

### *Disconnect Devices*

- ► To automatically disconnect your phone from a paired device, simply turn off the device.
- ► To manually disconnect your phone from a paired device, touch the device name in the devices list, and then touch Menu > **Disconnect**.

### *Edit the Device Name*

► Touch Menu > **Settings** > **Wireless & networks** > **Bluetooth settings** > **Device name**. Enter a name and touch **OK**.

# *microSD Card*

[Optional microSD Card](#page-73-0)

[microSD Card Settings](#page-74-0)

[microSD Card Files](#page-74-1)

[Connect Your Phone to Your Computer](#page-74-2)

# <span id="page-73-0"></span>*Optional microSD Card*

You can purchase an optional microSD (Secure Digital) memory card to expand the phone's available memory space. It allows you to store images, videos, music, and voice data in your phone.

Note: You can easily damage the microSD card by improper operation. Please be careful when inserting, removing, or handling them.

### <span id="page-73-1"></span>*Insert the microSD Card*

- 1. Remove the battery cover by pulling up from the notch at the bottom of the phone. (See [Set Up Your Phone.](#page-11-0))
- 2. Open the memory card slot cover, and slide in the memory card until it clicks into place.

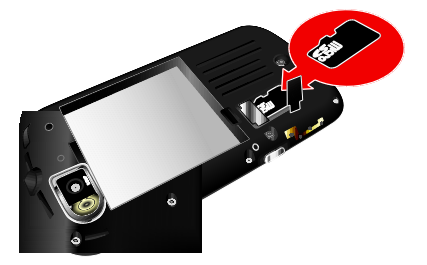

- 3. Close the memory card slot cover and replace the battery cover.
- Note: Be sure to use only recommended microSD cards. Using non-recommended microSD cards could cause data loss and damage your phone.
- Note: DO NOT remove a microSD card while files are being accessed or transferred. Doing so will result in loss or damage of data.
- Note: Make sure your battery is fully charged before using the microSD card. Your data may become damaged or unusable if the battery runs out while using the microSD card.

# <span id="page-74-0"></span>*microSD Card Settings*

### *View Memory in the microSD Card*

► With the microSD card inserted, touch Menu > **Settings** > **Storage**. (The used and available memory space will be displayed.)

### *Format the microSD Card*

Note: Do not remove your memory card while your phone is using it or writing files on it.

- 1. Before you remove or format your memory card you need to unmount it. Touch Menu > **Settings** > **Storage** > **Unmount SD card**.
- 2. To format your memory card, touch **Format SD card**.
- Note: The formatting procedure erases all the data on the microSD card, after which the files CANNOT be retrieved. To prevent the loss of important data, please check the contents before you format the card.

# <span id="page-74-1"></span>*microSD Card*

- 1. Touch  $\blacksquare > \blacksquare$  Files > SD card.
- 2. Touch a file or folder to open, and then touch and hold a file to **Delete** or **Share**.

# <span id="page-74-2"></span>*Connect Your Phone to Your Computer*

You can connect your phone to a computer with a USB cable.

- Note: The first time you use a USB connection, your computer may indicate that drivers are being installed. Follow any prompts you see to complete the installation. This may take a few minutes.
- Note: You also may see MotoHelper installation for using Motorola Media Link, an easy way to transfer files to your phone.
	- 1. Connect a Motorola micro USB data cable from your phone's micro USB port to a USB port on your computer. Your phone should show  $\Phi$  in the status bar.
- Note: Make sure to connect the phone to a high power USB port. Typically, these are located directly on your computer.
	- 2. On your phone, flick down the status bar to see the USB connection options.
	- 3. Touch an option:
		- **Motorola Phone Portal**: Connect your phone and computer with a cable or a Wi-Fi network to share files through an easy-to-use home screen.
- **Windows® Media Sync**: Share media files between your computer and phone.
- Note: This phone can be administered through Microsoft Exchange server security policies. Additional security policies may be applied to your phone depending on rules set by your company.
	- **USB Mass Storage**: Drag and drop files between your computer and memory card folders. When you're done, use "**Safely Remove Hardware**" before disconnecting the USB cable.
- Note: You can't use the files on your memory card with your phone while it is connected to the computer.
	- **None:** Use the connection to charge the phone.

# *Camera*

[Take Photos](#page-76-0)

[Record Videos](#page-77-0)

[View Photos & Videos](#page-78-0)

[Edit Photos and Videos](#page-80-0)

# <span id="page-76-0"></span>*Take Photos*

Take that family photo, and post it online for everyone to see.

1. Touch **Camera** or press and hold the camera button on the side of the phone. Rotate the phone counter-clockwise to view the camera screen.

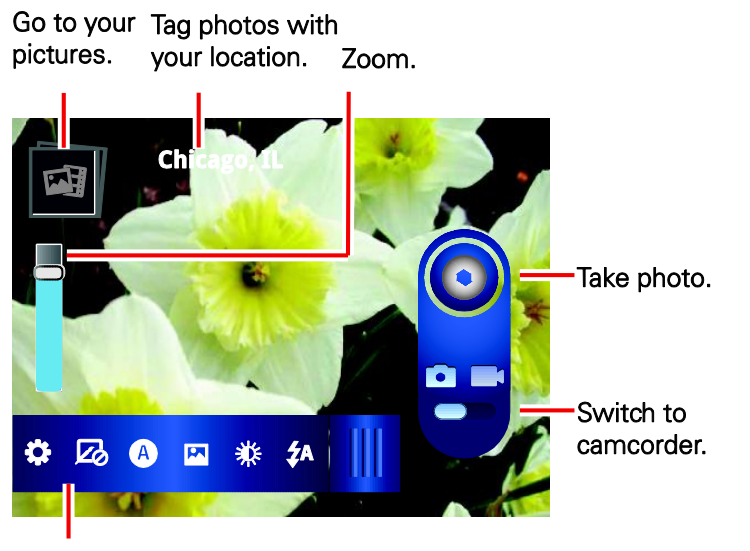

**Photo Capture Settings** Drag to open/close panel.

- Note: Photos can be stored either on an optional microSD memory card or in the phone's internal storage. Touch Menu > **Settings** > **Storage Location** to set your default storage location.
	- 2. To take the photo, touch the viewfinder to lock the focus, and then touch  $\bigotimes$  or press the camera button to take the photo.
		- $\blacksquare$  To upload the photo to an online photo album, touch  $\blacksquare$ . You can set your Quick upload album when you upload your first picture.
		- To send the photo in a message or post it online, and then touch  $\blacktriangleright$ .

To delete the photo, open it and then touch Menu  $\begin{bmatrix} 0 & 0 \\ 0 & 0 \end{bmatrix}$  > Delete.

### *Photo Options*

You can make adjustments to optimize your shot. Drag open the panel at the bottom left of the viewfinder (or touch Menu  $\boxed{\mathbf{B}}$ ):

- **Settings**: Change **Video Resolution**, **Storage Location**, or **Geo-tag**.
- **Effects**: Change photo look: **Normal**, **Negative**, **Black and White**, and more.
- **Scenes**: Adjust for better image capture in different environments: **Auto**, **Portrait**, **Landscape**, **Sport**, and more. Touch the screen when finished to return to the viewfinder.
- **Example 3** Modes: Select Single shot or Panorama.
- **Brightness:** Adjust for better image capture in different environments.
- **Flash:** Set **Flash On**, **Flash Off**, or **Auto Flash**.

# <span id="page-77-0"></span>*Record Videos*

1. Touch  $\Box$  >  $\Box$  Camcorder.

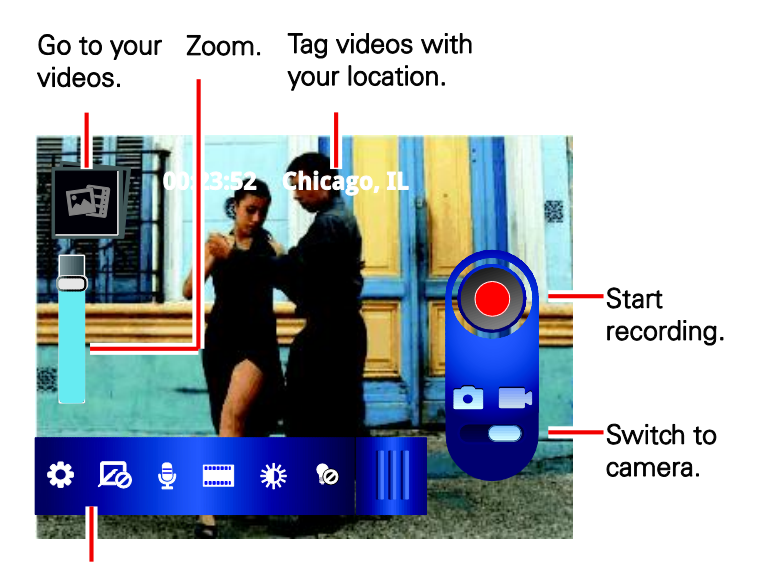

#### **Video Capture Settings** Drag to open/close panel.

- 2. To record the video, touch  $\bigcirc$ . Touch  $\bigcirc$  again to stop the recording.
- 3. Open your gallery and touch a video to view options:
	- $\blacksquare$  To play the video, touch  $\blacksquare$ .
- $\blacksquare$  To upload the video to an online album, touch  $\blacksquare$ .
- To send the video in a message or post it online, and then touch  $\mathbf{Y}$ .
- To delete the video, touch Menu **■** > Delete.

### *Video Options*

You can make adjustments to optimize your video. Drag open the panel at the bottom left of the viewfinder (or touch Menu  $\left[\begin{array}{c} 0 \\ 0 \\ 0 \end{array}\right]$ ):

- **Settings**: Change **Video Resolution**, **Storage Location**, or **Geo-tag**.
- *Z* Effects: Change video look: Normal, Negative, Black and White, and more.
- **Audio Scenes**: Adjust for better audio capture in different environments.
- **Modes**: Select **Normal video**, **Video Message**, **Fast motion**, or **Slow motion**.
- **Brightness**: Adjust for better video capture in different environments.
- **• Co** Light: Turn a light on or off to adjust for the lighting where you are recording.

# <span id="page-78-0"></span>*View Photos & Videos*

Using the Gallery application, you can view photos and watch videos that you've taken with your phone's camera, downloaded, or copied onto your storage card. You can also take a look at your photos and your friends' photos that are on your social networks (Facebook™ and Flickr only).

For photos that are on your phone or storage card, you can do basic editing such as rotating and cropping. You can also easily make a photo as your contact picture or wallpaper and share photos with your friends.

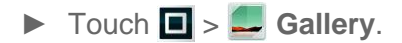

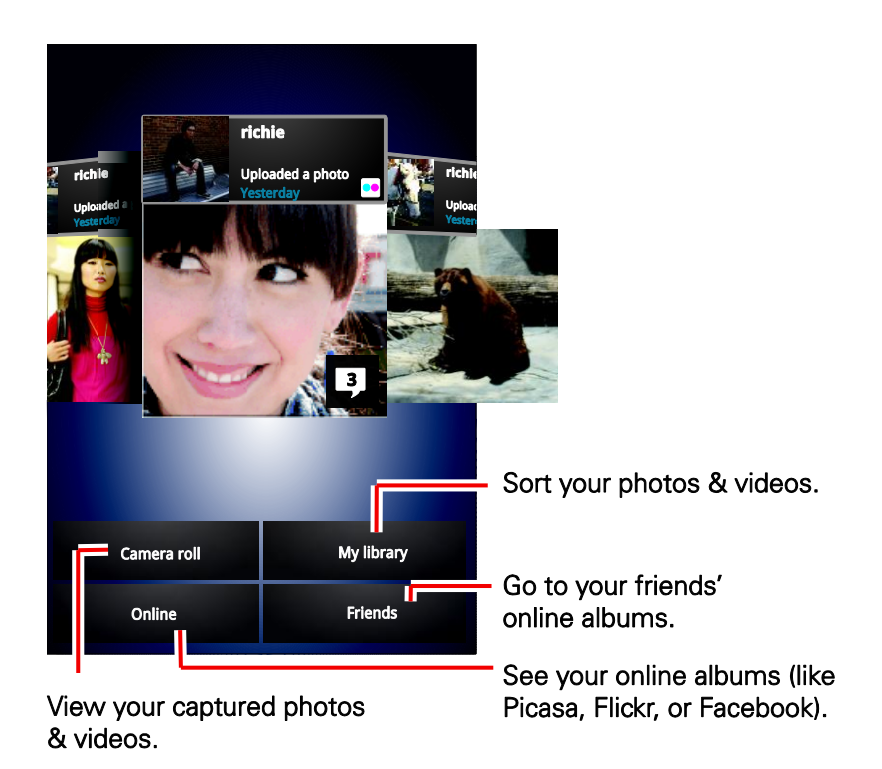

Touch a folder to display all of its photos or videos.

### *Change Gallery Settings*

- 1. While you're viewing a photo or video, touch Menu  $\left[\begin{matrix} 1 \\ 0 \\ 0 \end{matrix}\right]$  > More.
- 2. Choose from these options:
	- **Map**: Tag the photo or video with a location.
	- **Slideshow: Play a slideshow.**
	- **Copy to media server:** Copy to any shared DLNA servers.
	- **Play on**: Play your media on any connected playback devices.
	- **Print**: Print to a Bluetooth<sup>®</sup> or retail store printer.
	- **Picture/Video Info**: View more info about the picture or video.
	- **Settings:** to choose from these further options:
		- **Display friends' activities**: View your friends' online photos and videos in your Gallery.
		- **Slideshow interval**: Select how long each slide shows.
		- **Repeat slideshow**: Loop the slideshow.
- **Shuffle slides**: Play the slides in random order.
- **Slideshow Transition**: Select an effect for using when moving from one slide to another.
- **Quick upload for pictures**: Set a default account for uploading pictures.
- **Quick upload for videos**: Set a default account for uploading videos.
- **Media Share Settings**: Adjust media share settings, such as support for Xbox and other devices.
- **Tag with contacts**: Tag photos and videos with names from your contacts.

### *Share Photos and Videos*

- 1. Touch  $\Box$  >  $\Box$  Gallery.
- 2. Touch a photo or video, and then touch **Share**.
- 3. Choose how you want to share—like Bluetooth, Email, Messaging, or an online album.

### *Manage Photos and Videos*

- 1. Touch  $\Box$  >  $\Box$  Gallery.
- 2. Touch a thumbnail image from your camera roll or library, and then:
	- $\blacksquare$  To delete the photo or video, touch Menu  $\boxed{\blacksquare}{\blacksquare}$  > Delete.
	- To set the photo as a contact picture, social network profile picture, or wallpaper,  $\frac{1}{20}$  touch Menu  $\frac{1}{20}$  > Set as.
	- **Touch and hold a photo to tag it.**
	- $\blacksquare$  Touch  $\blacksquare$  to upload it.
	- $\blacksquare$  Touch  $\blacksquare$  to share it.
	- $\blacksquare$  Touch Menu  $\boxed{\blacksquare}$  for more options.

Tip: To copy photos to/from a computer, go to [Connect Your Phone to Your Computer.](#page-74-2)

## <span id="page-80-0"></span>*Edit Photos and Videos*

► Touch  $\boxed{\blacksquare}$  >  $\boxed{\blacksquare}$  Gallery > picture > Menu  $\boxed{\blacksquare}$  > Edit.

You can choose advanced editing features to resize, crop, change the color, and more.

# *Sprint Basics*

[Voicemail](#page-81-0)

[Accounts and Messaging](#page-81-1)

[Roaming](#page-92-0)

# <span id="page-81-0"></span>*Voicemail*

### *Set Up Your Voicemail*

To set up voicemail, see [Set Up Voicemail.](#page-14-0)

### *Voicemail Notification*

When you have a new voicemail,  $\omega$  shows at the top of your screen.

### *Retrieve Your Voicemail Messages*

When you have a new voicemail,  $\omega$  shows at the top of your screen. To hear the message, touch **Q** Dialer to open the dial screen, and then touch and hold  $\overline{10}$ .

If you need to change your voicemail number, in the home screen, touch Menu  $\boxed{60}$  > Settings > **Call settings** > **Voicemail settings**.

# <span id="page-81-1"></span>*Accounts and Messaging*

View your text, IM, and email messages all at once.

### *View Your Inbox*

► Touch > **Messaging** > **Universal Inbox**.

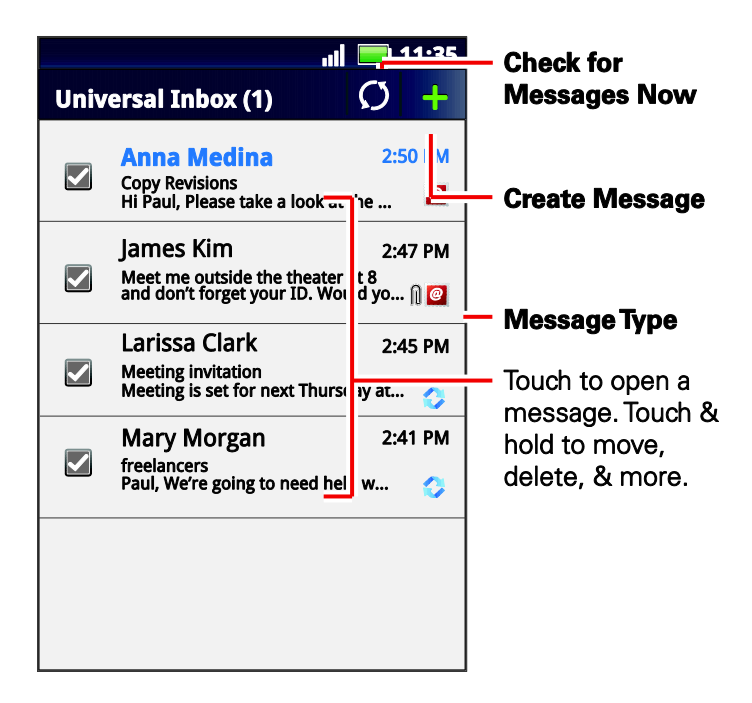

Tip: To see more messages, flick or drag up.

### *Reading and Replying to Messages*

- ► Touch > **Messaging** > **Universal Inbox**.
- Note: **Universal Inbox** shows all of your messages together—text, email, and social networking messages. To show only one type of message, touch a message account type instead of **Universal Inbox**.
- Note: Neither **Messaging** nor **Universal Inbox** includes Gmail messages. To view your Gmail,  $t$ ouch  $\blacksquare$  > Gmail.
	- To **open** a text message or social networking message and all of its replies, touch it.
	- To reply or forward a message, touch **the choose a reply or forward option.**
	- To open **options**, touch and hold a message.

Note: Try the Messages widget in "App Menu".

### *Creating Messages*

- 1. Touch  $\blacksquare > \bigcirc$  Messaging >  $\blacksquare$  Add.
- 2. Choose a message type, such as Text Messaging or Facebook. Then, enter the recipient and message. In text messages and emails, touch Menu  $\left[\begin{array}{c} 0 \\ 0 \end{array}\right]$  for options, such as **Insert**... or **Insert smiley**.

### *Sending and Receiving Attachments*

► To send a file in a message, open a new message and touch Menu  $\begin{bmatrix} a & b \\ c & d \end{bmatrix}$  > **Insert**.

When you receive a message with an attachment, open the message and touch the file name to download it. Then, touch the name again to open it. Some file formats can be converted to HTML for faster viewing, and your phone will show Get HTML version.

While viewing the attachment, touch it to save it, share it, and more.

Tip: To send and receive large attachments faster, use Wi-Fi. See [Wi-Fi Search and](#page-110-0)  [Connect.](#page-110-0)

### <span id="page-83-0"></span>*Setting Up Messaging Accounts*

- ► To add other messaging accounts, touch Menu  $\left(\frac{B}{B}\right)$  > Settings > Accounts > Add **account**.
	- Corporate Sync is for Exchange server work email accounts. Enter details from your IT administrator.

#### Tip: You might need to enter your domain name with your user name (like domain/username).

- Email is for most personal email accounts. For account details, contact the account provider.
- You can also add social networking accounts, such as Facebook, LinkedIn, Twitter, and more from the **Setup accounts** page.
- ► To change settings, touch  $\Box$  > **Messaging** > Menu  $\Box$  and then touch:
	- **Manage accounts** to add or remove an account.
	- **Edit Universal Inbox** to choose which accounts show messages in the Universal Inbox.
	- **Messaging Settings** to set the notification for each account type (along with other preferences, for email).

### *Gmail™ and Google™*

You will need a Google account to access several phone features such as Gmail, Google Maps™, Google Talk™, and the Android Market™ apps. Before you can use Google apps, you need to enter your account information. These apps sync between your phone and your online Google account.

### *Create a Google Account*

If you do not already have a Google account, you can create one online or using your phone.

#### Create a Google Account Online

- 1. On your computer, launch a browser and go to [google.com.](http://www.google.com/)
- 2. Click **Sign in** > **Create an account now** and follow the instructions to create your free account.
- 3. Check your email for a message from Google confirming your account. Respond to the email to activate your account.

#### Create a Google Account Using Your Phone

- 1. Touch Menu > **Settings** > **Accounts** > **Add account**.
- 2. Touch **Google** > **Next** > **Create**.
- 3. Enter your information, and then touch **Next**.
- 4. When prompted, enter and reenter your password.
- 5. Create a security question and answer, enter a secondary email address to help you recover your password if you ever lose it, and then touch **Create**.
- 6. Follow the prompts to read and accept the Google terms of service.
- 7. After your phone connects with Google servers, select the items you want to sync with your phone, and then touch **Sync Now**.
- 8. Touch **Finish setup**, and your phone will sync with the Google servers.

#### *Sign In To Your Google Account*

- 1. Touch Menu > **Settings** > **Accounts** > **Add account**.
- 2. Touch **Google** > **Next** > **Sign in**.
- 3. Enter your Google password, and then touch **Sign in**.
- 4. After your phone connects with Google servers, select the items you want to sync with your phone, and then touch **Sync Now**.
- 5. Touch **Finish setup** and your phone will synchronize the selected items.

#### *Access Gmail*

- $\blacktriangleright$  Touch  $\blacksquare$  > Gmail.
	- **To view more email messages**: If the inbox is full, swipe your finger up the screen to view more messages and conversations.
	- **Read a new email message**: Touch the unread message or the conversation with an unread message (just-arrived items display in bold).
- **Select messages and conversations**: Touch the box before the email or conversation.
- **View the Inbox of your other Gmail account:** Touch Menu  $\begin{bmatrix} 0 & 0 \\ 0 & 0 \end{bmatrix}$  > Settings > **Accounts** and then touch the account that you want.
- **Refresh the inbox:** Touch Menu  $\begin{bmatrix} 0 & 0 \\ 0 & 0 \end{bmatrix}$  > Refresh.

#### *Send a Gmail Message*

- 1. Touch  $\Box$  > Gmail.
- 2. Touch Menu  $\boxed{\mathbf{B}}$  > **Compose**.
- 3. Enter the message recipient's email address in the **To** field. If you are sending the email message to several recipients, separate the email addresses with a comma. As you enter email addresses, any matching addresses from your contacts list are displayed. Touch a match to enter that address directly.
- 4. Enter the email subject, and then compose your email.
- 5. After composing your message, touch the **Send** icon.

### *Read and Reply to Gmail Messages*

- 1. Touch  $\blacksquare$  > Gmail.
- 2. Touch a message.
	- To **Reply** or **Reply to all**, enter an additional message.
	- To **Forward** a message, enter or select recipients and then enter an additional message.
- 3. After composing your message, touch the **Send** icon.

#### *Email*

Use the Email app to send and receive email from your webmail or other accounts, using POP3 or IMAP. You can also access your Corporate Sync email and other features on your phone.

#### Add an Email Account (POP or IMAP)

- 1. Touch > **Accounts** > **Add an Account** > **Email**.
- 2. Enter your existing email account address and password.
- 3. Select **Automatically configure account**.
	- $\overline{\overline{\phantom{0}}\,}$

De-select **Automatically configure account** to enter server settings manually.

- 4. Touch **Next** to enter account settings:
	- **General Settings:** Enter your account name, real name, and email address.
	- **Incoming server:** Enter your POP or IMAP incoming server information.
	- **Outgoing server:** Enter your SMTP server information.
- 5. Touch **OK** to set up your account.

#### Add a Corporate Sync Account

- 1. Touch Menu > **Settings** > **Accounts** > **Add account**.
- 2. Touch **Corporate Sync**.
- 3. Enter the Corporate Sync account details and then touch **Next**.
- 4. Select the type of information you want to synchronize and touch **Finish setup**.

#### Compose and Send Email

Compose and send email using any account you have set up on your phone. Increase your productivity by attaching files such as pictures, videos, or documents to your email messages.

- 1. Touch  $\blacksquare$  > **Email.**
- 2. Touch Menu  $\begin{bmatrix} 0 & 0 \\ 0 & 0 \end{bmatrix}$  > **Compose.**
- 3. Enter an address or select a contact.
- 4. Enter a subject, and then compose your message.
- 5. To add an attachment, touch Menu > **Attach files**.
	- **Camcorder:** Record a video to share.
	- **Camera:** Take a picture to attach.
	- **Files**: Select a file that you have saved in internal phone memory, on an SD card, or in a shared network folder.
	- **Gallery**: Select a picture or video from your Gallery.
- 6. Touch the **Send** icon to send the message immediately, or **Save as draft** to send it later.

#### View and Reply to Email

- 1. Touch  $\blacksquare$  > **Email.**
- 2. Touch the message you want to view.
- 3. Touch the Reply/Forward icon and select **Reply** or **Reply all**.

Sprint Basics 76

#### Manage Your Email Inbox

- 1. Touch  $\blacksquare$  > Messaging.
- 2. Touch the message account you want to view (or touch **Universal Inbox** to view all types of messages in one place).
- 3. For a single message account, touch **☉** to switch to your **Trash, Outbox, Sent**, or **Bulk Mail** folders.

#### Refresh an Email Account

Whatever your automatic synchronization settings are, you can synchronize your email messages manually at any time.

► While in the account you want to synchronize, Touch Menu > **Refresh**.

#### Delete Email Messages

- 1. Touch a message or messages that you want to delete.
- 2. Touch Menu  $\boxed{\mathbf{B}}$  > Delete.

#### Edit Email Account Settings

You can edit settings for your individual email accounts, such as email address and password, name display and signature, frequency of retrieval, and more.

- $\triangleright$  Touch  $\blacksquare$  > **Email** > Menu $\boxed{\mathbf{B}}$  > **Email settings.**  $\overline{\overline{\phantom{0}}\,}$
- $\triangleright$  Touch  $\blacksquare$  > Messaging > Universal Inbox > Menu  $\lceil \frac{20}{100} \rceil$  > Settings > Email.
	- **Notifications**: Set whether to display an icon in the notification bar, play a specific ringtone, and vibrate when you receive a message.
	- **Email delivery**: Specify how often to sync mail, sync folders, download attachments, or sync over Wi-Fi only.
	- **Read options**: Set the text size for reading messages.
	- **Clear search history**: Clear all email searches you've done.
	- **List view options**: View previews, allow multi-select checkboxes to appear, and change the view to order by date received, whether you've read it, and more.
	- **Compose options:** Set your email font and message signature.
	- **Display suggestions:** Show contact suggestions while you're entering email addresses.
	- **Default email account:** Set a default email account if you have more than one.
- **Out of office:** Set an out of office message to automatically reply to messages, if your email account supports it.
- **Manage address history**: view addresses that you've recently sent mail to.
- **Smart forwarding:** Manage server-side attachment forwarding for Corporate Sync accounts.

#### Delete an Email Account

- 1. Touch Menu  $\begin{bmatrix} 0 & 0 \\ 0 & 0 \end{bmatrix}$  > **Settings** > **Accounts** and select the account you want to delete.
- 2. Touch **Remove account** to delete it from your phone.

#### Add the Mail Widget to Your Home Screen

- 1. Touch and hold an empty spot on one of the home screens.
- 2. Touch **Motorola Widgets** > **Email** or **Universal Inbox**, and then touch **Done**.

### *Text Messages and MMS*

With Text Messaging (SMS), you can send and receive instant text messages between your wireless phone and another messaging-ready phone.

Multimedia messages, or MMS, can contain text and pictures, recorded voice, audio or video files, picture slideshows, contact cards (vCard), or appointments (vCalendar).

See your service plan for applicable charges for messaging.

#### *Compose Text Messages*

Compose and send text messages.

- 1. Touch  $\blacksquare > \blacktriangleright$  Text Messaging >  $\blacksquare$  Add.
- 2. Enter one or more recipients:
	- Enter phone numbers directly in the To field. If you're sending the message to several phone numbers, separate the phone numbers with a comma. As you enter information, any matching phone numbers from your contacts list are displayed. Touch a match to enter that number or address directly.
	- **Enter a contact from your list by beginning to type the contact's name. Touch the** name to enter it.
- 3. Touch the **Compose message** field to begin entering your message.
- 4. Touch the **Send** icon to send the message.

#### Send a Multimedia Message (MMS)

1. Touch  $\blacksquare$  >  $\blacksquare$  **Text Messaging** >  $\blacksquare$  Add.

- 2. Enter one or more recipients:
	- Enter phone numbers directly in the **To** field. If you're sending the message to several phone numbers, separate the phone numbers with a comma. As you enter information, any matching phone numbers from your contacts list are displayed. Touch a match to enter that number or address directly.
	- Enter a contact from your list by beginning to type the contact's name. Touch the name to enter it.
- 3. Touch the **Compose message** field to begin entering your message.
- 4. Touch Menu  $\begin{bmatrix} 0 & 0 \\ 0 & 0 \end{bmatrix}$  > **Insert** and select:
	- **Picture:** Select a picture from your files or Gallery.
	- **Capture picture**: Take a photo to send.
	- **Video:** Select a video from your files or Gallery.
	- **Capture video:** Record a video to send.
	- **Audio**: Send a music file or voice recording.
	- **Record audio:** Make a voice recording to send.
	- **Slideshow:** Create a slideshow with photos, video, and audio to send.
	- Location: Send a location or your current location using Google Location™.
	- **Name card:** Send contact information for you or one of your contacts.
- 5. Touch the **Send** icon to send the message.

#### Save and Resume a Draft Message

Any message that you do not send is automatically saved as a draft unless you delete it.

To resume composing the message:

- 1. In the **Text Messaging** screen, touch the message that you want to resume editing.
- 2. When you are finished, touch the **Send** icon.

#### New Messages Notification

Depending on your notification settings, the phone plays a ringtone, vibrates, or displays an icon in the status bar when you receive a new text or multimedia message. To change the notification for new text and multimedia messages, see [Text and MMS Options](#page-90-0) for details.

To open the message, slide the status bar down to open the Notifications panel. Tap the new message to open and read it.

#### <span id="page-90-0"></span>Text and MMS Options

- ► Touch > **Text Messaging** > Menu > **Messaging settings** for options.
	- **General Settings**
		- **Message limit**: Choose the maximum number of text messages to store in each conversation thread. (This does not include locked messages.)
		- **Display suggestions**: Show suggestions while composing messages.
		- **Group Conversation**: Use MMS for group messages and display messages in a threaded view.
		- **Auto-retrieve**: Automatically retrieve all your multimedia messages completely. When selected, the multimedia message header plus the message body and attachments will automatically download to your phone. If you clear this check box, only the multimedia message header will be retrieved and shown in your **All messages** screen.
		- **Roaming auto-retrieve**: Automatically retrieve all your messages completely when roaming. This may incur significant phone charges.
		- **Message signature**: Include a signature at the end of every message.
		- **Edit signature**: Edit your message signature.
		- **Callback number**: Enable or disable a callback number for your message recipients.
		- **Edit callback number**: Edit your callback number.
	- **Notification Settings** 
		- **Notifications**: Set the phone to ring for a sent or failure notification.
		- **Select ringtone**: Select a ringtone that is specific to sent or failure notifications. Note that the ringtone briefly plays when selected.
		- **Vibrate**: Set the phone to vibrate when a new text or multimedia message arrives.

### *Social Networking Accounts*

Stay in touch on the go with all your social networking accounts. Post updates on Facebook and Twitter, review your LinkedIn contacts, see what everyone's talking about from YouTube, and more.

► To add a social networking account, see [Setting Up Messaging Accounts.](#page-83-0)

When you sign into social networking accounts, you'll see your friends and contacts in your Contacts list, and your status and updates can appear in **Social Status** and **Social Networking** widgets.

**Twitter** messages will always appear as "**read**" on your phone, but your phone notifies you when you receive a new message.

### *Facebook™*

Post updates, read what your friends are up to, upload pictures and check-ins, and more with on-the-go Facebook access.

To sign in to your Facebook account:

- 1. Touch Menu  $\begin{bmatrix} \blacksquare \ \blacksquare \end{bmatrix}$  > Settings > Accounts > Add account.
- 2. Touch **Facebook**, read the disclaimer, and touch **I accept** to continue.
- 3. Enter your Facebook username and password, and touch **Next**.
- 4. Touch **Done**.

### *Twitter™*

To sign in to your Twitter account:

- 1. Touch Menu > **Settings** > **Accounts** > **Add account**.
- 2. Touch **Twitter**.
- 3. Enter your Twitter username and password, and touch **Next**.
- 4. Touch **Done**.

### *LinkedIn™*

#### To sign in to your LinkedIn account:

- 1. Touch Menu > **Settings** > **Accounts** > **Add account**.
- 2. Touch **LinkedIn**.
- 3. Enter your LinkedIn username and password, and touch **Next**.
- 4. Touch **Done**.

#### *YouTube™*

#### To sign in to your YouTube account:

1. Touch Menu > **Settings** > **Accounts** > **Add account**.

- 2. Touch **YouTube**.
- 3. Enter your YouTube username and password, and touch **Next**.
- 4. Touch **Done**.

#### *Google Talk™*

To send and receive instant messages, your phone comes preloaded with Google Talk™.

You can also download an instant messaging app from the Android Market™: touch  $\Box$  >  $\Box$ **Market** > **Apps** > **Communication**, and then choose an app for your provider. Once you download the app, you'll see it in the app menu. See [App Menu.](#page-23-0)

Note: Your IM options will depend on your IM provider. To browse instant messaging apps from your computer, go to [android.com/market.](http://www.android.com/market)

# <span id="page-92-0"></span>*Roaming*

### *Roaming Icon*

Your phone lets you know when you're off the Nationwide Sprint Network. Anytime you are roaming, the phone shows the roaming icon  $(\mathbb{R}_{\text{all}})$ .

### *Setting Roam Mode*

Control your roaming capabilities.

► Touch Menu > **Settings** > **Wireless & networks** > **Mobile networks**, and then make selections under **Roaming Settings and CDMA Subscription**.

### *Call Guard*

Your phone has two ways of alerting you when you are roaming off the Nationwide Sprint Network: the onscreen roaming icon and Call Guard. Call Guard requires an extra step before you can place or answer a roaming call. (This extra step is not required when you make or receive calls on the Nationwide Sprint Network.)

#### *To turn Call Guard on or off:*

- 1. Touch Menu > **Settings** > **Wireless & networks > Mobile networks** > **Roaming Guards**.
- 2. Check or uncheck **Call Guard** under **Domestic Roaming** and **International Roaming**.
- Note: Call Guard is turned on by default on your phone.
- Note: Voice dialing is not available when you are roaming with Call Guard enabled.

Note: If the Call Guard feature is set to **On**, you need to take extra steps to make and receive roaming calls.

### *Data Roam Guard*

Depending on service availability and roaming agreements, your phone may be able to access data services while roaming on certain digital systems. You can set your phone to alert you when you are roaming off the Nationwide Sprint Network and try to use data services such as messaging.

Note: Data Roam Guard is turned on by default on your phone.

### *To set your Data Roam Guard notification:*

- 1. Touch Menu > **Settings** > **Wireless & networks** > **Mobile networks** > **Roaming Guards**.
- 2. Check or uncheck **Data Guard** under **Domestic Roaming** and **International Roaming**.

### *To use data services when Data Roam Guard is active:*

► When a notification appears informing you that data roam charges may apply, touch **Roam** to connect.

# *Apps and Entertainment*

[Android Market™](#page-94-0) [Download Apps from the Web](#page-96-0) **[Navigation](#page-96-1) [Music](#page-99-0)** [Sprint Radio](#page-105-0) [Sprint TV and Movies](#page-105-1)

### [Additional Lifestyle Features](#page-106-0)

# <span id="page-94-0"></span>*Android Market™*

Android Market is the place to go to find new apps for your phone. Choose from a wide variety of free and paid apps ranging from productivity apps to games. When you find an app you want, you can easily download and install it on your phone.

- Note: You must first connect to the Internet using your phone's Wi-Fi, Sprint 4G, or data connection and you must set up a Google™ account (see [Set Up Your Phone\)](#page-11-0) in order to buy and download apps from the Android Market™.
	- $\blacktriangleright$  Touch  $\blacksquare > \bigoplus$  Market.

Get all the fun games and cool apps you want. Android Market provides access to applications created by developers worldwide, so you can find the app you want. If you need help or have questions about Android Market, touch Menu > **Help**.

### *Find and Install Apps*

- 1. Touch  $\Box$  >  $\Box$  Market.
- 2. When you open Android Market for the first time, you must agree to the terms of service. Touch **Accept** to continue.
- 3. To browse:
	- **Featured apps**: Scroll through the list of featured apps when you open Android Market.
	- **Categories**: Touch **Apps** or **Games**, and then touch a category. Under a category, you can filter the apps by **Top paid**, **Top free**, or **Just in**.
	- **Apps recommended by Sprint:** Touch **Sprint**, and then scroll through the list.
- Search by name: Touch **Search** on the Android Market home screen, enter the name or type of app you're looking for, and then touch  $\mathbb Q$  **Search** to the right of the search box.
- 4. Touch the app you want to install. Then, touch **FREE** (if app is free) or touch the price.
- 5. If an app you are downloading requires access to your data or control of functions on your phone, you'll be asked to give your permission. After selecting **FREE**, the app will download. After touching the price, you may be asked to sign in to an additional Google™ account. Sign in and select **Purchase now** to proceed. Follow the on-screen instructions. To see the download progress, open the notifications window.

After you download an app, the icon for that app appears on the App menu. (See [App Menu.](#page-23-0))

### *Create a Google Checkout™ Account*

You need a Google Checkout account to purchase items from Android Market.

- ► On your computer, go to [checkout.google.com](http://www.checkout.google.com/) to create a Google Checkout account.  $-$ or $-$
- ► The first time you use your phone to buy an item from Android Market, you're prompted to enter your billing information to set up a Google Checkout account.

### *Request a Refund for a Paid App*

If you are not satisfied with an application, you can ask for a refund within 24 hours of the purchase. Your credit card is not charged and the application is uninstalled from your phone.

If you change your mind, you can install the application again, but you can't request a refund a second time.

- 1. Touch Menu  $\boxed{\frac{10}{100}}$  > **Manage apps** > **Downloaded**.
- 2. Touch the application to uninstall.
- 3. Touch **Uninstall & refund**. Your application is uninstalled and the charge is cancelled.
- 4. Touch the reason for removing the app, and then touch **OK**.

### *Manage or Remove Apps*

- 1. Touch Menu  $\begin{bmatrix} 0 \\ 0 \\ 0 \end{bmatrix}$  > Manage apps.
- 2. Touch an app in the list, and then touch **Uninstall** (for apps you downloaded), **Clear cache**, or other options.

Note: To reinstall any downloaded items, touch  $\Box$  >  $\widehat{\rightarrow}$  Market.

# <span id="page-96-0"></span>*Download Apps from the Web*

Warning: Apps downloaded from unknown sources can include spyware, phishing, or viruses that affect your phone, phone performance, and personal data. For security, download apps only from trusted sites, like **Market**.

- 1. To download apps from any Web page, touch Menu  $\boxed{\overline{60}}$  > **Settings** > Applications > **Unknown sources**.
- 2. To launch the browser, touch **Browser**.
- 3. Find the app you want to download and touch the download link.
- Note: Downloaded apps are stored in your phone's memory.

### *Manage Your Downloads*

- ► To view files or apps you've downloaded, touch **Browser**, touch Menu  $\boxed{Bn}$  > More > **Downloads**.
- ► To clear your download history, touch Menu > **Clear list**. To cancel, touch Menu > **Cancel all downloads**.

# <span id="page-96-1"></span>*Navigation*

Your phone offers a number of location-based navigation programs to help you figure out where you are and get you where you're going.

### *Google Maps™*

 $\blacktriangleright$  Touch  $\blacksquare$  >  $\blacksquare$  Maps.

Google Maps offers powerful, user-friendly mapping technology and local business information—including business locations, contact information, and driving directions.

For help, touch Menu  $\boxed{\mathbf{B}}$  > More > Help.

Note: Want to know what's in your immediate area? Try Google Places™. Touch  $\blacksquare > \blacklozenge$ **Places** to see listings for **Restaurants**, **ATMs**, **Gas Stations**, and more based on your current location.

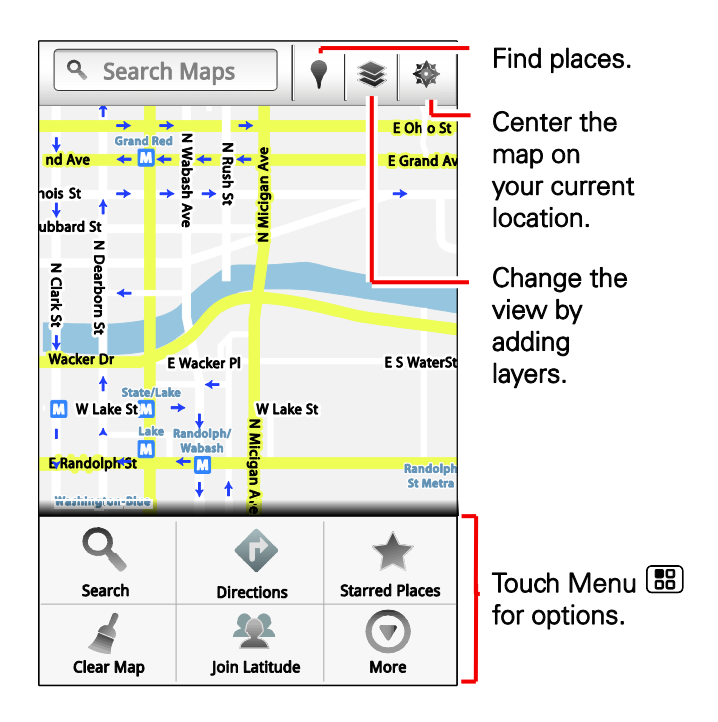

### *Set Your Location Sources*

Set your phone to determine your location using GPS satellite signals (highly accurate, but uses battery power) or using the mobile network (less accurate, but conserves battery power).

► To set your location source, touch > **Settings** > **Location & security** > **Use GPS satellites** and/or **Use wireless networks**.

#### *Find Any Location*

- 1. Touch Menu  $\boxed{B}{B}$  > Search.
- 2. Enter text in the search box, like an address, business, or city, and then touch  $Q$ **Search**.
- Tip: If it's an address you have visited before, select from the list shown.
	- 3. Touch the location you're searching for in the results list.

#### *Get Directions*

- 1. Touch Menu  $\boxed{\mathbf{B}}$  > Directions.
- 2. Enter a starting point address or touch **Bookmark** and select My current location, **Contacts**, or **Point on map**.
- 3. Enter an end point address, or touch  $\mathbb{R}$  **Bookmark** and select **Contacts** or **Points on map**.
- 4. Select your mode of transport (car, public transport or walk), and then touch **Go**. Your directions are shown as a list. To view your directions on a map, touch **Show on map**. To have your phone provide turn by turn driving directions, touch **Navigate**.
- 5. When you have finished, touch **Layers** > **Clear map**.

### *Select Map Mode*

- ► Touch **Layers** to select from **Map** (standard map view), **Satellite** (map with photos), **Traffic** (map with traffic conditions).
	- Touch **Layers** > Clear Map to clear your selections.

### *TeleNav GPS Navigator*

You can also use TeleNav GPS Navigator to get around. Use your keyboard or your voice to get step-by-step directions to your destination, get traffic updates, hear about the weather, and more.

- 1. Touch > **TeleNav GPS Navigator**. (The first time you access the app, your phone downloads files.)
- 2. Follow the onscreen instructions to sign in and use the app.

### *Google Latitude™*

See where your friends and family are on Google Maps™. Plan to meet up, check that your parents got home safely, or just stay in touch.

Don't worry, your location is not shared unless you agree to it. You need to join Google Latitude, and then invite your friends to view your location or accept their invitations. When using Google Maps, touch Menu  $\begin{bmatrix} \blacksquare \blacksquare \blacksquare \blacksquare \end{bmatrix}$  > **Join Latitude**. Read the privacy policy and if you agree with it, touch **Agree & Share**.

### *Adding and Removing Friends*

► Touch **■** > Latitude.

### To add friends:

- 1. Touch Menu  $\boxed{\mathbf{B}}$  > Add friends or touch  $\mathbf{L}$ .
- 2. Touch **Select from Contacts**, and then touch a contact. Or, touch **Add via email address**, and then enter an email address.
- 3. Touch **Yes**.

If your friends already use Google Latitude, they'll receive an email request and a notification. If they have not yet joined Google Latitude, they'll receive an email request that invites them to sign in to Google Latitude with their Google account.

### To remove friends:

- 1. Touch Menu  $\begin{bmatrix} \bullet & \bullet \\ \bullet & \bullet \end{bmatrix}$  > Latitude to show your friends list, and then touch a friend in your list.
- 2. Touch **X** Delete.

### *Sharing Location*

When you receive a request to share location details you can choose to:

- **Accept and share back**: See your friend's location, and your friend can see yours.
- **Accept, but hide my location**: See your friend's location, but they can't see yours.
- **Don't accept**: Location information is not shared between you and your friend.

### *Hiding Your Location*

► To hide your location from a friend, touch Menu  $\boxed{=}$  **EQ** > **Latitude** to show your friends list. Touch your contact name, and then touch Menu > **Edit privacy settings > Hide your location**.

### *Turning Off Google Latitude*

► Touch Menu > **Latitude** to show your friends list. Touch Menu > **Edit privacy settings > Sign out of Latitude**.

## <span id="page-99-0"></span>*Music*

With the music application, you can listen to music stored on your phone, Internet radio, or podcasts.

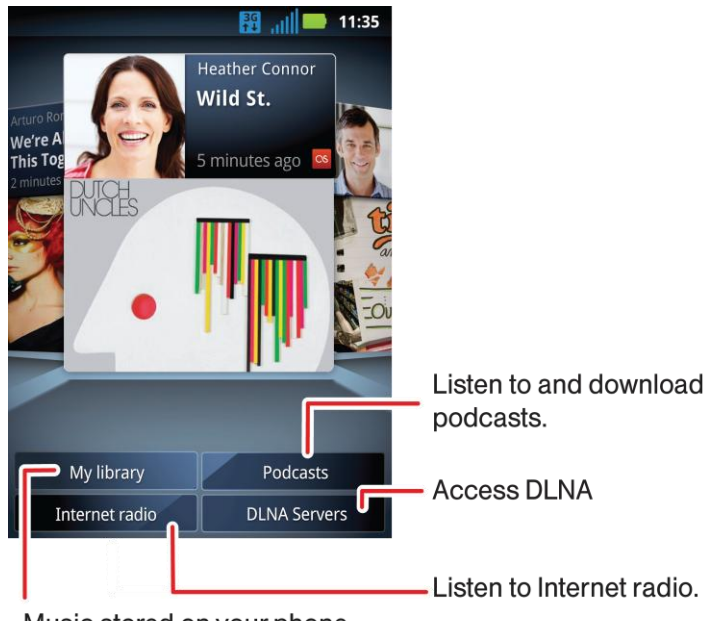

Music stored on your phone.

Open your music library, and then select what to play.

- 1. Touch  $\blacksquare > \lozenge$  Music > My Library.
- 2. To select a library view, touch the current view type at the top and then touch a view (**Artists**, **Albums**, **Songs**, **Playlists**, or **Genres**). Touch the song or playlist you want to play. Or, touch Menu > **Shuffle all** to randomly play all your songs, or touch **Search** to find a song.

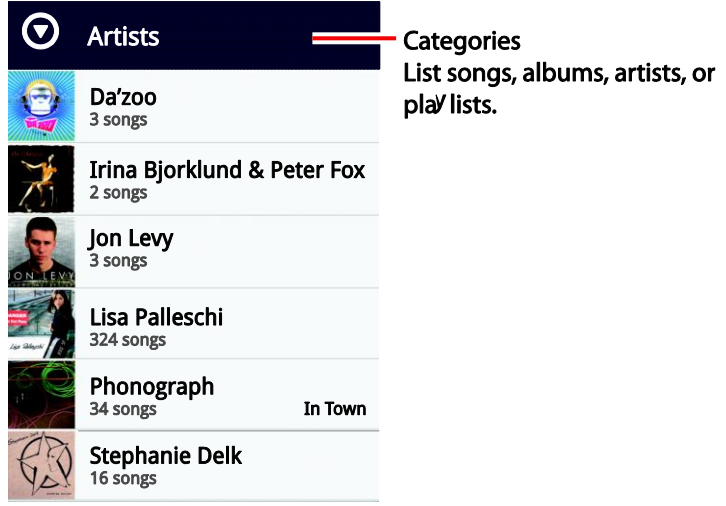

### *Play Music*

1. Touch a song or playlist to start playing music.

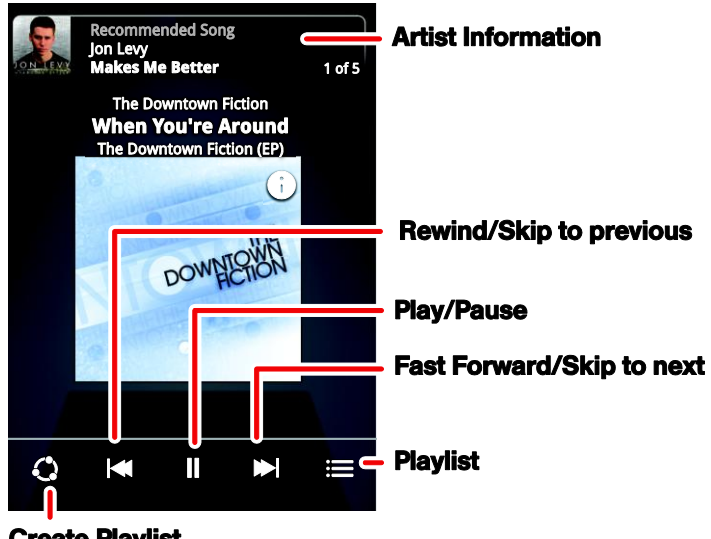

- **Create Playlist**
- Tip: When a song is playing, you can add it to a playlist by touching Menu  $\boxed{66}$  > More > Add **to playlist**.
	- 2. Use these music player controls:
- **Play/pause**: touch / |
- **Previous/next: touch**  $\blacktriangleleft$  **/** $\blacktriangleright$  **.**
- **Fast forward/rewind:** touch and hold  $\blacktriangleright$  / $\blacktriangleleft$ .
- **View playlist:** touch  $\equiv$ .
- **Shuffle**: touch  $\mathbf{E} > \mathbf{\times}$ .
- **Repeat:** touch  $\mathbf{E} > \mathbf{\mathcal{D}}$ .
- **Volume:** press the side volume buttons.
- **Manage speakers**: touch Menu  $\boxed{\bullet}$  > **More** > Settings > Audio effects.
- **Add to playlist:** touch Menu  $\begin{bmatrix} 0 & 0 \\ 0 & 0 \end{bmatrix}$  > More > Add to playlist.
- **Set as ringtone**: touch Menu  $\boxed{\mathbf{B}^D}$  > More > Use as ring tone.
- **Delete:** touch Menu  $\boxed{\mathbf{B}}$  > Delete.
- Note: Not all options are available from all music player views.

### *Hide, Wake, Turn Off*

- 1. Touch Home  $\left[\hat{\mathbf{n}}\right]$  to use another app. Your music continues to play.
- 2. When you see  $\triangleright$  in the status bar, a song is playing. Flick down to see details. Touch the song to return to the music controls.
- 3. To turn off your music, touch .

### *Playlists*

- To add a song from the music library to a playlist, touch and hold the song, and then touch **Add to playlist**. Choose an existing playlist, or touch **Create playlist** to create one.
- To add a song to the playlist you're playing, touch Menu **Be** > Add to playlist in the music player.
- To edit, delete and rename playlists, touch and hold the playlist in the music library.

### *Setting Up Music What music transfer tools do I need?*

To put music on your computer and then load it on your phone, you need:

- Microsoft® Windows® PC or Apple™ Macintosh™.
- USB data cable (included with your phone).
- microSD memory card.

Your music is stored on your memory card. Your phone supports removable microSD memory cards up to 32GB capacity. To make sure your memory card is installed, go to [Insert the](#page-73-1)  [microSD Card.](#page-73-1)

### Tip: To see the available memory on your memory card, touch Menu  $\boxed{60}$  > Settings > SD **card & phone storage**.

#### *What audio file formats can I play?*

Your phone can play many types of files: AAC, AMR, MP3, WAV, WMA, AAC+, and MIDI.

#### Note: Your phone does not support DRM-protected files.

#### *What headphones can I use?*

Your phone has a 3.5mm headset jack for wired stereo listening. You can go wireless with Bluetooth<sup>®</sup> stereo headphones or speakers. (See [Bluetooth® Connections.](#page-70-0))

### *Getting Music*

#### Note: Copyright — do you have the right? Always follow the rules. See [Content Copyright.](#page-134-0)

You can transfer music from your computer to your phone by using a USB connection. Music files can be transferred to your phone by copying them, syncing with Windows Media Player, or using Motorola Media Link.

#### *Copying Music Files to Your Phone*

For more information on transferring music files, see [Connect Your Phone to Your Computer.](#page-74-2)

#### *Syncing With Windows Media Player*

- 1. Use the supplied USB cable to connect your phone to an available USB port on your computer.
- 2. Flick the status bar down and touch **USB Connection** > **Windows Media Sync**.
- 3. Open Windows Media Player and drag and drop your music into the **Sync** list.
- 4. Click **Start Sync**.

### *Transferring Music with Motorola Media Link*

Motorola Media Link lets you transfer music files from Windows Media Player or iTunes. Before you can transfer music, you will need to create playlists with the music you wish to transfer.

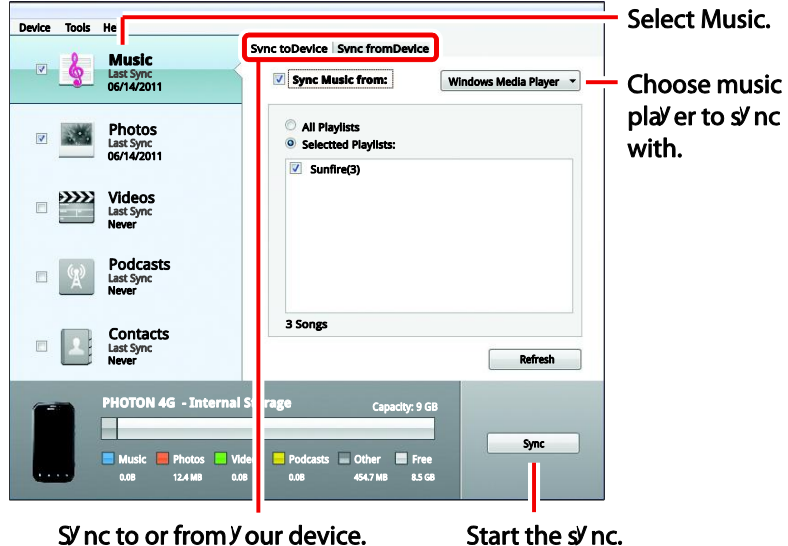

SV nc to or from Y our device.

The first time you use you the music player, you will be prompted to install Motorola Media Link from your phone. You can also download Motorola Media Link from [motorola.com/medialink.](http://www.motorola.com/medialink)

#### To transfer music with Motorola Media Link:

- 1. Use the supplied USB cable to connect your phone to an available USB port on your computer. Once the correct Motorola drivers have been installed on your computer, Motorola Media Link will start.
- 2. Make sure the **Sync to Device** tab is selected, and Music has a check mark next to it.
- 3. In the **Sync to Device** tab, make sure **Sync Music from** is selected, and select either **Windows Media Player** or **iTunes** from the drop-down box to the right.
- 4. You can select to sync all playlists, or selected playlists. If you choose to sync selected playlist, choose the playlists from the list.
- 5. Click **Sync** to transfer the music to your phone.

### *Podcasts*

#### *Listening to Podcasts*

You can listen to Podcasts with your phone.

1. Touch  $\blacksquare > \lozenge$  Music > Podcasts.

- 2. Select from **Subscribed**, **Downloaded**, **Recently Played**, **Featured Podcasts**, or **Browse Podcasts**, and then select a podcast or search through categories to find the podcast you want.
- 3. To begin playing a podcast episode, touch it.

### *Subscribing to Podcasts*

► To subscribe to a podcast, touch it to open it, and then touch the star in the upper right screen corner.

### *Downloading Podcast Episodes*

► To download a podcast episode, open it and then touch Menu  $\left[\begin{array}{c} 1 \ \overline{0} \end{array}\right]$  > **Download**.

### *Internet Radio*

You can also listen to Internet radio with your phone.

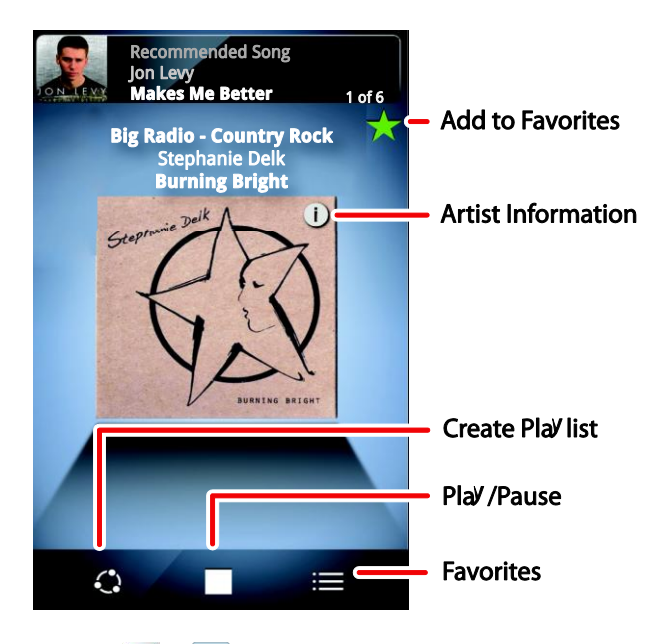

- 1. Touch  $\blacksquare > \blacksquare$  Music > Internet Radio.
- 2. Select from **Favorite stations**, **Recommended stations**, **Recently played**, **Top genres**, or **Browse stations**, and then select a station or search through categories to find the station you want.
- 3. To begin listening to a station, touch it.

### *Favorite Stations*

► To add a station to Favorite stations, touch a station to open it, and then touch the star in the upper right screen corner.

### *Sprint Music Plus*

In addition to the Music application, your phone offers Sprint Music Plus, an all-in-one music store and player for full songs, ringtones, and ringback tones.

- ► Touch > **Sprint Music Plus**.
	- Touch **My Library** to access all of your music, including items you have purchased or loaded onto a microSD card.
	- Touch **Downloads** to access your list of downloaded music.
	- Touch **Music Store** to access the music store, where you can search for, sample, and purchase DRM-free music.
	- Touch **Ringtone Store** or **Ringback Tone Store** to find and purchase new ringtones and ringback tones for your phone.
	- **For more information, touch Menu**  $\begin{bmatrix} 0 & 0 \\ 0 & 0 \end{bmatrix}$  > **More** > **Help & About.**

# <span id="page-105-0"></span>*Sprint Radio*

Listen to streaming music through your phone's Sprint Radio app.

- ► Touch > **Sprint Radio**.
	- Touch **Sprint Radio** > **Go** to browse by genre, region, or features. **Sprint Radio Extra** (available by subscription) offers additional features, music, videos, and more.

# <span id="page-105-1"></span>*Sprint TV and Movies*

Live TV and video on demand. Complete episodes and clips of your favorite primetime shows. Over 50 channels of news, entertainment, weather, sports, and streaming music.

- 1. Touch > **Sprint TV & Movies**.
	- The first time you use the application, follow the prompts to download it to your phone.
	- Follow any prompts to save appearance settings, location permissions, etc.
- 2. In the top bar, click an option to see what's available.
	- **Home** to return to the Sprint TV & Movies home page.
	- **Live TV** to select from a list of currently available live channels.
	- **On Demand** to see a categorized list of available on demand programs.
	- **Movies** to see a selection of movies available for purchase.
- **Shop** to produce premium viewing packages or individual channel access.
- **Help** to view information about the Sprint TV & Movies application.
- 3. Browse through the available programming and click a clip or channel to view the program.
- Note: The first time you access a channel that requires a subscription, you will be prompted to purchase access. Select **Subscribe** to purchase access, or select **Preview** to see a preview of the selected channel.
- Note: Coverage not available everywhere. Content and lineup subject to change. Select channels also available for casual usage. Go to [sprintchannels.mobitv](http://sprintchannels.mobitv.com/) for more information.
- Note: Sprint TV & Movies will not operate using your phone's Wi-Fi connection. Before using Sprint TV & Movies, disable your phone's Wi-Fi connection.
- Tip: For quick access, click a featured item in the center of the screen or select a live channel from the bottom bar.

Visit [sprintchannels.mobitv](http://sprintchannels.mobitv.com/) for more information on channels and pricing.

# <span id="page-106-0"></span>*Additional Lifestyle Features*

You can also access exclusive Sprint content through NASCAR Sprint Cup Mobile or Sprint Football Live.

### *NASCAR Sprint Cup Mobile*

Now you have the ability to get every bit of NASCAR coverage, news, and stats right on your phone.

- 1. Touch  $\blacksquare > \blacksquare$  NASCAR.
- 2. If prompted, read the permission check disclaimer, make a selection and touch OK. Follow the onscreen instructions until you reach the main NASCAR Sprint Cup Mobile page.
- 3. Choose from these options:
	- **Home** is the main NASCAR homepage where you can view stats on a current race, choose to follow a specific driver, view special NASCAR promotions and other NASCAR-specific multimedia content.
	- **Race Recap** provides overviews of the current races, pictures, commentary, additional photos, and race stats.
- **SPEED** displays a list of selectable multimedia video clips from the SPEED channel that are specific to NASCAR.
- **My Driver** customizes your NASCAR experience by following specific drivers. Information includes driver-specific stats and NASCAR RSS feeds. You can also get additional stats, review other driver info, or change drivers.
- **Stats/Sched** tracks race information such as: NSCS Recap, NNS Recap, Point Standings, Season Stats, and Schedule.
- **Miss Sprint Cup** is your insider to NASCAR by providing news, information, blogs and twitter updates to the goings-on within NASCAR.
- **Videos displays** a list of selectable multimedia content. Other features include streaming multimedia content from NASCAR radio stations or other racing radio shows.
- **News & Alerts** provides you with quick access to NASCAR-specific news, photos, and driver stats. You can also customize alerts for new information such as ALL NASCAR News, Sprint Cup News, etc.
- **Community** lets you take part in online fantasy racing, access Games, News, Videos, take part in Polls, and access other Special Promotions.
- **Fantasy** connects you with other NASCAR enthusiasts. You will have to login using a NASCAR.COM Community login. If you do not have this information, visit community.nascar.com to get an account.
- **FanZone** displays a list of selectable content available to Sprint subscribers such as Sweepstakes, Video clips (footage and music) and Screensavers.
- **Settings and Help** displays help information for the NASCAR app and features.
- **Exit** quits the NASCAR app.

### *Sprint Football Live*

Football Live lets you be right in the middle of your favorite game by being a part of previews, blogs, discussions groups, fantasy football, etc.

- 1. Touch **D** > **S** Sprint Football Live.
- 2. Touch **Continue** and follow the onscreen instructions to customize your football experience by choosing your favorite teams (Pro and College).
- 3. Choose from these options:
- **My Team** launches a team-specific page with content such as top stories, RSS feeds, Rumor information, Schedules, Team Alerts, and the ability to change your favorite team selection.
- **Scores and Schedules** provides final scores and future game schedules. The content can be viewed By Week or By Team.
- **News and Analysis** provides AP league news, Rumor and News, PFTV, Injury Info, Transactions, Legal, and other football related information, photos and videos.
- **Team Pages** allows you select from wither the AFC or NFC conferences, and then display content such as top stories, RSS feeds, Rumor information, Schedules, Team Alerts, and the ability to change your favorite team selection.
- **Standings** provides regular season team standings by conference (NFC or AFC).
- **Statistics** provides regular season rundowns. You can view them by Weekly Leaders, League Leaders, Team League Leaders, Player Stats and Team Stats.
- **Twitter** launches an onscreen Twitter page specific to the NFL. Also included onscreen is a real-time RSS new feed.
- **Odds** launches a spreadsheet of game outcome predictions.
- **Fantasy** allows you to choose from a list of applications associated with fantasy football leagues.
- **Videos and Photos** provides images, highlights, previews, and commentaries about your favorite football news.
- **Settings/Help** displays help information for Sprint Football Live topics.
- **Exit** quits the Sprint Football Live app.

## *Web and Data*

[Wi-Fi](#page-109-0) [Wi-Fi Hotspot](#page-110-0) **[Browser](#page-111-0)** 

[YouTube™](#page-115-0)

[Digital Living](#page-116-0)

<span id="page-109-0"></span>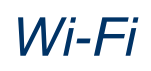

Wi-Fi provides wireless Internet access over distances of up to 300 feet. To use your phone's Wi-Fi, you need access to a wireless access point or "**hotspot**."

The availability and range of the Wi-Fi signal depends on a number of factors, including infrastructure and other objects through which the signal passes.

To use a Wi-Fi computer network for even faster Internet access:

► Touch Menu > **Settings** > **Wireless & networks** > **Wi-Fi settings**.

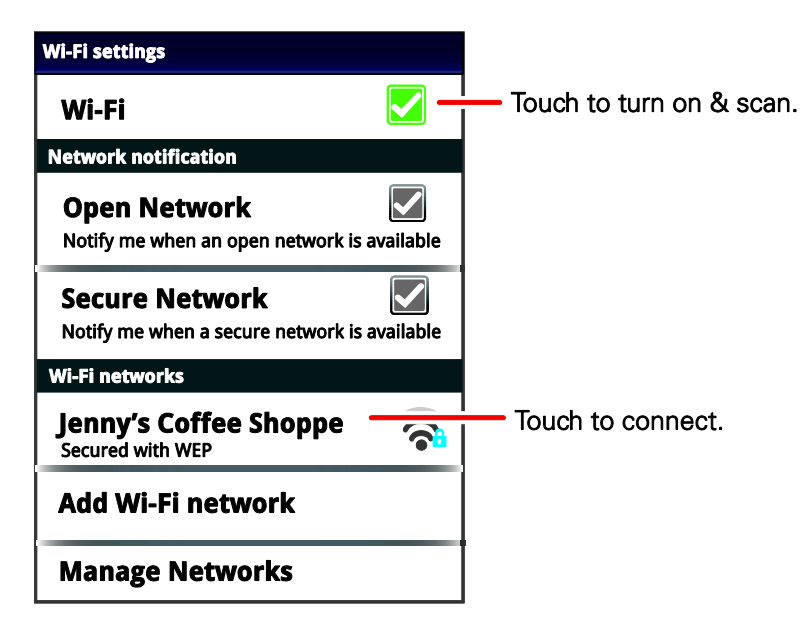

## *Turn Wi-Fi On or Off*

- ► Touch Menu > **Settings** > **Wireless & networks** > **Wi-Fi**.
- Note: To extend battery life, turn off Wi-Fi power when not in use.

#### *Wi-Fi Search and Connect*

To find networks in your range

- 1. Touch Menu > **Settings** > **Wireless & networks** > **Wi-Fi settings**.
- 2. Touch Wi-Fi to turn on and scan. If Wi-Fi is already on, touch Menu  $\begin{bmatrix} 0 & 0 \\ 0 & 0 \end{bmatrix}$  > Scan. Your phone lists the networks it finds within range.
- Tip: To see your phone's MAC address or other Wi-Fi details, touch Menu  $\begin{bmatrix} \blacksquare \blacksquare \end{bmatrix}$  > **Advanced**.
	- 3. Touch a network to connect.
	- 4. If necessary, enter **Network SSID**, **Security**, and **Wireless password**, and touch **Connect**. When your phone is connected to the network, the wireless indicator  $\widehat{\mathbf{F}}$ appears in the status bar.
- Tip: When you are in range and Wi-Fi is on, you will automatically reconnect to available networks you've connected to before.

#### *Add the Wi-Fi Widget*

Add the Wi-Fi widget to the home screen to make it faster for you to turn Wi-Fi on or off.

- 1. Touch and hold an available spot on one of the home screens.
- 2. Touch **Motorola widgets** > **Wi-Fi toggle**.

### <span id="page-110-0"></span>*Wi-Fi Hotspot*

You can set up your phone as a Wi-Fi hotspot to provide portable, convenient internet access for up to 5 other Wi-Fi enabled devices.

- Note: You need to subscribe to Wi-Fi hotspot service to use this feature. Contact Sprint for details.
- Note: You cannot use a Wi-Fi hotspot when your phone is roaming.

#### *Setting up the Hotspot*

Note: Risks can be associated with connecting to the public internet. Your phone allows you to create a 3G Mobile Hotspot, which may be accessible by unauthorized users. It is highly recommended that you use a password other possible steps to protect your computer from unauthorized access.

To add security to your Wi-Fi hotspot:

1. Touch  $\Box$  >  $\Omega$  Mobile Hotspot  $-$ or $-$  Touch ■ > **W** Mobile Hotspot > Configure Mobile Hotspot if you have already turned it on.

- 2. Touch a setting to modify it:
	- **SSID:** Enter a unique name for your hotspot.
	- **Security:** Select the type of security you want, and touch **Save**: **WEP**, **WPA**, or **WPA2**. Enter a unique Wireless password. Other users can access your Wi-Fi hotspot only if they enter the correct password.

#### Note: **WEP** is the weakest option because it is highly vulnerable to hacking. **WPA2** is recommended by IEEE.

- **Channel**: Select a channel that minimizes potential interference. You may need to try different channels after your hotspot is active for a time.
- 3. Touch **Save** when the settings are complete.

#### *Activating the Hotspot*

► Touch > **Mobile Hotspot** > **Mobile Hotspot**.

When your Wi-Fi hotspot is active, other Wi-Fi enabled devices can connect by entering your hotspot's **SSID**, selecting a **Security** type, and entering the correct **Wireless password**.

### <span id="page-111-0"></span>*Browser*

- ► To open the browser, touch **Browser**.
- ► To go to a Web page, touch the URL area to enter a Web address.

#### *Your Browser*

Web pages look like the following example:

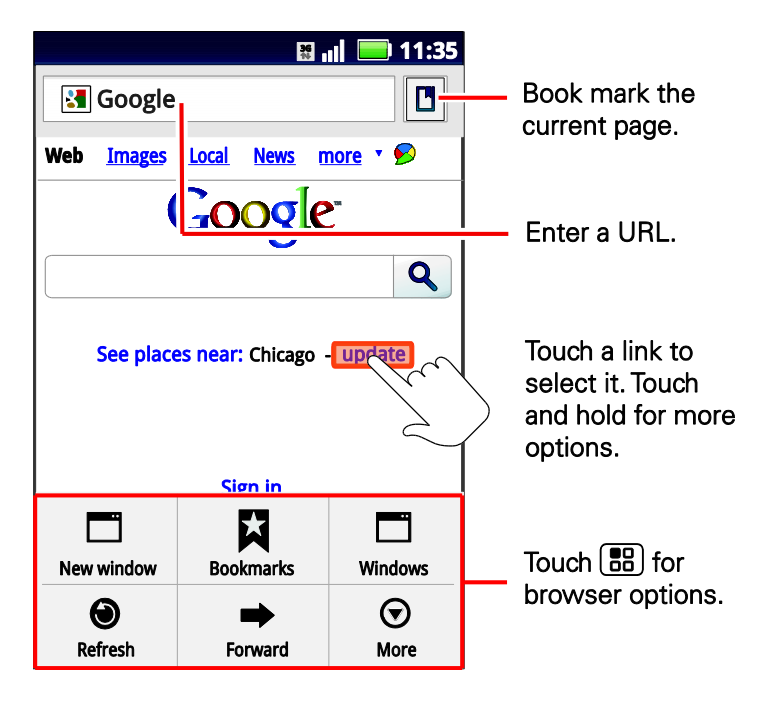

Note: If you can't connect, contact Sprint.

#### *Connect*

Your phone uses the mobile phone network (over the air) or a Wi-Fi connection to automatically access the Web.

To use a Wi-Fi connection, touch Menu > **Settings** > **Wireless & networks**. Touch **Wi-Fi** to turn it on and touch **Wi-Fi settings** to search for nearby wireless networks. Touch a network to connect.

#### *Select Links*

When you touch a link, your phone outlines it and goes to that page. If you touch and hold the link, your phone shows options, such as **Open in new window** or **Bookmark link**.

#### *See Options*

Touch Menu  $\begin{bmatrix} 0 \\ 0 \end{bmatrix}$  with the browser open to see these options:

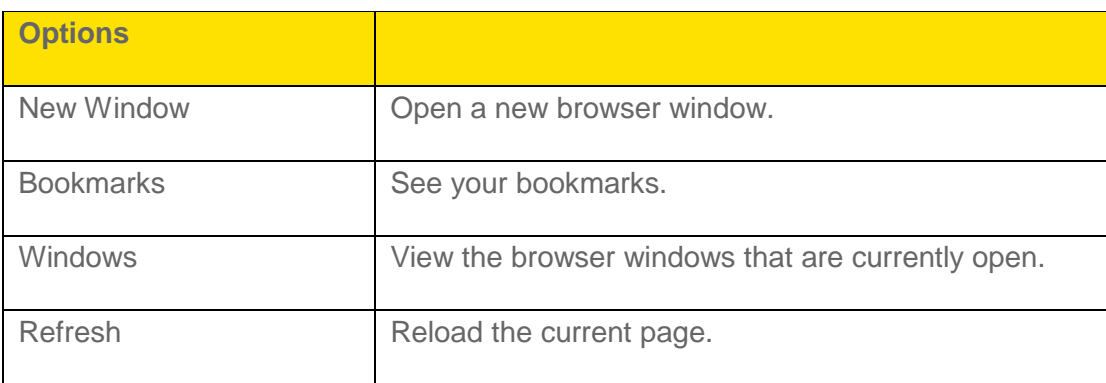

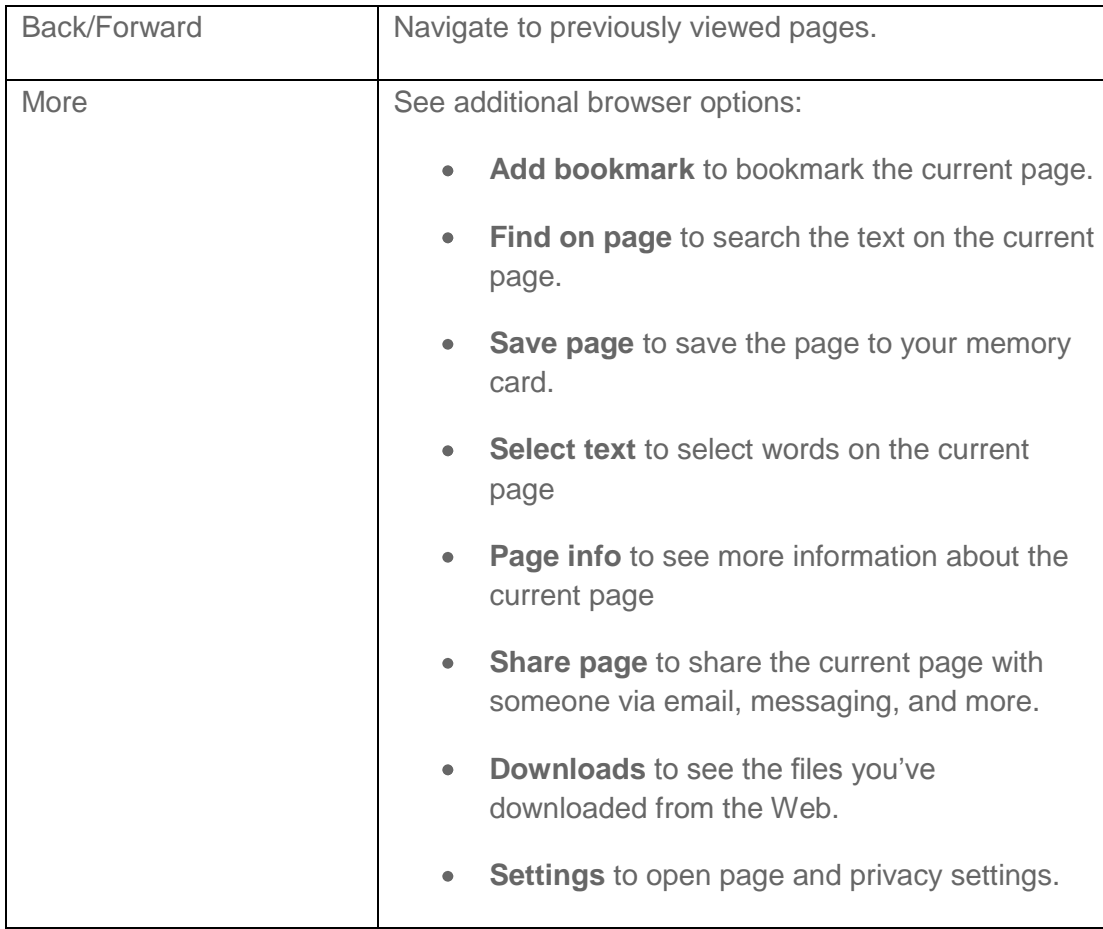

#### *Go to a Specific Website*

To enter a URL (Web address):

- 1. Touch the URL field at the top of the browser screen.
- 2. Use the keyboard to type the address. If the website you want appears within the suggested sites list, tap the entry to begin surfing.
- 3. Touch Go.

#### *Adjust Browser Page Settings*

You can change the page settings for your browser, including default zoom level, pop-up blocking, display options, setting your home page, and more.

- 1. Touch **Browser** > Menu  $\begin{bmatrix} \bullet & \bullet \\ \bullet & \bullet \end{bmatrix}$  > More > Settings.
- 2. Choose from these options:
	- **Text size:** Set the font size for viewing Web pages.
- **Default zoom:** Sets the default browser viewing size.
- **Dpen pages in overview**: Provides an overview of recently opened pages.
- **Text encoding:** Adjusts the current text encoding.
- **Block pop-up windows**: Prevents popup advertisement or windows from appearing onscreen.
- **Load images**: Allows Web page images to be loaded along with the other text components of a loaded website.
- **Auto-fit pages**: Allows Web pages to be resized to fit as much of the screen as possible.
- **Landscape view only**: Displays pages only in the wider landscape screen orientation.
- **Enable Javascript**: Enables javascript for the current Web page. Without this feature, some pages may not display properly.
- **Enable plug-ins**: Allows you to determine the way your phone handles program enhancements.
- **Dpen in background:** Launch new pages in a separate page behind the current one.
- **Set home page:** Sets the current home page for the Web browser.

#### *Adjust Browser Privacy Settings*

You can change your browser's privacy settings.

- 1. Touch  $\mathbf{B}$  **Browser** > Menu  $\mathbf{B} = \mathbf{B}$  > More > Settings.
- 2. Scroll down to Privacy settings, and choose from these options:
	- **Clear all:** Clears cache, history, cookies, form data, and location access.
	- **Clear cache:** Deletes all currently cached data.
	- **Clear history:** Clears the browser history.
	- **Accept cookies**: Allows sites that require cookies to save and read cookies from your phone.
	- **Clear all cookie data**: Clears all current browser cookie files.
	- **Remember form data:** Allows the phone to store data from any previously filled-out forms.
- **Clear form data**: Deletes any stored data from previously filled out forms.
- **Enable location**: Allows sites to request access to your current location (using the built-in GPS).
- **Clear location access**: Clears location access for all websites.

#### *Adjust Browser Security Settings*

You can adjust your browser's security settings such as whether or not to save passwords or show security warnings.

- 1. Touch **Browser** > Menu **B**<sub>1</sub> > More > Settings.
- 2. Scroll down to Security settings, and choose from these options:
	- **Remember passwords**: Stores usernames and passwords for visited sites.
	- **Clear passwords**: Deletes any previously stored usernames or passwords.
	- **Show security warnings**: Notifies you if there is a security issue with the current website.

#### *Adjust Browser Advanced Settings*

Your browser also has some advanced settings you can adjust like selecting the default search engine.

- 1. Touch **Browser**, touch Menu **B**<sub>1</sub> > More > Settings.
- 2. Scroll down to Advanced settings, and choose from these options:
	- **Set search engine**: Set the default search engine for your browser.
	- **Website settings**: Use settings for individual Web sites.
	- **Restore to default:** Restore your browser to all original settings.

### <span id="page-115-0"></span>*YouTube™*

Share videos with YouTube users everywhere. You don't need a YouTube account to browse and view videos.

- $\blacktriangleright$  Touch  $\blacksquare > \square$  YouTube.
- Note: If you want a YouTube account, go to [youtube.com.](https://www.youtube.com/) To create an account or sign in,  $\frac{1}{2}$  ( $\frac{1}{2}$   $\frac{1}{2}$   $\frac{1}{2}$

## <span id="page-116-0"></span>*Digital Living*

### *Share Using DLNA*

Expand the ways you can enjoy your photos and videos on a DLNA Certified computer, TV, or monitor, using your own Wi-Fi network.

Make sure your phone is connected to an active Wi-Fi network and has access to a DLNA Certified device.

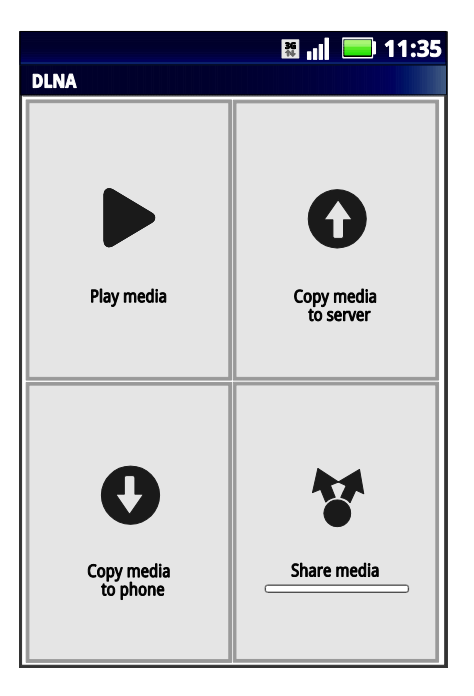

- 1. Touch  $\Box$  >  $\bigodot$  > DLNA.
- 2. Touch **Play media**, **Copy media to server**, **Copy media to phone**, or **Share media**. Then follow the instructions you see on your phone.

## *Important Safety Information*

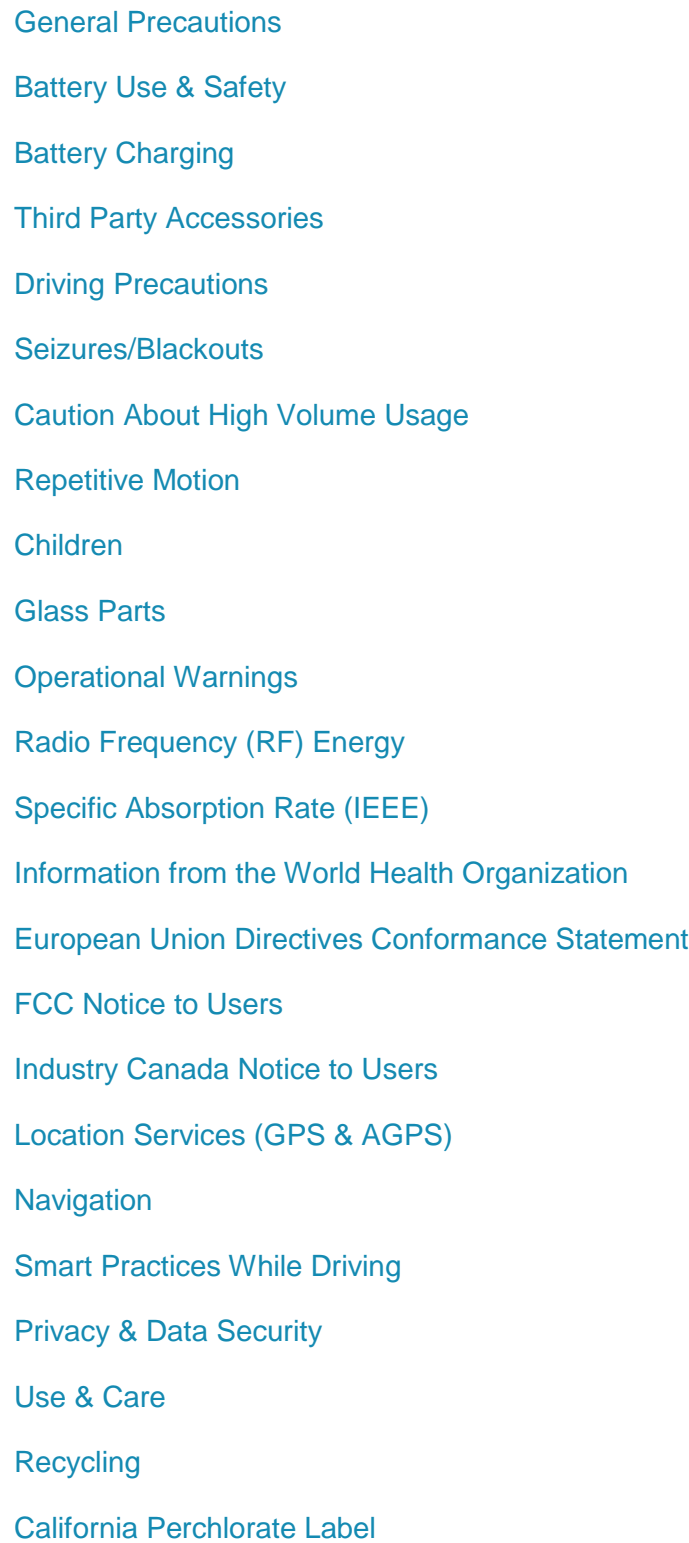

[Hearing Aid Compatibility with Mobile Phones](#page-133-0) [Software Copyright Notice](#page-134-0) [Content Copyright](#page-134-1) [Open Source Software Information](#page-134-2) [Export Law Assurances](#page-135-0) [Product Registration](#page-135-1) [Service & Repairs](#page-135-2) [Owner's Record](#page-135-3) [Copyright & Trademarks](#page-135-4)

This phone guide contains important operational and safety information that will help you safely use your phone. Failure to read and follow the information provided in this phone guide may result in serious bodily injury, death, or property damage.

## <span id="page-118-0"></span>*General Precautions*

There are several simple guidelines to operating your phone properly and maintaining safe, satisfactory service.

- To maximize performance, do not touch the bottom portion of your phone where the internal antenna is located while using the phone.
- Speak directly into the mouthpiece.
- Note: For the best care of your phone, only Sprint-authorized personnel should service your phone and accessories. Failure to do so may be dangerous and void your warranty.

#### *Maintaining Safe Use of and Access to Your Phone Do Not Rely on Your Phone for Emergency Calls*

Mobile phones operate using radio signals, which cannot guarantee connection in all conditions. Therefore you should never rely solely upon any mobile phone for essential communication (e.g., medical emergencies). Emergency calls may not be possible on all cellular networks or when certain network services or mobile phone features are in use. Check with your local service provider for details.

#### *Following Safety Guidelines*

To operate your phone safely and efficiently, always follow any special regulations in a given area. Turn your phone off in areas where use is forbidden or when it may cause interference or danger.

#### *Turning Off Your Phone Before Flying*

Turn off your phone before boarding any aircraft. To prevent possible interference with aircraft systems, the U.S. Federal Aviation Administration (FAA) regulations require you to have permission from a crew member to use your phone while the plane is on the ground. To prevent any risk of interference, FCC regulations prohibit using your phone while the plane is in the air.

### <span id="page-119-0"></span>*Battery Use & Safety*

Important: Handle and store batteries properly to avoid injury or damage. Most battery issues arise from improper handling of batteries, and particularly from the continued use of damaged batteries.

#### *DON'Ts*

- **Don't disassemble, crush, puncture, shred, or otherwise attempt to change the form of your battery.**
- **Don't let the mobile device or battery come in contact with liquids.**\* Liquids can get into the mobile device's circuits, leading to corrosion.
- **Don't allow the battery to touch metal objects.** If metal objects, such as jewelry, stay in prolonged contact with the battery contact points, the battery could become very hot.
- **Don't place your mobile device or battery near a heat source.**\* High temperatures can cause the battery to swell, leak, or malfunction.
- **Don't dry a wet or damp battery with an appliance or heat source**, such as a hair dryer or microwave oven.

#### *DOs*

- **Do avoid leaving your mobile device in your car in high temperatures.**\*
- **Do avoid dropping the mobile device or battery.**\* Dropping these items, especially on a hard surface, can potentially cause damage.\*
- **Do contact your service provider or Motorola if your mobile device or battery has been damaged by dropping, liquids or high temperatures.**
- Note: \*Always make sure that the battery compartment and any connector covers are closed and secure to avoid direct exposure of the battery to any of these conditions, even if your product information states that your mobile device can resist damage from these conditions.
- Important: Motorola recommends you always use Motorola-branded batteries and chargers for quality assurance and safeguards.

Motorola's warranty does not cover damage to the mobile device caused by non-Motorola batteries and/or chargers. To help you identify authentic Motorola batteries from non-original or counterfeit batteries (that may not have adequate safety protection), Motorola provides holograms on its batteries. You should confirm that any battery you purchase has a "**Motorola Original**" hologram.

If you see a message on your display such as **Invalid Battery** or **Unable to Charge**, take the following steps:

- Remove the battery and inspect it to confirm that it has a "**Motorola Original**" hologram;
- If there is no hologram, the battery is not a Motorola battery;
- If there is a hologram, replace the battery and try charging it again;
- If the message remains, contact a Motorola authorized service center.

#### Warning: Use of a non-Motorola battery or charger may present a risk of fire, explosion, leakage, or other hazard.

**Proper and safe battery disposal and recycling**: Proper battery disposal is not only important for safety, it benefits the environment. You can recycle your used batteries in many retail or service provider locations. Additional information on proper disposal and recycling can be found at [motorola.com/recycling.](http://www.motorola.com/recycling)

**Disposal**: Promptly dispose of used batteries in accordance with local regulations. Contact your local recycling center or national recycling organizations for more information on how to dispose of batteries.

Warning: Never dispose of batteries in a fire because they may explode.

## <span id="page-120-0"></span>*Battery Charging*

Notes for charging your product's battery:

- During charging, keep your battery and charger near room temperature for efficient battery charging.
- New batteries are not fully charged.
- New batteries or batteries stored for a long time may take more time to charge.
- Motorola batteries and charging systems have circuitry that protects the battery from damage from overcharging.

## <span id="page-121-0"></span>*Third Party Accessories*

Use of third party accessories, including but not limited to batteries, chargers, headsets, covers, cases, screen protectors and memory cards, may impact your mobile device's performance. In some circumstances, third party accessories can be dangerous and may void your mobile device's warranty. For a list of Motorola accessories, visit [motorola.com/products.](http://www.motorola.com/products)

## <span id="page-121-1"></span>*Driving Precautions*

Responsible and safe driving is your primary responsibility when behind the wheel of a vehicle. Using a mobile device or accessory for a call or other application while driving may cause distraction. Using a mobile device or accessory may be prohibited or restricted in certain areas, always obey the laws and regulations on the use of these products.

While driving, **NEVER**:

- Type or read texts.
- Fnter or review written data.
- Surf the Web.
- Input navigation information.
- Perform any other functions that divert your attention from driving.

#### While driving, **ALWAYS**:

- Keep your eyes on the road.
- Use a handsfree device if available or required by law in your area.
- Enter destination information into a navigation device before driving.
- Use voice activated features (such as voice dial) and speaking features (such as audible directions), if available.
- Obey all local laws and regulations for the use of mobile devices and accessories in the vehicle.
- End your call or other task if you cannot concentrate on driving.
- Remember to follow the [Smart Practices While Driving](#page-129-0) in this guide and at [motorola.com/callsmart](http://www.motorola.com/callsmart) (in English only).

## <span id="page-121-2"></span>*Seizures/Blackouts*

Some people may be susceptible to epileptic seizures or blackouts when exposed to flashing lights, such as when playing videos or games. These may occur even if a person has never had a previous seizure or blackout.

If you have experienced seizures or blackouts, or if you have a family history of such occurrences, please consult with your physician before playing videos or games or enabling a flashing-lights feature (if available) on your mobile device.

Discontinue use and consult a physician if any of the following symptoms occur: convulsion, eye or muscle twitching, loss of awareness, involuntary movements, or disorientation. It is always a good idea to hold the screen away from your eyes, leave the lights on in the room, take a 15 minute break every hour, and stop use if you are tired.

## <span id="page-122-0"></span>*Caution About High Volume Usage*

Warning: Exposure to loud noise from any source for extended periods of time may affect your hearing. The louder the volume sound level, the less time is required before your hearing could be affected.

To protect your hearing:

- Limit the amount of time you use headsets or headphones at high volume.
- Avoid turning up the volume to block out noisy surroundings.
- Turn the volume down if you can't hear people speaking near you.

If you experience hearing discomfort, including the sensation of pressure or fullness in your ears, ringing in your ears, or muffled speech, you should stop listening to the device through your headset or headphones and have your hearing checked.

For more information about hearing, see our website at <http://direct.motorola.com/hellomoto/nss/AcousticSafety.asp> (in English only).

## <span id="page-122-1"></span>*Repetitive Motion*

When you repetitively perform actions such as pressing keys or entering finger-written characters, you may experience occasional discomfort in your hands, arms, shoulders, neck, or other parts of your body. If you continue to have discomfort during or after such use, stop use and see a physician.

## <span id="page-122-2"></span>*Children*

Keep your mobile device and its accessories away from small children. These products are not toys and may be hazardous to small children. For example:

- A choking hazard may exist for small, detachable parts.
- Improper use could result in loud sounds, possibly causing hearing injury.
- Improperly handled batteries could overheat and cause a burn.

• Similar to a computer, if a child does use your mobile device, you may want to monitor their access to help prevent exposure to inappropriate apps or content.

## <span id="page-123-0"></span>*Glass Parts*

Some parts of your mobile device may be made of glass. This glass could break if the product receives a substantial impact. If glass breaks, do not touch or attempt to remove. Stop using your mobile device until the glass is replaced by a qualified service center.

## <span id="page-123-1"></span>*Operational Warnings*

Obey all posted signs when using mobile devices in public areas.

### *Potentially Explosive Atmospheres*

Areas with potentially explosive atmospheres are often, but not always, posted and can include fueling areas, such as below decks on boats, fuel or chemical transfer or storage facilities, or areas where the air contains chemicals or particles, such as grain dust, or metal powders.

When you are in such an area, turn off your mobile device, and do not remove, install, or charge batteries unless it is a radio product type especially qualified for use in such areas as "Intrinsically Safe" (for example, Factory Mutual, CSA, or UL approved). In such areas, sparks can occur and cause an explosion or fire.

#### *Symbol Key*

Your battery, charger, or mobile device may contain symbols, defined as follows:

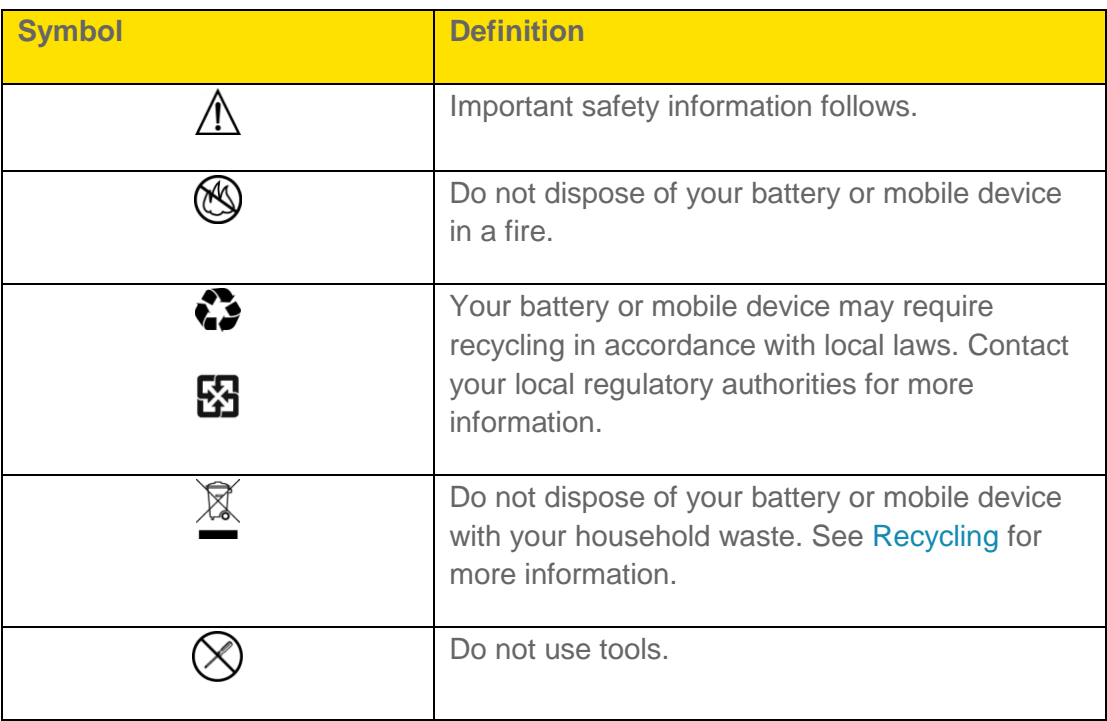

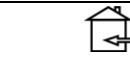

## <span id="page-124-0"></span>*Radio Frequency (RF) Energy*

Exposure to RF Energy

Your mobile device contains a transmitter and receiver. When it is ON, it receives and transmits RF energy. When you communicate with your mobile device, the system handling your call controls the power level at which your mobile device transmits.

Your mobile device is designed to comply with local regulatory requirements in your country concerning exposure of human beings to RF energy.

#### *RF Energy Operational Precautions*

For optimal mobile device performance, and to be sure that human exposure to RF energy does not exceed the guidelines set forth in the relevant standards, always follow these instructions and precautions:

- When placing or receiving a phone call, hold your mobile device just like you would a landline phone.
- If you wear the mobile device on your body, always place the mobile device in a Motorola-supplied or approved clip, holder, holster, case, or body harness. If you do not use a body-worn accessory supplied or approved by Motorola, keep the mobile device and its antenna at least 2.5 cm (1 inch) from your body when transmitting.
- Using accessories not supplied or approved by Motorola may cause your mobile device to exceed RF energy exposure guidelines. For a list of Motorola-supplied or approved accessories, visit our website at: www.motorola.com.

#### *RF Energy Interference/Compatibility*

Nearly every electronic device is subject to RF energy interference from external sources if inadequately shielded, designed, or otherwise configured for RF energy compatibility. In some circumstances, your mobile device may cause interference with other devices.

#### *Follow Instructions to Avoid Interference Problems*

Turn off your mobile device in any location where posted notices instruct you to do so.

In an aircraft, turn off your mobile device whenever instructed to do so by airline staff. If your mobile device offers an airplane mode or similar feature, consult airline staff about using it in flight.

#### *Implantable Medical Devices*

If you have an implantable medical device, such as a pacemaker or defibrillator, consult your physician before using this mobile device.

Persons with implantable medical devices should observe the following precautions:

- ALWAYS keep the mobile device more than 20 centimeters (8 inches) from the implantable medical device when the mobile device is turned ON.
- DO NOT carry the mobile device in the breast pocket.
- Use the ear opposite the implantable medical device to minimize the potential for interference.
- Turn OFF the mobile device immediately if you have any reason to suspect that interference is taking place.

Read and follow the directions from the manufacturer of your implantable medical device. If you have any questions about using your mobile device with your implantable medical device, consult your healthcare provider.

### <span id="page-125-0"></span>*Specific Absorption Rate (IEEE) YOUR MOBILE DEVICE MEETS FCC LIMITS FOR EXPOSURE TO RADIO WAVES.*

Your mobile device is a radio transmitter and receiver. It is designed not to exceed the limits for exposure to radio waves (radio frequency electromagnetic fields) adopted by the Federal Communications Commission (FCC). These limits include a substantial safety margin designed to assure the safety of all persons, regardless of age and health.

The radio wave exposure guidelines use a unit of measurement known as the Specific Absorption Rate, or SAR. The SAR limit for mobile devices is 1.6 W/kg.

Tests for SAR are conducted using standard operating positions with the device transmitting at its highest certified power level in all tested frequency bands. The highest SAR values under the FCC guidelines for your device model are listed below:

**ESMR CDMA mode (Part 90)**: Head: 0.93 W/kg; Body-worn: 0.67 W/kg

**Cellular CDMA mode (Part 22)**: Head: 1.02 W/kg; Body-worn: 0.73 W/kg

#### **PCS mode (Part 24)**:

Head: 1.06 W/kg; Body-worn: 0.44 W/kg

During use, the actual SAR values for your device are usually well below the values stated. This is because, for purposes of system efficiency and to minimize interference on the network, the

operating power of your mobile device is automatically decreased when full power is not needed for the call. The lower the power output of the device, the lower its SAR value.

Body-worn SAR testing has been carried out using an approved accessory or at a separation distance of 2.5 cm (1 inch). To meet RF exposure guidelines during body-worn operation, the device should be in an approved accessory or positioned at least 2.5 cm (1 inch) away from the body. If you are not using an approved accessory, ensure that whatever product is used is free of any metal and that it positions the phone at least 2.5 cm (1 inch) away from the body.

The World Health Organization has stated that present scientific information does not indicate the need for any special precautions for the use of mobile devices. They recommend that if you are interested in further reducing your exposure then you can easily do so by limiting your usage or simply using a hands-free kit to keep the device away from the head and body.

Additional information can be found at [who.int/emf](http://www.who.int/emf) (World Health Organization) or [motorola.com/rfhealth](http://www.motorola.com/rfhealth) (Motorola Mobility, Inc.).

## <span id="page-126-0"></span>*Information from the World Health Organization*

"A large number of studies have been performed over the last two decades to assess whether mobile phones pose a potential health risk. To date, no adverse health effects have been established for mobile phone use."

Source: WHO Fact Sheet 193

Further information: [who.int/emf](http://www.who.int/emf)

## <span id="page-126-1"></span>*European Union Directives Conformance Statement*

The following CE compliance information is applicable to Motorola mobile devices that carry one of the following CE marks:

## $C$  $E$ 0168

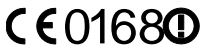

[Only Indoor Use Allowed In France<br>for Bluetooth and/or Wi-Fi]

Hereby, Motorola declares that this product is in compliance with:

- The essential requirements and other relevant provisions of Directive 1999/5/EC
- All other relevant EU Directives

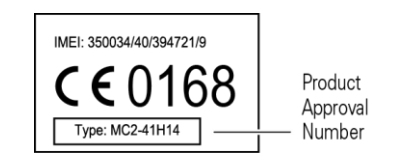

The above gives an example of a typical Product Approval Number.

You can view your product's Declaration of Conformity (DoC) to Directive 1999/5/EC (to R&TTE Directive) at [motorola.com/rtte.](http://www.motorola.com/rtte) To find your DoC, enter the Product Approval Number from your product's label in the "Search" bar on the website.

## <span id="page-127-0"></span>*FCC Notice to Users*

**The following statement applies to all products that bear the FCC logo on the product label.**

This equipment has been tested and found to comply with the limits for a Class B digital device, pursuant to part 15 of the FCC Rules. See 47 CFR Sec. 15.105(b). These limits are designed to provide reasonable protection against harmful interference in a residential installation. This equipment generates, uses and can radiate radio frequency energy and, if not installed and used in accordance with the instructions, may cause harmful interference to radio communications. However, there is no guarantee that interference will not occur in a particular installation. If this equipment does cause harmful interference to radio or television reception, which can be determined by turning the equipment off and on, the user is encouraged to try to correct the interference by one or more of the following measures:

- Reorient or relocate the receiving antenna.
- Increase the separation between the equipment and the receiver.
- Connect the equipment to an outlet on a circuit different from that to which the receiver is connected.
- Consult the dealer or an experienced radio/TV technician for help.

This device complies with part 15 of the FCC Rules. Operation is subject to the following two conditions: (1) This device may not cause harmful interference, and (2) this device must accept any interference received, including interference that may cause undesired operation. See 47 CFR Sec. 15.19(a)(3).

Motorola has not approved any changes or modifications to this device by the user. Any changes or modifications could void the user's authority to operate the equipment. See 47 CFR Sec. 15.21.

For products that support W-Fi 802.11a (as defined in the product specifications available at [motorola.com\)](http://www.motorola.com/), the following information applies. This equipment has the capability to operate Wi-Fi in the 5 GHz Unlicensed National Information Infrastructure (U-NII) band. Because this band is shared with MSS (Mobile Satellite Service), the FCC has restricted such devices to indoor use only (see 47 CFR 15.407(e)). Since wireless hot spots operating in this band have the same restriction, outdoor services are not offered. Nevertheless, please do not operate this device in Wi-Fi mode when outdoors.

## <span id="page-128-0"></span>*Industry Canada Notice to Users*

Operation is subject to the following two conditions: (1) This device may not cause interference and (2) This device must accept any interference, including interference that may cause undesired operation of the device. See RSS-GEN 7.1.5. This Class B digital apparatus complies with Canadian ICES-003.

## <span id="page-128-1"></span>*Location Services (GPS & AGPS)*

The following information is applicable to Motorola mobile devices that provide location based (GPS and/or AGPS) functionality.

Your mobile device can use **Global Positioning System** (GPS) signals for location-based applications. GPS uses satellites controlled by the U.S. government that are subject to changes implemented in accordance with the Department of Defense policy and the Federal Radio Navigation Plan. These changes may affect the performance of location technology on your mobile device.

Your mobile device can also use **Assisted Global Positioning System** (AGPS), which obtains information from the cellular network to improve GPS performance. AGPS uses your wireless service provider's network and therefore airtime, data charges, and/or additional charges may apply in accordance with your service plan. Contact your wireless service provider for details.

#### *Your Location*

Location-based information includes information that can be used to determine the approximate location of a mobile device. Mobile devices which are connected to a wireless network transmit location-based information. Devices enabled with GPS or AGPS technology also transmit location-based information. Additionally, if you use applications that require location-based information (e.g. driving directions), such applications transmit location-based information. This location-based information may be shared with third parties, including your wireless service provider, applications providers, Motorola, and other third parties providing services.

### *Emergency Calls*

When you make an emergency call, the cellular network may activate the AGPS technology in your mobile device to tell the emergency responders your approximate location.

AGPS has limitations and might not work in your area. Therefore:

- Always tell the emergency responder your location to the best of your ability; and
- Remain on the phone for as long as the emergency responder instructs you.

## <span id="page-128-2"></span>*Navigation*

The following information is applicable to Motorola mobile devices that provide navigation features.

When using navigation features, note that mapping information, directions and other navigational data may contain inaccurate or incomplete data. In some countries, complete information may not be available. Therefore, you should visually confirm that the navigational instructions are consistent with what you see. All drivers should pay attention to road conditions, closures, traffic, and all other factors that may impact driving. Always obey posted road signs.

## <span id="page-129-0"></span>*Smart Practices While Driving*

**Check the laws and regulations on the use of mobile devices and their accessories in the areas where you drive. Always obey them. The use of these devices may be prohibited or restricted in certain areas—for example, handsfree use only may be required. Go to [motorola.com/callsmart](http://www.motorola.com/callsmart) (in English only) for more information.**

Your mobile device lets you communicate by voice and data—almost anywhere, anytime, wherever wireless service is available and safe conditions allow. When driving a car, driving is your first responsibility. If you choose to use your mobile device while driving, remember the following tips:

- **Get to know your Motorola mobile device and its features such as speed dial, redial and voice dial.** If available, these features help you to place your call without taking your attention off the road.
- **When available, use a handsfree device.** If possible, add an additional layer of convenience to your mobile device with one of the many Motorola Original handsfree accessories available today.
- **Position your mobile device within easy reach.** Be able to access your mobile device without removing your eyes from the road. If you receive an incoming call at an inconvenient time, if possible, let your voicemail answer it for you.
- **Let the person you are speaking with know you are driving; if necessary, suspend the call in heavy traffic or hazardous weather conditions.** Rain, sleet, snow, ice, and even heavy traffic can be hazardous.
- **Do not take notes or look up phone numbers while driving.** Jotting down a "to do" list or going through your address book takes attention away from your primary responsibility—driving safely.
- **Dial sensibly and assess the traffic; if possible, place calls when your car is not moving or before pulling into traffic.** If you must make a call while moving, dial only a few numbers, check the road and your mirrors, and then continue.
- **Do not engage in stressful or emotional conversations that may be distracting.** Make people you are talking with aware you are driving and suspend conversations that can divert your attention away from the road.
- **Use your mobile device to call for help.** Dial 911 or other local emergency number in the case of fire, traffic accident, or medical emergencies (wherever wireless phone service is available).
- **Use your mobile device to help others in emergencies.** If you see an auto accident, crime in progress, or other serious emergency where lives are in danger, call 911 or other local emergency number (wherever wireless phone service is available), as you would want others to do for you.
- **Call roadside assistance or a special non-emergency wireless assistance number when necessary.** If you see a broken-down vehicle posing no serious hazard, a broken traffic signal, a minor traffic accident where no one appears injured, or a vehicle you know to be stolen, call roadside assistance or other special non-emergency wireless number (wherever wireless phone service is available).

## <span id="page-130-0"></span>*Privacy & Data Security*

Motorola understands that privacy and data security are important to everyone. Because some features of your mobile device may affect your privacy or data security, please follow these recommendations to enhance protection of your information:

- **Monitor access**—Keep your mobile device with you and do not leave it where others may have unmonitored access. Use your device's security and lock features, where available.
- **Keep software up to date**—If Motorola or a software/application vendor releases a patch or software fix for your mobile device that updates the device's security, install it as soon as possible.
- **Secure Personal Information**—Your mobile device can store personal information in various locations including your SIM card, memory card, and phone memory. Be sure to remove or clear all personal information before you recycle, return, or give away your device. You can also backup your personal data to transfer to a new device.

#### Note: For information on how to backup or wipe data from your mobile device, go to [motorola.com/support.](http://www.motorola.com/support)

- **Online accounts**—Some mobile devices provide a Motorola online account (such as MOTOBLUR). Go to your account for information on how to manage the account, and how to use security features such as remote wipe and device location (where available).
- **Applications and updates**—Choose your apps and updates carefully, and install from trusted sources only. Some apps can impact your phone's performance and/or have access to private information including account details, call data, location details and network resources.
- **Wireless**—For mobile devices with Wi-Fi features, only connect to trusted Wi-Fi networks. Also, when using your device as a hotspot (where available) use network security. These precautions will help prevent unauthorized access to your device.
- **Location-based information**—Location-based information includes information that can be used to determine the approximate location of a mobile device. Mobile phones which are connected to a wireless network transmit location-based information. Devices enabled with GPS or AGPS technology also transmit location-based information. Additionally, if you use applications that require location-based information (e.g. driving directions), such applications transmit location-based information. This location-based information may be shared with third parties, including your wireless service provider, applications providers, Motorola, and other third parties providing services.
- **Other information your device may transmit**—Your device may also transmit testing and other diagnostic (including location-based) information, and other non-personal information to Motorola or other third-party servers. This information is used to help improve products and services offered by Motorola.

If you have further questions regarding how the use of your mobile device may impact your privacy or data security, please contact Motorola at [privacy@motorola.com,](file:///C:/Documents%20and%20Settings/Rob%20Nussbaum/Desktop/WordVersionPaxSprintUG/privacy@motorola.com) or contact your service provider.

## <span id="page-131-0"></span>*Use & Care*

To care for your Motorola mobile device, please observe the following:

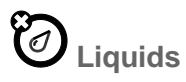

Don't expose your mobile device to water, rain, extreme humidity, sweat, or other liquids. If it does get wet, don't try to accelerate drying with the use of an oven or dryer, as this may damage the mobile device.

## **Extreme Heat or Cold**

Don't store or use your mobile device in temperatures below -10°C (14°F) or above 60°C (140°F). Don't recharge your mobile device in temperatures below 0°C (32°F) or above 45°C  $(113^{\circ}F)$ .

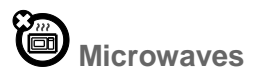

Don't try to dry your mobile device in a microwave oven.

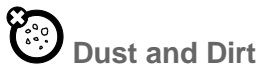

Don't expose your mobile device to dust, dirt, sand, food, or other inappropriate materials.

## $\bigotimes$  Cleaning Solutions

To clean your mobile device, use only a dry soft cloth. Don't use alcohol or other cleaning solutions.

## Shock and Vibration

Don't drop your mobile device.

## **Protection**

To help protect your mobile device, always make sure that the battery compartment and any connector covers are closed and secure.

## <span id="page-132-0"></span>*Recycling*

#### *Mobile Devices & Accessories*

Please do not dispose of mobile devices or electrical accessories (such as chargers, headsets, or batteries) with your household waste, or in a fire. These items should be disposed of in accordance with the national collection and recycling schemes operated by your local or regional authority.

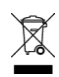

Alternatively, you may return unwanted mobile devices and electrical accessories to any Motorola Approved Service Center in your region. Details of Motorola approved national recycling schemes, and further information on Motorola recycling activities can be found at: www.motorola.com/recycling

### *Packaging & Product Guides*

Product packaging and product guides should only be disposed of in accordance with national collection and recycling requirements. Please contact your regional authorities for more details.

## <span id="page-132-1"></span>*California Perchlorate Label*

Some mobile phones use an internal, permanent backup battery on the printed circuit board that may contain very small amounts of perchlorate. In such cases, California law requires the following label:

#### **Perchlorate Material – special handling may apply when the battery is recycled or disposed of.**

See [www.dtsc.ca.gov/hazardouswaste/perchlorate](http://www.dtsc.ca.gov/hazardouswaste/perchlorate)

There is no special handling required by consumers.

## <span id="page-133-0"></span>*Hearing Aid Compatibility with Mobile Phones*

Some Motorola phones are measured for compatibility with hearing aids. If the box for your particular model has "Rated for Hearing Aids" printed on it, the following explanation applies.

When some mobile phones are used near some hearing devices (hearing aids and cochlear implants), users may detect a buzzing, humming, or whining noise. Some hearing devices are more immune than others to this interference noise, and phones also vary in the amount of interference they generate.

The wireless telephone industry has developed ratings for some of their mobile phones, to assist hearing device users in finding phones that may be compatible with their hearing devices. Not all phones have been rated. Phones that are rated have the rating on their box or a label on the box. To maintain the published Hearing Aid Compatibility (HAC) rating for this mobile phone, use only the original equipment battery model.

This phone has been tested and rated for use with hearing aids for some of the wireless technologies that it uses. However, there may be some newer wireless technologies used in this phone that have not been tested yet for use with hearing aids. It is important to try the different features of this phone thoroughly and in different locations, using your hearing aid or cochlear implant, to determine if you hear any interfering noise. Contact your service provider or Motorola for information on hearing aid compatibility. If you have questions about return or exchange policies, contact your service provider or phone retailer.

#### **Your MOTOROLA ADMIRAL has an M4, T3 rating.**

The ratings are not guarantees. Results will vary depending on the user's hearing device and hearing loss. If your hearing device happens to be vulnerable to interference, you may not be able to use a rated phone successfully. Trying out the phone with your hearing device is the best way to evaluate it for your personal needs.

**M-Ratings**: Phones rated M3 or M4 meet FCC requirements and are likely to generate less interference to hearing devices than phones that are not labeled. M4 is the better/higher of the two ratings.

**T-Ratings**: Phones rated T3 or T4 meet FCC requirements and are likely to be more usable with a hearing device's telecoil ("T Switch" or "Telephone Switch") than unrated phones. T4 is the better/higher of the two ratings. (Note that not all hearing devices have telecoils in them.)

Hearing devices may also be measured for immunity to this type of interference. Your hearing device manufacturer or hearing health professional may help you find results for your hearing device. The more immune your hearing aid is, the less likely you are to experience interference noise from mobile phones.

## <span id="page-134-0"></span>*Software Copyright Notice*

Motorola products may include copyrighted Motorola and third-party software stored in semiconductor memories or other media. Laws in the United States and other countries preserve for Motorola and third-party software providers certain exclusive rights for copyrighted software, such as the exclusive rights to distribute or reproduce the copyrighted software. Accordingly, any copyrighted software contained in Motorola products may not be modified, reverse-engineered, distributed, or reproduced in any manner to the extent allowed by law. Furthermore, the purchase of Motorola products shall not be deemed to grant either directly or by implication, estoppel, or otherwise, any license under the copyrights, patents, or patent applications of Motorola or any third-party software provider, except for the normal, nonexclusive, royalty-free license to use that arises by operation of law in the sale of a product.

## <span id="page-134-1"></span>*Content Copyright*

The unauthorized copying of copyrighted materials is contrary to the provisions of the Copyright Laws of the United States and other countries. This device is intended solely for copying noncopyrighted materials, materials in which you own the copyright, or materials which you are authorized or legally permitted to copy. If you are uncertain about your right to copy any material, please contact your legal advisor.

## <span id="page-134-2"></span>*Open Source Software Information*

For instructions on how to obtain a copy of any source code being made publicly available by Motorola related to software used in this Motorola mobile device, you may send your request in writing to the address below. Please make sure that the request includes the model number and the software version number.

MOTOROLA MOBILITY, INC. OSS Management 600 North US Hwy 45 Libertyville, IL 60048 USA

The Motorola website [http://opensource.motorola.com](http://opensource.motorola.com/) also contains information regarding Motorola's use of open source.

Motorola has created the [http://opensource.motorola.com](http://opensource.motorola.com/) website to serve as a portal for interaction with the software community-at-large.

To view additional information regarding licenses, acknowledgments and required copyright notices for open source packages used in this Motorola mobile device, please press **Menu Key** > **Settings** > **About phone** > **Legal information** > **Open source licenses**. In addition, this Motorola device may include self-contained applications that present supplemental notices for open source packages used in those applications.

## <span id="page-135-0"></span>*Export Law Assurances*

This product is controlled under the export regulations of the United States of America and Canada. The Governments of the United States of America and Canada may restrict the exportation or re-exportation of this product to certain destinations. For further information contact the U.S. Department of Commerce or the Canadian Department of Foreign Affairs and International Trade.

## <span id="page-135-1"></span>*Product Registration*

Online Product Registration:

#### [motorola.com/us/productregistration](http://www.motorola.com/us/productregistration)

Product registration is an important step toward enjoying your new Motorola product. Registering permits us to contact you for product or software updates and allows you to subscribe to updates on new products or special promotions. Registration is not required for warranty coverage.

Please retain your original dated sales receipt for your records. For warranty service of your Motorola Personal Communications Product you will need to provide a copy of your dated sales receipt to confirm warranty status.

Thank you for choosing a Motorola product.

## <span id="page-135-2"></span>*Service & Repairs*

If you have questions or need assistance, we're here to help.

Go to www.motorola.com/repair (United States) or www.motorola.com/support (Canada), where you can select from a number of customer care options. You can also contact the Motorola Customer Support Center at 1-800-734-5870 (United States), 1-888-390-6456 (TTY/TDD United States for hearing impaired), or 1-800-461-4575 (Canada).

## <span id="page-135-3"></span>*Owner's Record*

The model number, regulatory number, and serial number are located on a nameplate inside the battery compartment. Record the serial number in the space provided below. This will be helpful if you need to contact us about your phone in the future.

Model: MOTOROLA ADMIRAL (XT603)

Serial No.:

## <span id="page-135-4"></span>*Copyright & Trademarks*

Motorola Mobility, Inc. Consumer Advocacy Office

600 N US Hwy 45 Libertyville, IL 60048

#### [motorola.com](http://www.motorola.com/)

- Note: Do not ship your product to the above address. If you need to return your product for repairs, replacement, or warranty service, please contact the Motorola Customer Support Center at:
	- 1 (800) 734-5870 (United States)
	- 1 (888) 390-6456 (TTY, TDD United States for hearing impaired)
	- 1 (800) 461-4575 (Canada)

Certain features, services and applications are network dependent and may not be available in all areas; additional terms, conditions and/or charges may apply. Contact your service provider for details.

All features, functionality, and other product specifications, as well as the information contained in this guide, are based upon the latest available information and believed to be accurate at the time of printing. Motorola reserves the right to change or modify any information or specifications without notice or obligation.

#### Note: The images in this guide are examples only.

MOTOROLA and the Stylized M Logo are trademarks or registered trademarks of Motorola Trademark Holdings, LLC. Google, the Google logo, Google Maps, Google Maps Navigation, Google Finance, Google Goggles, Google Talk, Google Latitude, Gmail, YouTube, Picasa, Android and Android Market are trademarks of Google, Inc. Portions of this material are reproduced from work created and shared by Google and used according to terms described in the Creative Commons 3.0 Attribution License.

All other product or service names are the property of their respective owners.

© 2011 Motorola Mobility, Inc. All rights reserved.

#### Warning: Motorola does not take responsibility for changes/modification to the transceiver.

Product ID: MOTOROLA ADMIRAL (XT603)

Manual Number: NNTN9200-A

# *Manufacturer's Warranty*

#### [Manufacturer's Warranty](#page-137-0)

Your phone has been designed to provide you with reliable, worry-free service. If for any reason you have a problem with your equipment, please refer to the manufacturer's warranty in this section.

For information regarding the terms and conditions of service for your phone, please visit [sprint.com](http://www.sprint.com/) or call Sprint Customer Service at **1-888-211-4727**.

Note: In addition to the warranty provided by your phone's manufacturer, which is detailed on the following pages, Sprint offers a number of optional plans to cover your equipment for non-warranty claims. Sprint Total Equipment Protection provides the combined coverage of the **Sprint Equipment Replacement Program** and the **Sprint Equipment Service and Repair Program**, both of which are available separately. Each of these programs may be signed up for within 30 days of activating your phone. For more details, please visit your nearest Sprint Store or call Sprint at **1-800-584-3666**.

## <span id="page-137-0"></span>*Manufacturer's Warranty*

Motorola Limited Warranty for the United States and Canada

What Does this Warranty Cover?

Subject to the exclusions contained below, Motorola Mobility, Inc. warrants its mobile telephones ("Products"), Motorola-branded or certified accessories sold for use with these Products ("Accessories"), and Motorola software contained on CD-ROMs or other tangible media and sold for use with these Products ("Software") to be free from defects in materials and workmanship under normal consumer usage for the period(s) outlined below. This limited warranty is a consumer's exclusive remedy, and applies as follows to new Motorola Products, Accessories, and Software purchased by consumers in the United States or Canada, which are accompanied by this written warranty:

#### *Products and Accessories*

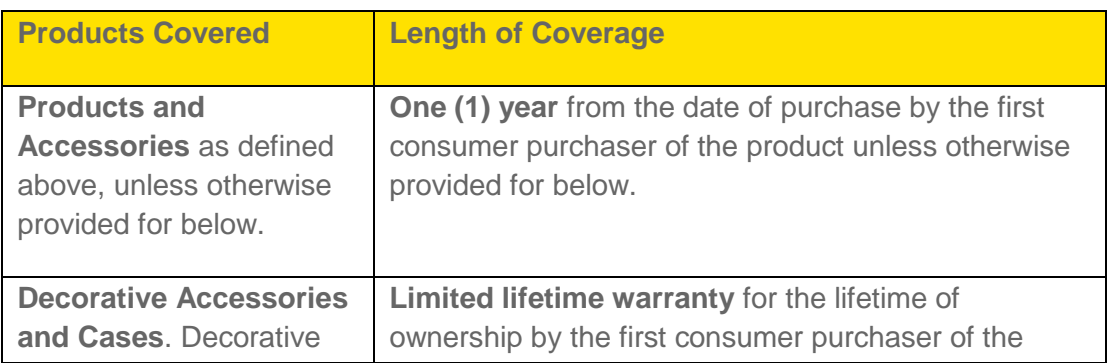

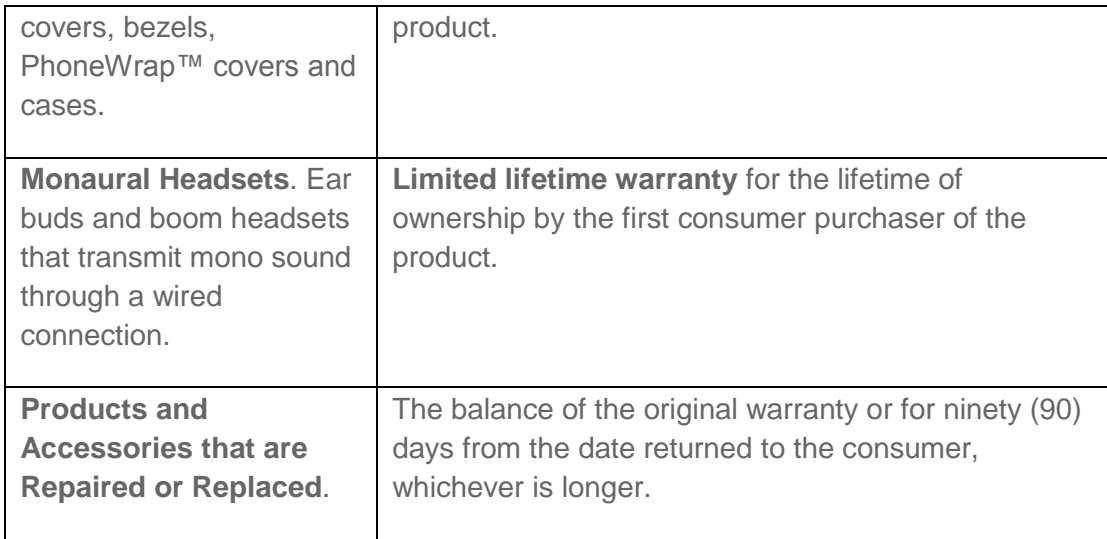

#### *Exclusions (Products and Accessories)*

**Normal Wear and Tear**. Periodic maintenance, repair and replacement of parts due to normal wear and tear are excluded from coverage.

**Batteries**. Only batteries whose fully charged capacity falls below 80% of their rated capacity and batteries that leak are covered by this limited warranty.

**Abuse & Misuse**. Defects or damage that result from: (a) improper operation, storage, misuse or abuse, accident or neglect, such as physical damage (cracks, scratches, etc.) to the surface of the product resulting from misuse; (b) contact with liquid, water, rain, extreme humidity or heavy perspiration, sand, dirt or the like, extreme heat, or food; (c) use of the Products or Accessories for commercial purposes or subjecting the Product or Accessory to abnormal usage or conditions; or (d) other acts which are not the fault of Motorola, are excluded from coverage.

**Use of Non-Motorola Products and Accessories**. Defects or damage that result from the use of non-Motorola branded or certified Products, Accessories, Software or other peripheral equipment are excluded from coverage.

**Unauthorized Service or Modification**. Defects or damages resulting from service, testing, adjustment, installation, maintenance, alteration, or modification in any way by someone other than Motorola, or its authorized service centers, are excluded from coverage.

**Altered Products**. Products or Accessories with (a) serial numbers or date tags that have been removed, altered or obliterated; (b) broken seals or that show evidence of tampering; (c) mismatched board serial numbers; or (d) nonconforming or non-Motorola housings, or parts, are excluded from coverage.

**Communication Services**. Defects, damages, or the failure of Products, Accessories or Software due to any communication service or signal you may subscribe to or use with the Products Accessories or Software is excluded from coverage.

#### *Software*

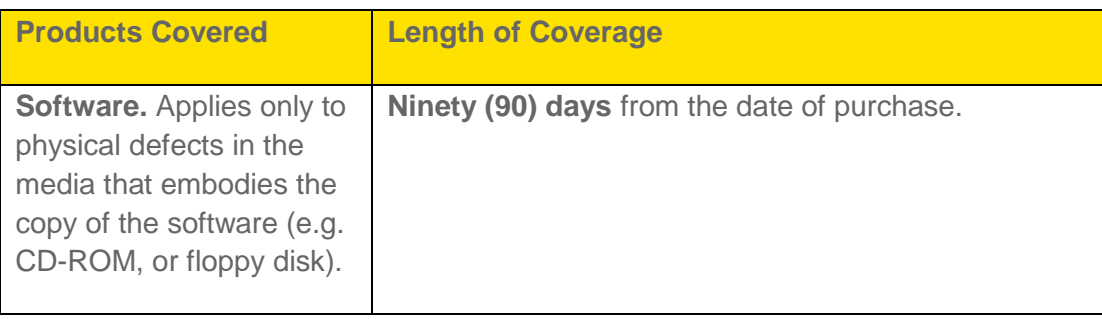

#### *Exclusions (Software)*

**Software Embodied in Physical Media.** No warranty is made that the software will meet your requirements or will work in combination with any hardware or software applications provided by third parties, that the operation of the software products will be uninterrupted or error free, or that all defects in the software products will be corrected.

**Software NOT Embodied in Physical Media.** Software that is not embodied in physical media (e.g. software that is downloaded from the Internet), is provided "as is" and without warranty.

### *Who is Covered?*

This warranty extends only to the first consumer purchaser, and is not transferable.

### *What Will Motorola Do?*

Motorola, at its option, will at no charge repair, replace or refund the purchase price of any Products, Accessories or Software that does not conform to this warranty. We may use functionally equivalent reconditioned/refurbished/pre-owned or new Products, Accessories or parts. No data, software or applications added to your Product, Accessory or Software, including but not limited to personal contacts, games and ringer tones, will be reinstalled. To avoid losing such data, software, and applications, please create a back up prior to requesting service.

#### *How to Obtain Warranty Service or Other Information*

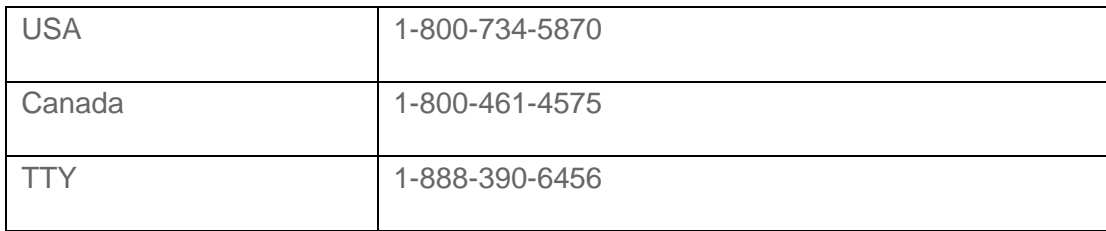

You will receive instructions on how to ship the Products, Accessories or Software, at your expense, to a Motorola Authorized Repair Center. To obtain service, you must include: (a) a copy of your receipt, bill of sale or other comparable proof of purchase; (b) a written description of the problem; (c) the name of your service provider, if applicable; (d) the name and location of the installation facility (if applicable) and, most importantly; (e) your address and telephone number.

#### *What Other Limitations are There?*

ANY IMPLIED WARRANTIES, INCLUDING WITHOUT LIMITATION THE IMPLIED WARRANTIES OF MERCHANTABILITY AND FITNESS FOR A PARTICULAR PURPOSE, SHALL BE LIMITED TO THE DURATION OF THIS LIMITED WARRANTY, OTHERWISE THE REPAIR, REPLACEMENT, OR REFUND AS PROVIDED UNDER THIS EXPRESS LIMITED WARRANTY IS THE EXCLUSIVE REMEDY OF THE CONSUMER, AND IS PROVIDED IN LIEU OF ALL OTHER WARRANTIES, EXPRESS OR IMPLIED. IN NO EVENT SHALL MOTOROLA BE LIABLE, WHETHER IN CONTRACT OR TORT (INCLUDING NEGLIGENCE) FOR DAMAGES IN EXCESS OF THE PURCHASE PRICE OF THE PRODUCT, ACCESSORY OR SOFTWARE, OR FOR ANY INDIRECT, INCIDENTAL, SPECIAL OR CONSEQUENTIAL DAMAGES OF ANY KIND, OR LOSS OF REVENUE OR PROFITS, LOSS OF BUSINESS, LOSS OF INFORMATION OR DATA, SOFTWARE OR APPLICATIONS OR OTHER FINANCIAL LOSS ARISING OUT OF OR IN CONNECTION WITH THE ABILITY OR INABILITY TO USE THE PRODUCTS, ACCESSORIES OR SOFTWARE TO THE FULL EXTENT THESE DAMAGES MAY BE DISCLAIMED BY LAW.

Some states and jurisdictions do not allow the limitation or exclusion of incidental or consequential damages, or limitation on the length of an implied warranty, so the above limitations or exclusions may not apply to you. This warranty gives you specific legal rights, and you may also have other rights that vary from state to state or from one jurisdiction to another.

## *Index*

3-way Call, 23 **Accounts** Google Checkout™ Account, 87 Social Networking, 83 Activation, 3 Airplane Mode, 34 Alarm Clock, 58 Android Market™, 86 Applications Find and Install, 86 Manage or Remove, 87 Manage Your Downloads, 88 Request a Fefund, 87 Apps Alarm Clock and Timer, 58 Browser, 103 Calculator, 59 Calendar, 57 File Manager, 58 Google Latitude™, 90 Google Maps™, 88 Music, 91 Quickoffice, 59 Tasks, 59 TeleNav GPS Navigator, 90 Wi-Fi, 101 YouTube<sup>™</sup>, 107 **Audible touch tones**, 38 Audio file formats, 94 **Battery** Charging, 40 Cool Down Messages, 41 Installing, 1, 40 mode, 41 Removing, 40 Battery Capacity Settings, 40 Bluetooth Connect New Devices, 62 Disconnect Devices, 63

Edit the Device Name, 63 Reconnect Devices, 63 Turn On or Off, 62 Browser, 103 Adjust Page Settings, 105 Adjust Privacy Settings, 106 Advanced Settings, 107 Connect to the Web, 104 Go to a Specific Website, 105 Security Settings, 107 See Options, 104 Select Links, 104 Your Browser, 103 Calendar Add Events, 57 Manage Events, 57 Call Guard, 84 **Camcorder** Record Videos, 68 Video Options, 69 Camera, 67 Photo Options, 68 Take Photos, 67 Charge your battery, 2 **Contacts** Access, 52 Add, 53 Call or Text, 56 Edit, 54 Make Groups, 56 Save a Phone Number, 54 Share, 55 Sync or Transfer, 55 Transfer Using a microSD Card, 55 Data Data Delivery, 41 Data Saver, 41 Data Roam Guard, 85 Delete an Email Account, 80 Direct Connect, 24 Add Widget, 29 Answer a Call, 27 Call Alert With Text Message, 28 Call Alerts, 28

Call from Contacts, 26 Call from History, 26 Dialing Numbers, 25 Edit Groups, 31 End a Call, 27 Group Connect, 29 In-Call Features, 26 Permissions, 28 Reply to Call Alert, 28 Sprint Mobile Sync, 32 TeamDC<sup>SM</sup>, 32 Your DC Number, 24 Display Settings Animation, 39 Auto-Rotate Screen, 39 **Brightness** Default Mode, 39 In-Pocket Detection, 39 Screen Timeout, 39 Wallpaper, 39 Downloading Apps from the Web, 88 Email, 77 Add a Corporate Sync Account, 78 Add an Account, 77 Compose and Send, 78 Delete Messages, 79 EditAccountSettings, 79 Manage Your Inbox, 79 Refresh an Account, 79 View and Reply, 79 Emergency Numbers, 21 Enhanced 911 (E911), 21 Facebook™, 83 Gmail Access Account, 76 Gmail Send Message, 77 Gmail Read and Reply to Messages, 77 Gmail™ and Google™, 75 Google Account Create, 76 Google Account Sign In, 76
Google Checkout™ Account Create, 87 HAC Mode Settings, 36 Headphones, 94 Hearing Aid Compatibility Settings, 36 Help Center, 59 Home Screen Customize, 12 Move or Remove items, 13 Internet Radio, 96 Favorite Stations, 96 Key Functions, 8 Keyboard QWERTY, 16 Touchscreen, 16 Keyboard Settings, 48 Language & Keyboard Settings, 48 Language Settings, 48 Settings, 51 Location Find, 89 Get Directions, 89 Select Map Mode, 90 Location & Security Settings, 41 Lock Pattern, 42 Making a Conference Call, 23 Messages Creating, 74 Reading and Replying, 74 Sending and Receiving Attachments, 75 Messaging Accounts Set Up, 75 microSD Card, 64 Delete or Share, 65 Format, 65 Inserting, 64 Unmount, 65 View Memory, 65 Music Copying Files to Your Phone, 94 Motorola Media Link, 95 Playlists, 93 Set Up, 93

Index 2012 134

Windows Media Player, 94 Music Transfer Tools, 93 My Location, 41 NASCAR Sprint Cup Mobile, 98 Navigation Drag, 11 Flick, 11 Touch, 10 Touch and Hold, 10 Zoom, 11 Notification Ringtone Sound Settings, 38 Passwords Account, 5 Data Services, 5 Voicemail, 5 Phone Set Up, 1 Phone Turn On, 9 Phone Turn Off, 9 Phone, 19 Phone Dialer, 19 Phone About Phone, 50 Phone Software Update, 60 Phone Calls Emergency numbers, 21 Using phone dialpad, 19 Phone Layout (illustration), 7 Phone Ringtone Sound Settings, 38 Photos & Videos View, 69 Photos and Videos Edit, 71 Manage, 71 Share, 71 Podcasts Downloading Episodes, 96 Listening, 95

Subscribing, 96 Quick Office Programs, 59 **Quickoffice** Browse Files, 60 Create a New File, 60 Open a Document, 60 **Quickoffice** Tips, 60 QWERTY Keyboard, 16 Roaming, 84 SD Card, 47 Security, 42 Send a Call Alert, 28 Set Up Voicemail, 4 **Settings** Applications Quick Launch, 45 Running Services (Applications), 46 Storage Use (Applications), 46 Unknown Application Sources, 45 Settings, 33 Accounts, 45 Add New Accounts, 44 Airplane Mode, 34 Allow Bluetooth® Bypass, 43 Auto Answer With Headset, 36 Auto Retry, 35 Battery & Data Manager, 39 Battery Remaining, 39 Bluetooth, 34 Call, 35 Call Alerts and Invites, 38 Caller ID Readout, 35 Certificates, 44 Credential Storage, 44 Data Encryption, 43 Device Administration, 44 Direct Connect, 32, 35 Disable the Screen Lock, 43 Display, 38 Forgot Pattern or Passcode, 43 Hearing Aid Compatibility, 36 Incoming Call Sounds, 38

Manage Restriction Lock, 43 Mobile Hotspot, 35 Notification Ringtone Sounds, 38 Notification Sounds, 38 Password Lock, 42 Passwords, 44 PIN Lock, 42 Plus Code Dialing, 35 PTT Sounds, 37 Security Lock Timer, 43 Set Up Screen Lock, 42 Sound, 37 Tethering & Mobile Hotspot, 34 Text Input, 18 Text Message Reply, 36 TTY Mode, 36 Voice Privacy, 37 Voicemail, 35 VPN, 34 Wi-Fi, 34 Wireless & Network, 33 **Settings** Managing Applications, 45 **Settings** Battery Use (Applications), 46 **Settings** Development (Applications), 46 **Settings** Double Tap Home Launch (Applications), 46 **Settings** Backup and Restore (Privacy), 46 **Settings** Data Backup (Privacy), 46 **Settings** Automatic Restore (Privacy), 46 **Settings** Resetting Your Phone, 46 **Settings** Format Internal Storage, 47 **Settings** Mount/Unmount SD Card, 47 **Settings** Format SD Card, 47 **Settings** 

Index 2008 137

Windows Media Sync, 47 **Settings** Language, 48 **Settings** Select Locale (Language), 48 **Settings** User Dictionary, 48 **Settings** Keyboard, 48 **Settings** Keyboard Input Method, 48 **Settings** Multi-Touch Keyboard, 48 **Settings** Built-In Keyboard, 49 **Settings** Voice Input, 49 **Settings** Voice Output, 50 **Settings** Date & Time Settings (Accessibility), 50 **Settings** System Updates, 50 **Settings** Phone Status, 50 **Settings** Bluetooth® Connections, 61 **Settings** microSD Card, 65 **Settings** Gallery, 70 **Settings** Email Account, 79 **Settings** Roam Mode, 84 **Settings** Data Roam Guard notification, 85 **Settings** Location Sources, 89 **Settings** Browser Page, 105 **Settings** Browser Privacy, 106 **Settings** 

Browser Security, 107 **Settings** Browser Advanced Settings, 107 Setup Application, 3 Sign in to your LinkedIn account, 83 Sign in to your YouTube account, 84 Sound Settings Incoming Calls, 38 PTT, 37 Silent Mode, 37 Sound Feedback, 38 Vibrate, 37 Vibrate Patterns, 37 Volume, 37 Sprint Football Live, 99 Sprint Music Plus, 97 Sprint Radio, 97 Sprint Service Account Passwords, 4 Activation, 3 Sprint Services Operator Services, 6 Sprint 411, 6 Sprint TV and Movies, 97 Status Icons, 15 Text Auto-Correction, 18 Editing Tips, 17 Entering, 16 Text Messages Compose, 80 Text Messages and MMS, 80 Text Messaging New Messages Notification, 82 Save and Resume a Draft Message, 81 Send a Multimedia Message (MMS), 81 Text and MMS Options, 82 Three Way Call, 23 Timer, 58 **Touchscreen** Keyboard, 16 Turn off, 9 Turn on, 10 TTY Mode

Index 2008 139

Turn on or Turn off, 36 turn Call Guard on or off, 84 Turn Phone Off, 9 Turn Phone On, 9 Twitter™, 83 Typing, 16 Using DLNA Share, 108 Voice Actions, 61 Commands, 61 Voicemail, 73 Notification, 73 Retrieve Messages, 73 Setting up, 4 Setup, 73 Widgets, 14 Add the Mail Widget, 80 Direct Connect, 29 Wi-Fi, 102 Wi-Fi, 101 Add the Widget, 102 Find networks in range, 102 Search and Connect, 102 Wi-Fi Hotspot, 102 Activating, 103 Add security to Wi-Fi hotspot, 102 Set Up, 102 Windows Media Sync, 47 Your Account Manage, 5 User Name, 5 Your Direct Connect Number, 24 Your Phone (illustration), 1